# **[1JD Edwards EnterpriseOne Applications ]**

Localizations for France Implementation Guide Release 9.1.x **E23352-10**

March 2020

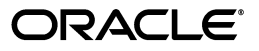

JD Edwards EnterpriseOne Applications Localizations for France Implementation Guide, Release 9.1.x

E23352-10

Copyright © 2017, 2020, Oracle and/or its affiliates.

This software and related documentation are provided under a license agreement containing restrictions on use and disclosure and are protected by intellectual property laws. Except as expressly permitted in your license agreement or allowed by law, you may not use, copy, reproduce, translate, broadcast, modify, license, transmit, distribute, exhibit, perform, publish, or display any part, in any form, or by any means. Reverse engineering, disassembly, or decompilation of this software, unless required by law for interoperability, is prohibited.

The information contained herein is subject to change without notice and is not warranted to be error-free. If you find any errors, please report them to us in writing.

If this is software or related documentation that is delivered to the U.S. Government or anyone licensing it on behalf of the U.S. Government, then the following notice is applicable:

U.S. GOVERNMENT END USERS: Oracle programs (including any operating system, integrated software, any programs embedded, installed or activated on delivered hardware, and modifications of such programs) and Oracle computer documentation or other Oracle data delivered to or accessed by U.S. Government end users are "commercial computer software" or "commercial computer software documentation" pursuant to the applicable Federal Acquisition Regulation and agency-specific supplemental regulations. As such, the use, reproduction, duplication, release, display, disclosure, modification, preparation of derivative works, and/or adaptation of i) Oracle programs (including any operating system, integrated software, any programs embedded, installed or activated on delivered hardware, and modifications of such programs), ii) Oracle computer documentation and/or iii) other Oracle data, is subject to the rights and limitations specified in the license contained in the applicable contract. The terms governing the U.S. Government's use of Oracle cloud services are defined by the applicable contract for such services. No other rights are granted to the U.S. Government.

This software or hardware is developed for general use in a variety of information management applications. It is not developed or intended for use in any inherently dangerous applications, including applications that may create a risk of personal injury. If you use this software or hardware in dangerous applications, then you shall be responsible to take all appropriate fail-safe, backup, redundancy, and other measures to ensure its safe use. Oracle Corporation and its affiliates disclaim any liability for any damages caused by use of this software or hardware in dangerous applications.

Oracle and Java are registered trademarks of Oracle and/or its affiliates. Other names may be trademarks of their respective owners.

Intel and Intel Inside are trademarks or registered trademarks of Intel Corporation. All SPARC trademarks are used under license and are trademarks or registered trademarks of SPARC International, Inc. AMD, Epyc, and the AMD logo are trademarks or registered trademarks of Advanced Micro Devices. UNIX is a registered trademark of The Open Group.

This software or hardware and documentation may provide access to or information about content, products, and services from third parties. Oracle Corporation and its affiliates are not responsible for and expressly disclaim all warranties of any kind with respect to third-party content, products, and services unless otherwise set forth in an applicable agreement between you and Oracle. Oracle Corporation and its affiliates will not be responsible for any loss, costs, or damages incurred due to your access to or use of third-party content, products, or services, except as set forth in an applicable agreement between you and Oracle.

# **Contents**

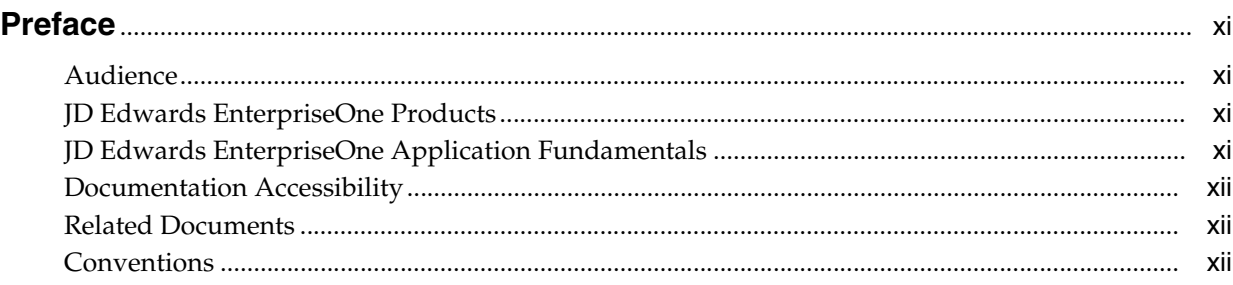

# **1 [Introduction to JD Edwards EnterpriseOne Localizations for France](#page-12-0)**

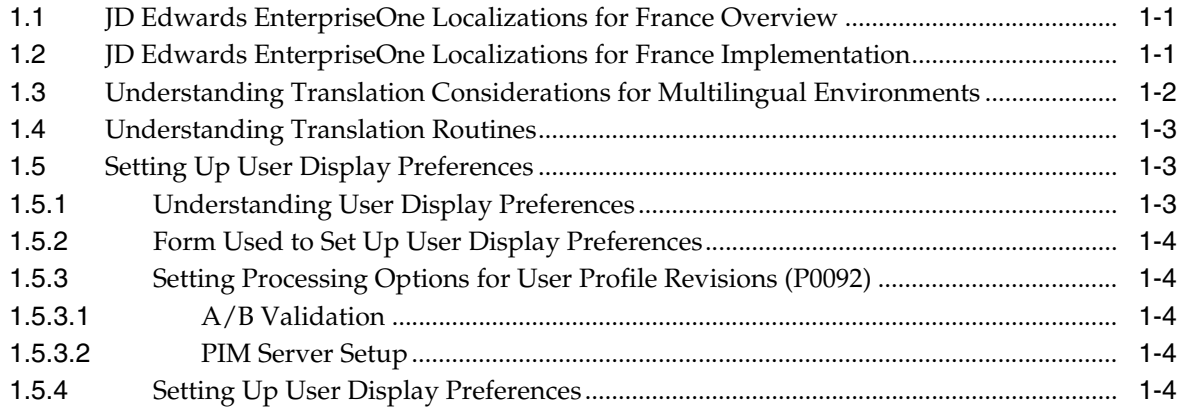

# **[2 Understanding Localizations for France](#page-20-0)**

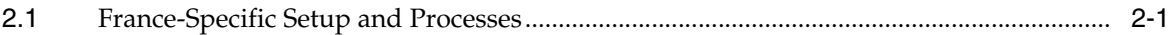

# **3 [Setting Up Localizations for France](#page-24-0)**

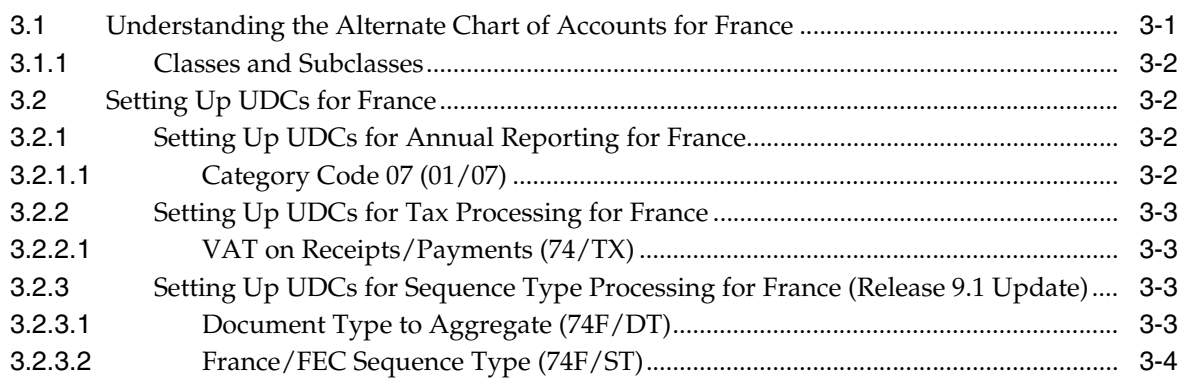

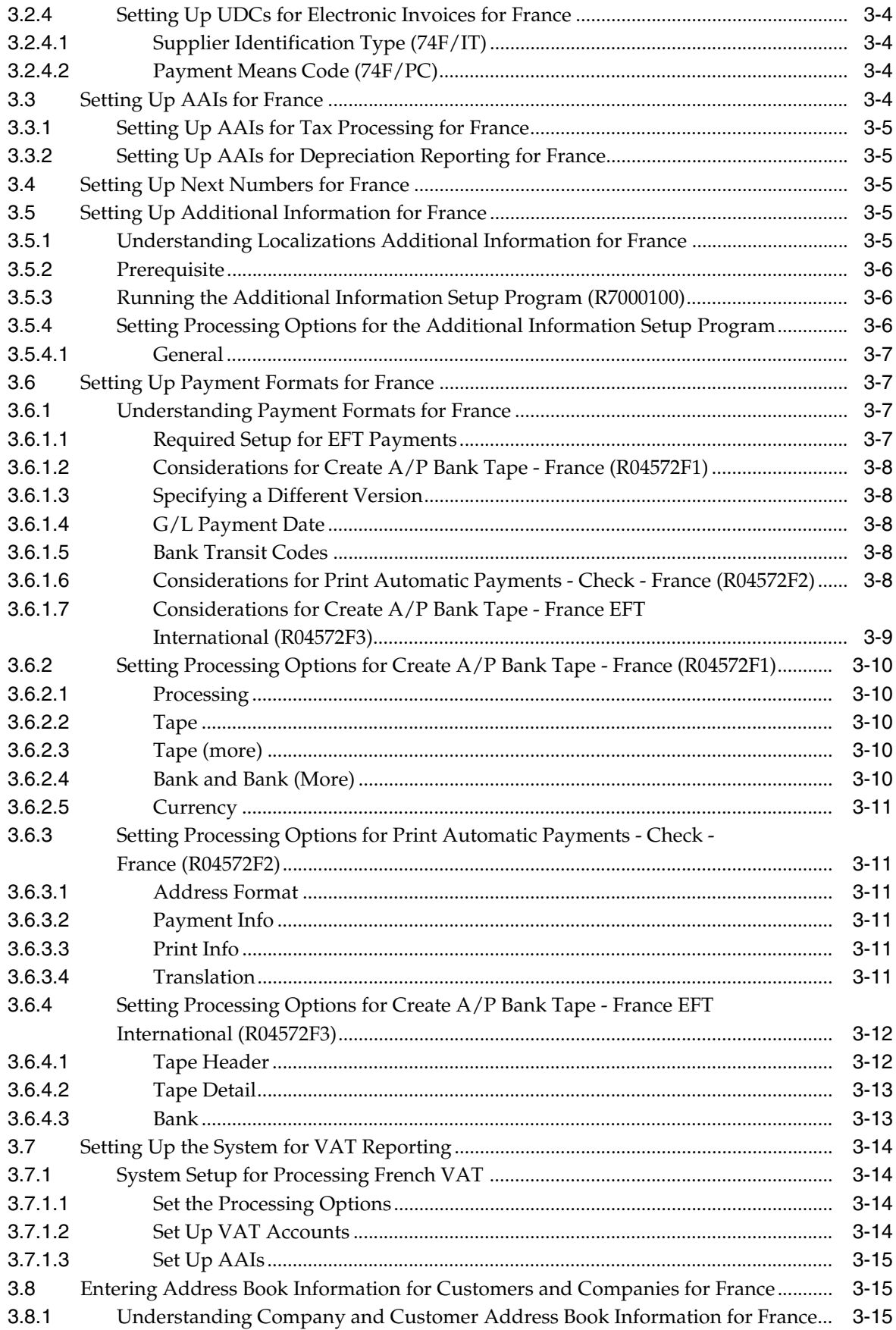

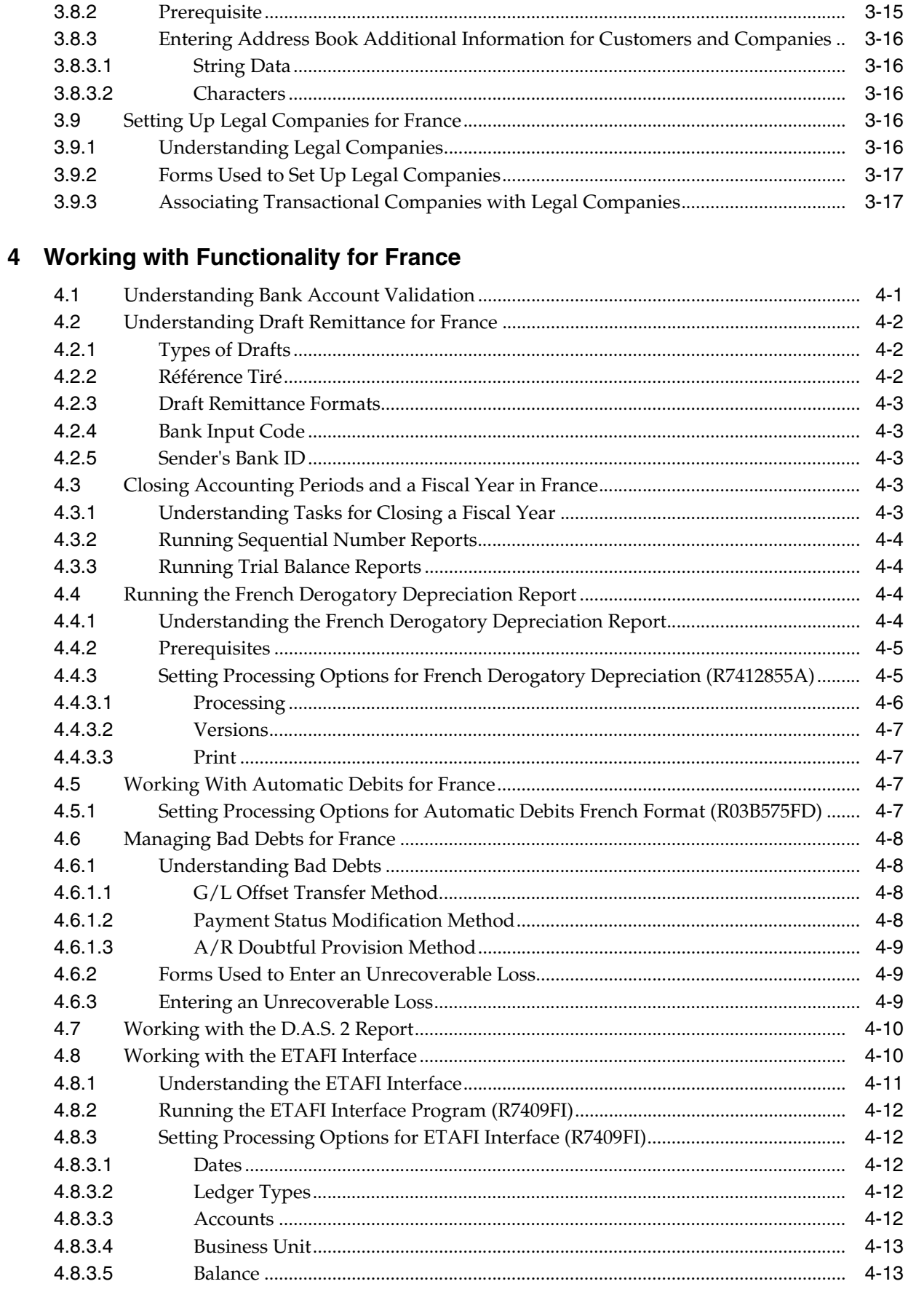

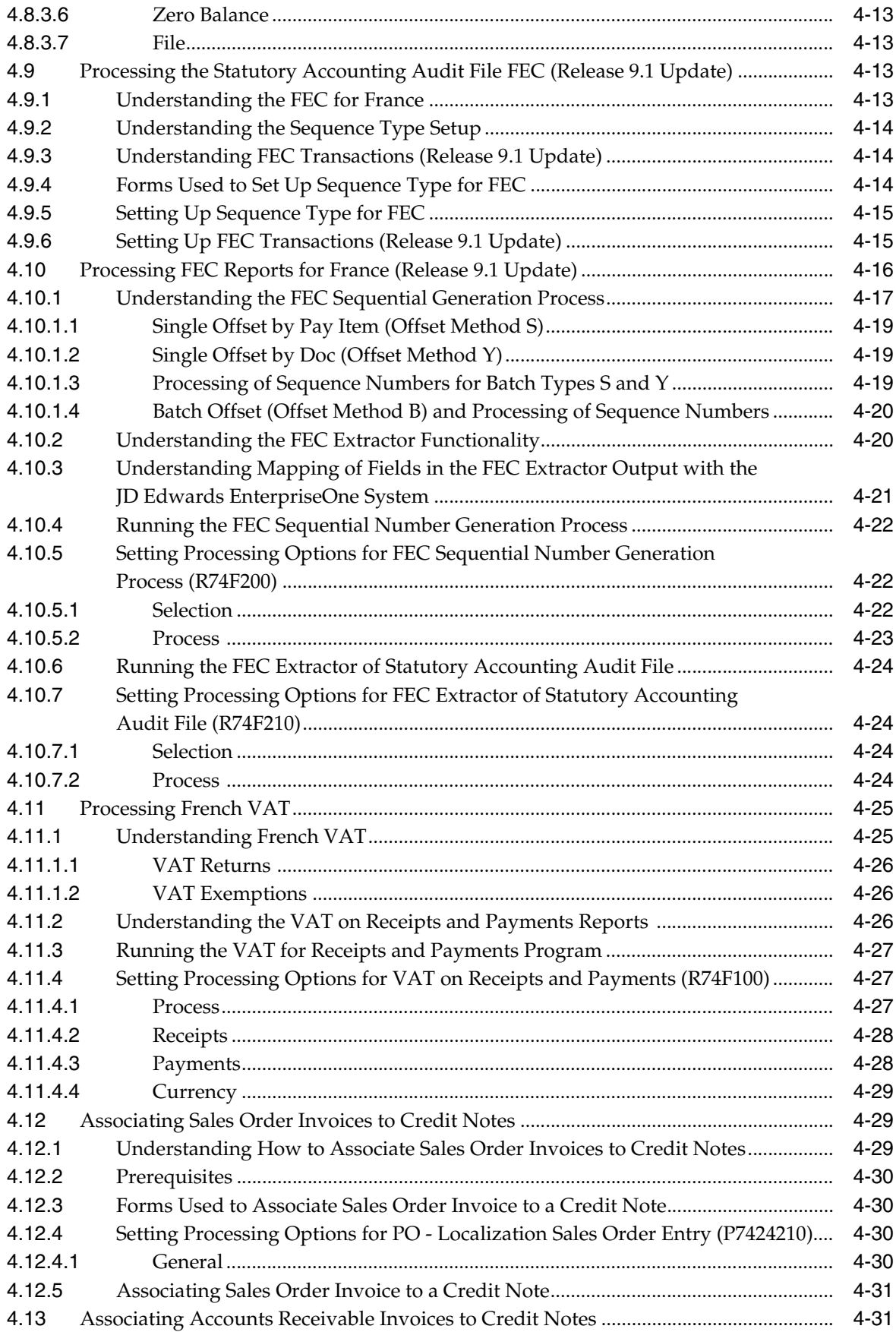

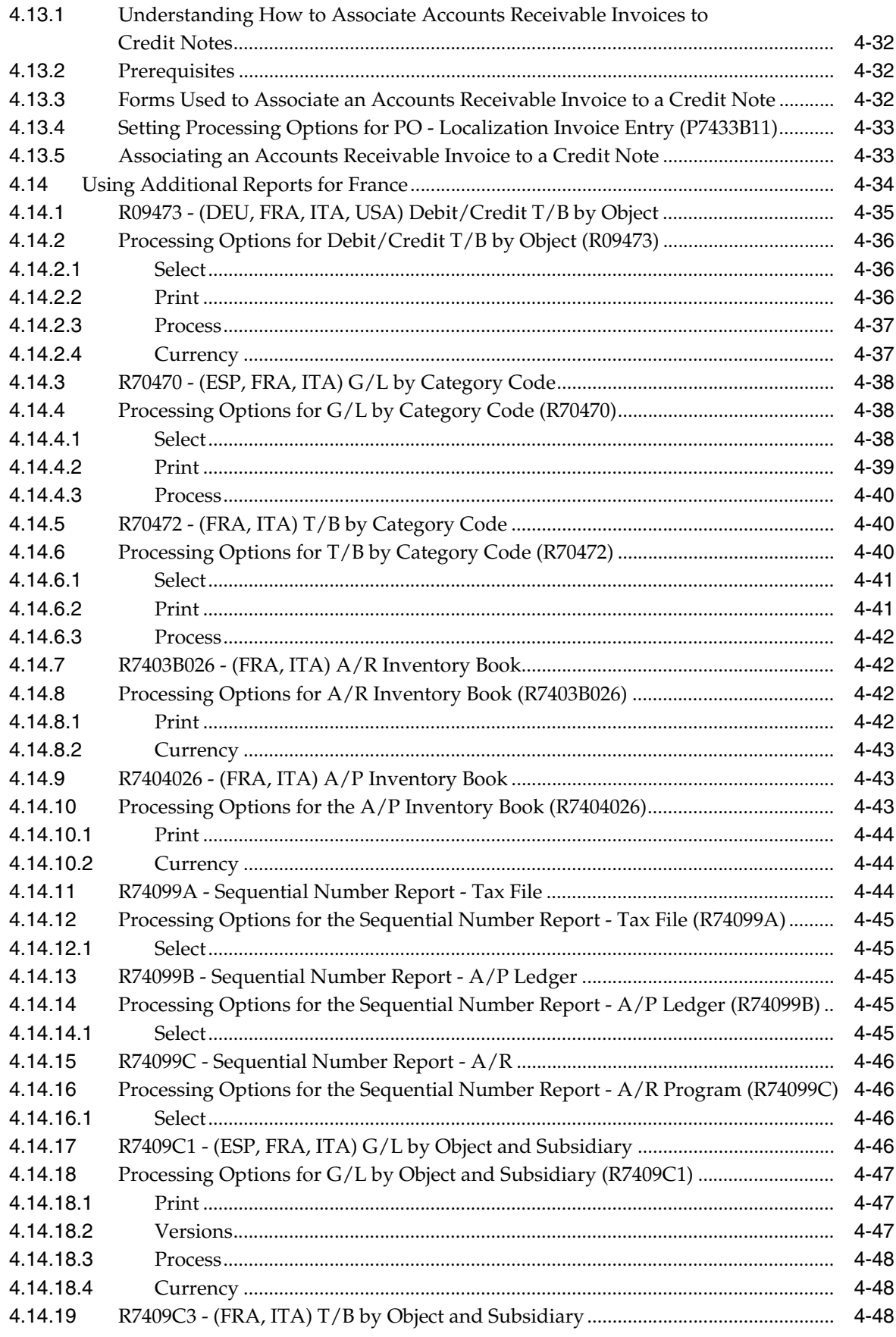

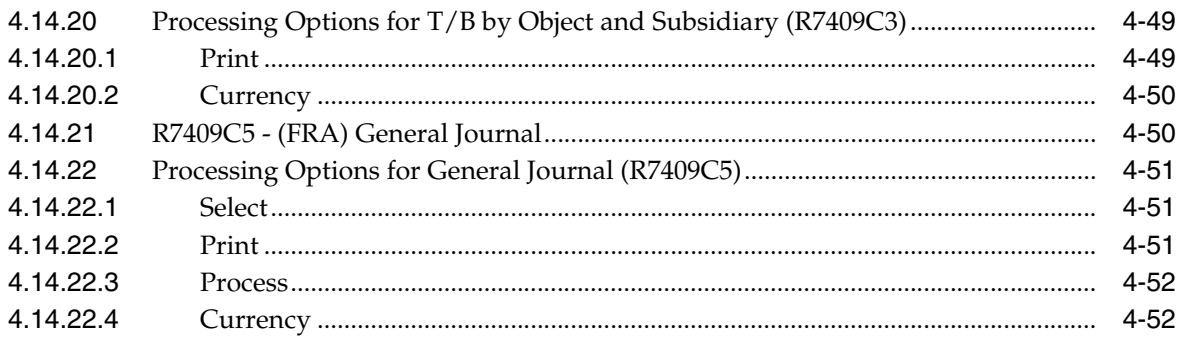

# **5 [Working With Sales Order and Invoice Processing in France](#page-96-0)**

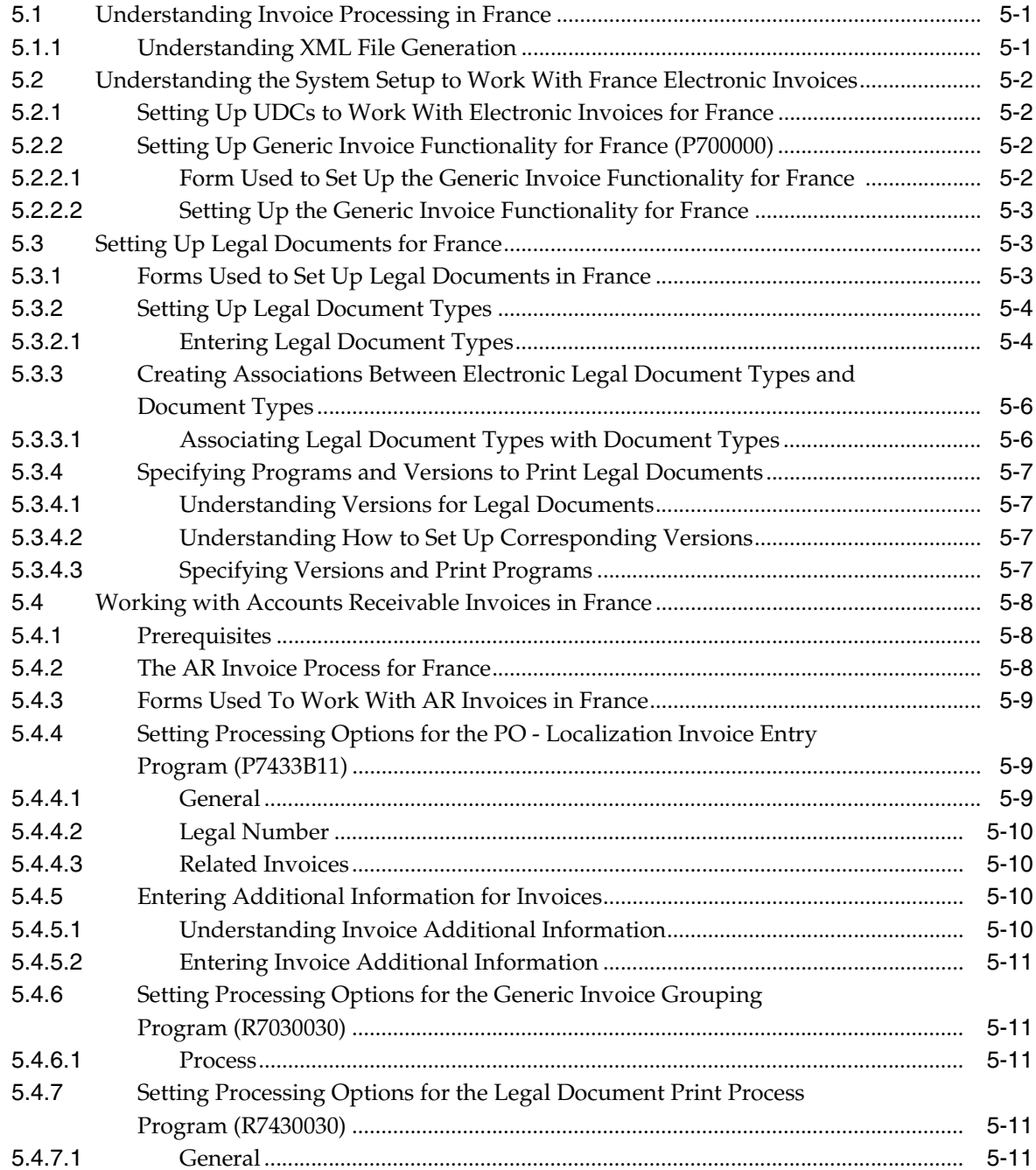

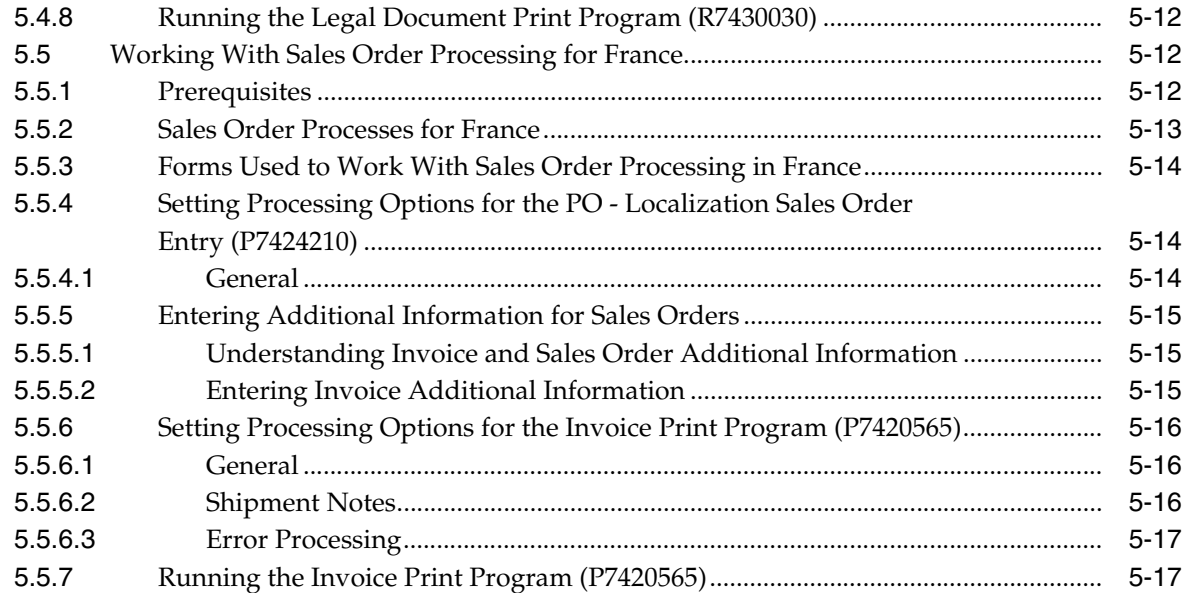

**[Index](#page-116-0)**

# **Preface**

<span id="page-10-0"></span>Welcome to the JD Edwards EnterpriseOne Applications Localizations for France Implementation Guide.

# <span id="page-10-1"></span>**Audience**

This guide is intended for implementers and end users of the JD Edwards EnterpriseOne systems for France localizations.

# <span id="page-10-2"></span>**JD Edwards EnterpriseOne Products**

This implementation guide refers to the following JD Edwards EnterpriseOne products from Oracle:

- JD Edwards EnterpriseOne Accounts Payable.
- JD Edwards EnterpriseOne Accounts Receivable.
- JD Edwards EnterpriseOne Address Book.
- JD Edwards EnterpriseOne General Accounting.
- JD Edwards EnterpriseOne Inventory Management
- JD Edwards EnterpriseOne Procurement.
- JD Edwards EnterpriseOne Sales Order Management.

# <span id="page-10-3"></span>**JD Edwards EnterpriseOne Application Fundamentals**

Additional, essential information describing the setup and design of your system appears in a companion volume of documentation called *JD Edwards EnterpriseOne Applications Financial Management Fundamentals 9.1 Implementation Guide.*

Customers must conform to the supported platforms for the release as detailed in the JD Edwards EnterpriseOne minimum technical requirements. In addition, JD Edwards EnterpriseOne may integrate, interface, or work in conjunction with other Oracle products. Refer to the cross-reference material in the Program Documentation at http://oracle.com/contracts/index.html for Program prerequisites and version cross-reference documents to assure compatibility of various Oracle products.

### **See Also:**

■ "Getting Started with JD Edwards EnterpriseOne Financial Management Application Fundamentals" in the *JD Edwards EnterpriseOne Applications Financial Management Fundamentals Implementation Guide*.

# <span id="page-11-0"></span>**Documentation Accessibility**

For information about Oracle's commitment to accessibility, visit the Oracle Accessibility Program website at http://www.oracle.com/pls/topic/lookup?ctx=acc&id=docacc.

#### **Access to Oracle Support**

Oracle customers that have purchased support have access to electronic support through My Oracle Support. For information, visit http://www.oracle.com/pls/topic/lookup?ctx=acc&id=info or visit

http://www.oracle.com/pls/topic/lookup?ctx=acc&id=trs if you are hearing impaired.

# <span id="page-11-1"></span>**Related Documents**

You can access related documents from the JD Edwards EnterpriseOne Release Documentation Overview pages on My Oracle Support. Access the main documentation overview page by searching for the document ID, which is 1308615.1, or by using this link:

[https://support.oracle.com/CSP/main/article?cmd=show&type=NOT&id=1308615.1](https://support.oracle.com/CSP/main/article?cmd=show&type=NOT&id=876932.1)

To navigate to this page from the My Oracle Support home page, click the Knowledge tab, and then click the Tools and Training menu, JD Edwards EnterpriseOne, Welcome Center, Release Information Overview.

# <span id="page-11-2"></span>**Conventions**

The following text conventions are used in this document:

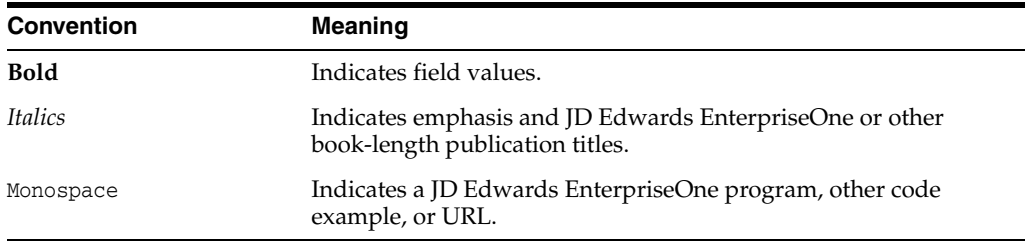

**1**

# <span id="page-12-0"></span>**Introduction to JD Edwards EnterpriseOne Localizations for France**

This chapter contains the following topics:

- Section [1.1, "JD Edwards EnterpriseOne Localizations for France Overview"](#page-12-1)
- Section [1.2, "JD Edwards EnterpriseOne Localizations for France Implementation"](#page-12-2)
- Section 1.3, "Understanding Translation Considerations for Multilingual [Environments"](#page-13-0)
- Section [1.4, "Understanding Translation Routines"](#page-14-0)
- Section [1.5, "Setting Up User Display Preferences"](#page-15-0)

# <span id="page-12-1"></span>**1.1 JD Edwards EnterpriseOne Localizations for France Overview**

This guide includes information about setting up and using the country-specific software for France.

Before you can use county-specific software in the JD Edwards EnterpriseOne system you must enable access to the country-specific forms and processing. The setup to enable country-specific functionality is described in this introduction chapter.

In addition to the setup described in this guide, you must set up the base software for the particular process you implement. For example, you must follow the steps to set up the base software JD Edwards EnterpriseOne Accounts Payable system in addition to performing the setup for any country-specific functionality for the JD Edwards EnterpriseOne Accounts Payable system.

# <span id="page-12-2"></span>**1.2 JD Edwards EnterpriseOne Localizations for France Implementation**

In the planning phase of your implementation, take advantage of all JD Edwards EnterpriseOne sources of information, including the installation guides and troubleshooting information.

When determining which electronic software updates (ESUs) to install for JD Edwards EnterpriseOne systems, use the EnterpriseOne and World Change Assistant. EnterpriseOne and World Change Assistant, a Java-based tool, reduces the time required to search and download ESUs by 75 percent or more and enables you to install multiple ESUs at one time.

See *JD Edwards EnterpriseOne Tools Software Updates Guide*.

# <span id="page-13-0"></span>**1.3 Understanding Translation Considerations for Multilingual Environments**

The system can display menus, forms, and reports in different languages. All software is shipped with the base language of English. You can install other languages as needed. For example, if you have multiple languages installed in one environment to enable different users to display different languages, each user can work in the preferred language by setting up user preferences accordingly.

In addition to the standard menus, forms, and reports, you might want to translate other parts of the software. For example, you might want to translate the names of the accounts that you set up for the company or translate the values in some user-defined codes (UDCs).

This table illustrates common software elements that you might want to translate if you use the software in a multinational environment:

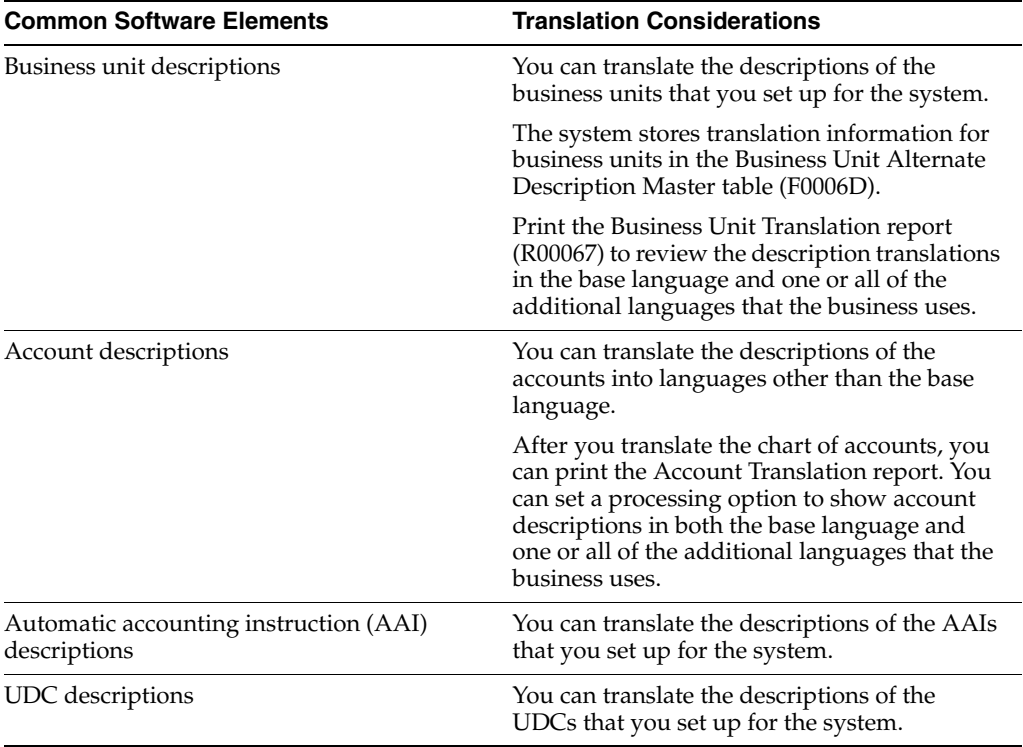

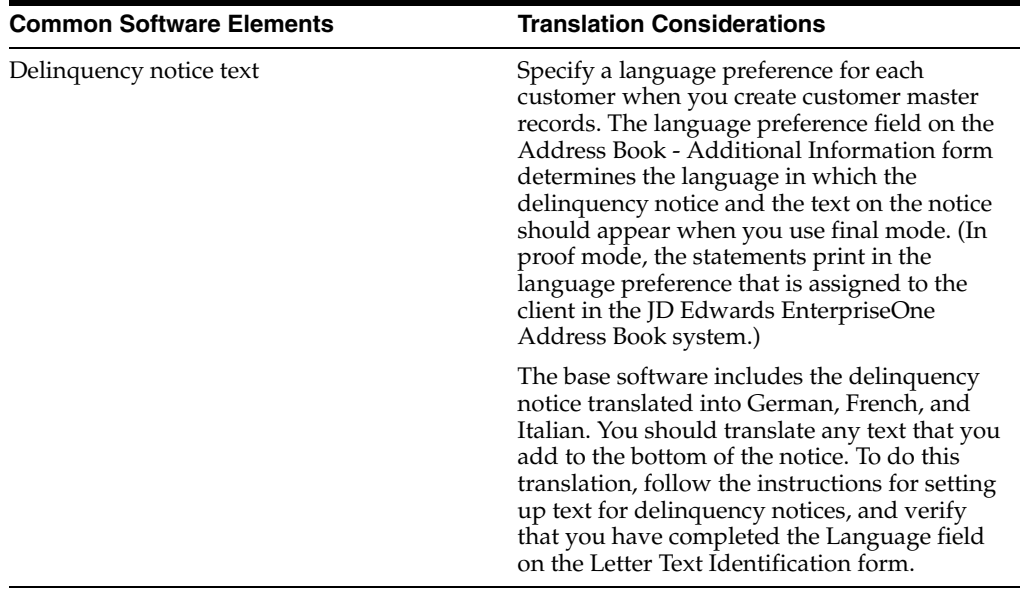

The translations that you set up for the system also work with the language that is specified in the user profile for each person who uses the system. For example, when a French-speaking user accesses the chart of accounts, the system displays the account descriptions in French, rather than in the base language.

# <span id="page-14-0"></span>**1.4 Understanding Translation Routines**

The system provides several translation routines to convert amounts to words. These translation routines are generally used by payment formats, draft formats, and check-writing programs that produce numerical output in both numeric and text form. You specify the translation routine that you want to use in the processing options for these programs.

The system provides these translation routines:

- X00500 English.
- X00500BR Brazilian Portuguese.
- X00500C Including cents.
- X00500CH Chinese.
- X00500D German (mark).
- X00500ED German (euro).
- X00500FR French (franc).
- X00500EF French (euro).
- X00500I Italian (lira).
- X00500EI Italian (euro).
- X00500S1 Spanish (female).
- X00500S2 Spanish (male).
- X00500S3 Spanish (female, no decimal).
- X00500S4 Spanish (male, no decimal).
- X00500S5 Spanish (euro).
- X00500U United Kingdom.
- X00500U1 United Kingdom (words in boxes).

In some cases, the translation routine that you use depends on the currency that you are using. For example, if you are converting euro amounts to words, you should use a translation routine that has been set up to handle euro currencies. In Spanish, the gender of the currency determines the translation routine that you choose.

# <span id="page-15-0"></span>**1.5 Setting Up User Display Preferences**

This section provides an overview of user display preferences and discusses how to:

- Set processing options for the User Profiles program (P0092).
- Set up user display preferences.

# <span id="page-15-1"></span>**1.5.1 Understanding User Display Preferences**

Some JD Edwards EnterpriseOne localized software uses country server technology to isolate country-specific features from the base software. For example, if during normal transaction processing, you record additional information about a supplier or validate a tax identification number to meet country-specific requirements, you enter the additional information by using a localized program; the tax validation is performed by a localized program instead of by the base software. The country server indicates that this localized program should be included in the process.

To take full advantage of localized solutions for the business, you must set up the user display preferences to specify the country in which you are working. The country server uses this information to determine which localized programs should be run for the specified country.

You use localization country codes to specify the country in which you are working. The system supplies localization country codes in UDC table 00/LC. This table stores both two-digit and three-digit localization country codes.

You can also set up user display preferences to use other features. For example, you can specify how the system displays dates (such as DDMMYY, the typical European format) or specify a language to override the base language.

### **Also:**

■ See*JD Edwards EnterpriseOne Tools System Administration Guide*

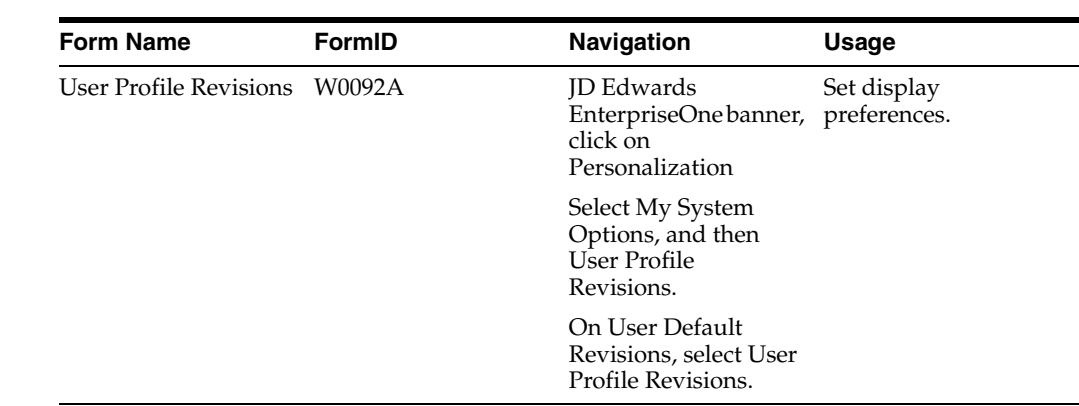

# <span id="page-16-0"></span>**1.5.2 Form Used to Set Up User Display Preferences**

## <span id="page-16-2"></span><span id="page-16-1"></span>**1.5.3 Setting Processing Options for User Profile Revisions (P0092)**

Processing options enable you to set default values for processing.

### **1.5.3.1 A/B Validation**

### **Address Book Number**

Enter **1** to enable editing on address book number against the Address Book Master table (F0101).

### <span id="page-16-3"></span>**1.5.3.2 PIM Server Setup**

#### **PIM Server**

Enter D if you use an IBM Domino Server. Enter X if you use a Microsoft Exchange Server.

### <span id="page-16-4"></span>**1.5.4 Setting Up User Display Preferences**

Access the User Profile Revisions form.

#### *Figure 1–1 User Profile Revisions form*

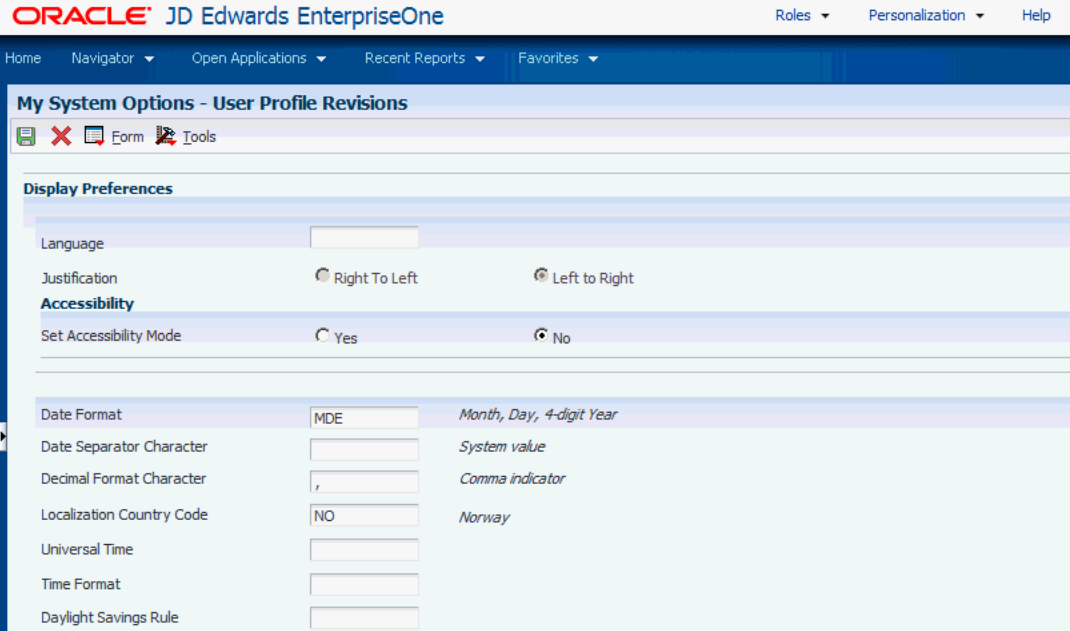

#### **Localization Country Code**

Enter a UDC (00/LC) that identifies a localization country. It is possible to attach country-specific functionality based on this code by using the country server methodology in the base product.

#### **Language**

Enter a UDC (01/LP) that specifies the language to use on forms and printed reports. Before you specify a language, a code for that language must exist at either the system level or in the user preferences. Additionally, you must have the language CD installed.

#### **Date Format**

Enter the format of a date as it is stored in the database.

If you leave this field blank, the system displays dates based on the settings of the operating system on the workstation. With NT, the Regional Settings in the Control Panel control the settings for the operating system of the workstation. Values are:

Blank: Use the system date format.

**DME:** Day, month, four-digit year

**DMY:** Day, month, year (DDMMYY)

**EMD:** Four-digit year, month, day

**MDE:** Month, day, four-digit year

**MDY:** Month, day, year (MMDDYY)

**YMD:** Year, month, day (YYMMDD)

#### **Date Separator Character**

Enter the character to use when separating the month, day, and year of a given date. If you enter an asterisk (**\***), the system uses a blank for the date separator. If you leave the field blank, the system uses the system value for the date separator.

#### **Decimal Format Character**

Enter the number of positions to the right of the decimal that you want to use. If you leave this field blank, the system value is used as the default.

# <span id="page-20-0"></span>**Understanding Localizations for France**

This chapter contains the following topics:

■ Section [2.1, "France-Specific Setup and Processes"](#page-20-1)

# <span id="page-20-1"></span>**2.1 France-Specific Setup and Processes**

This table lists the country-specific setup and functionality for France.

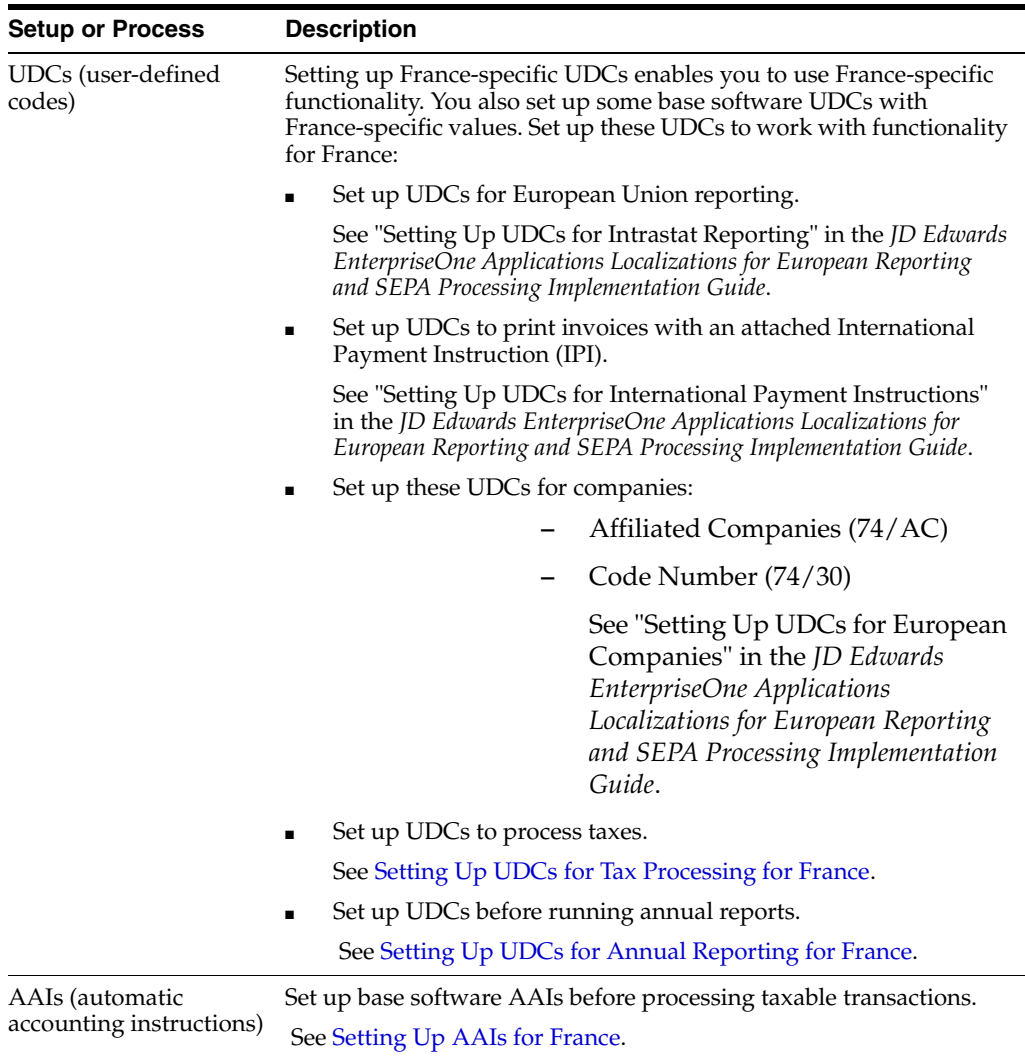

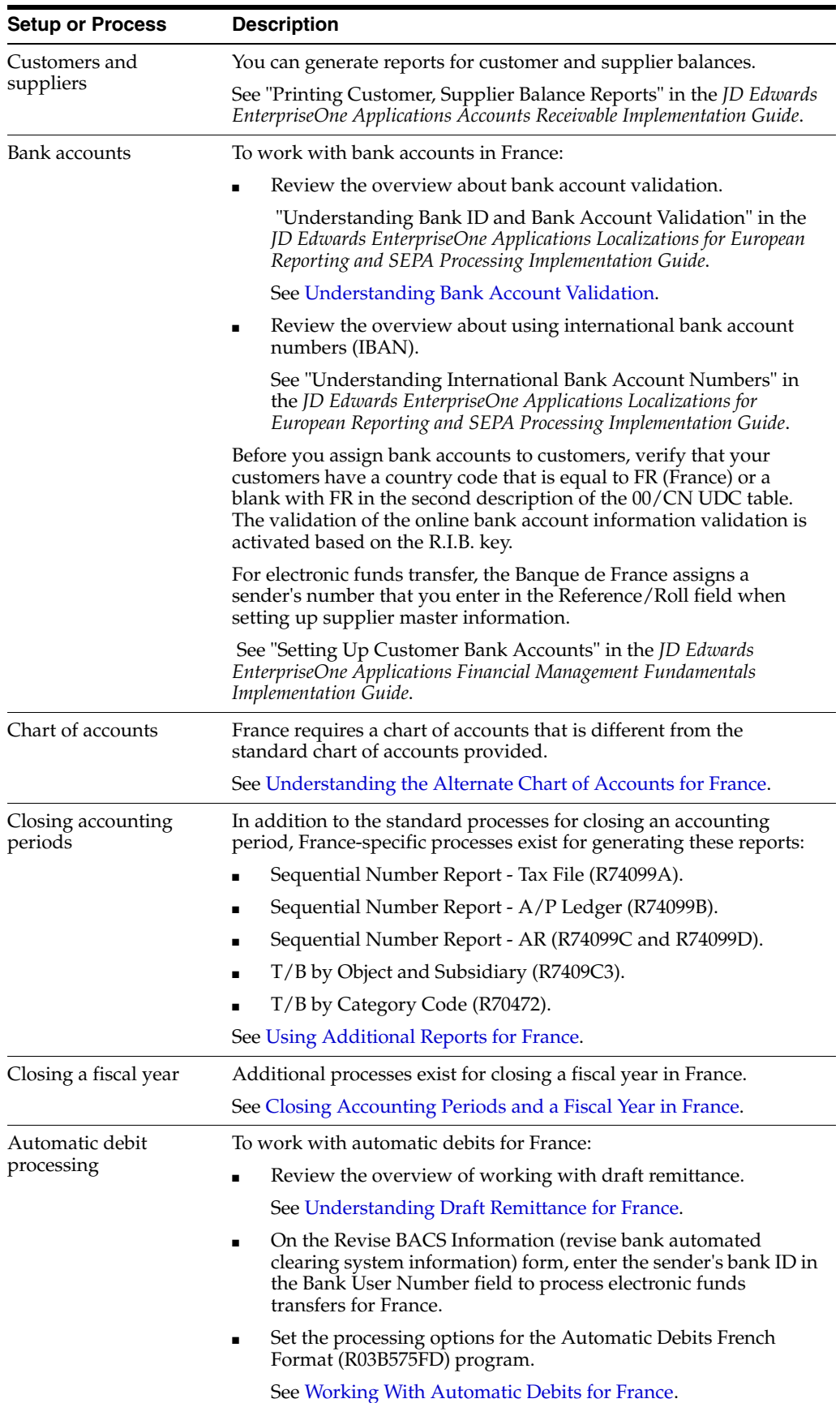

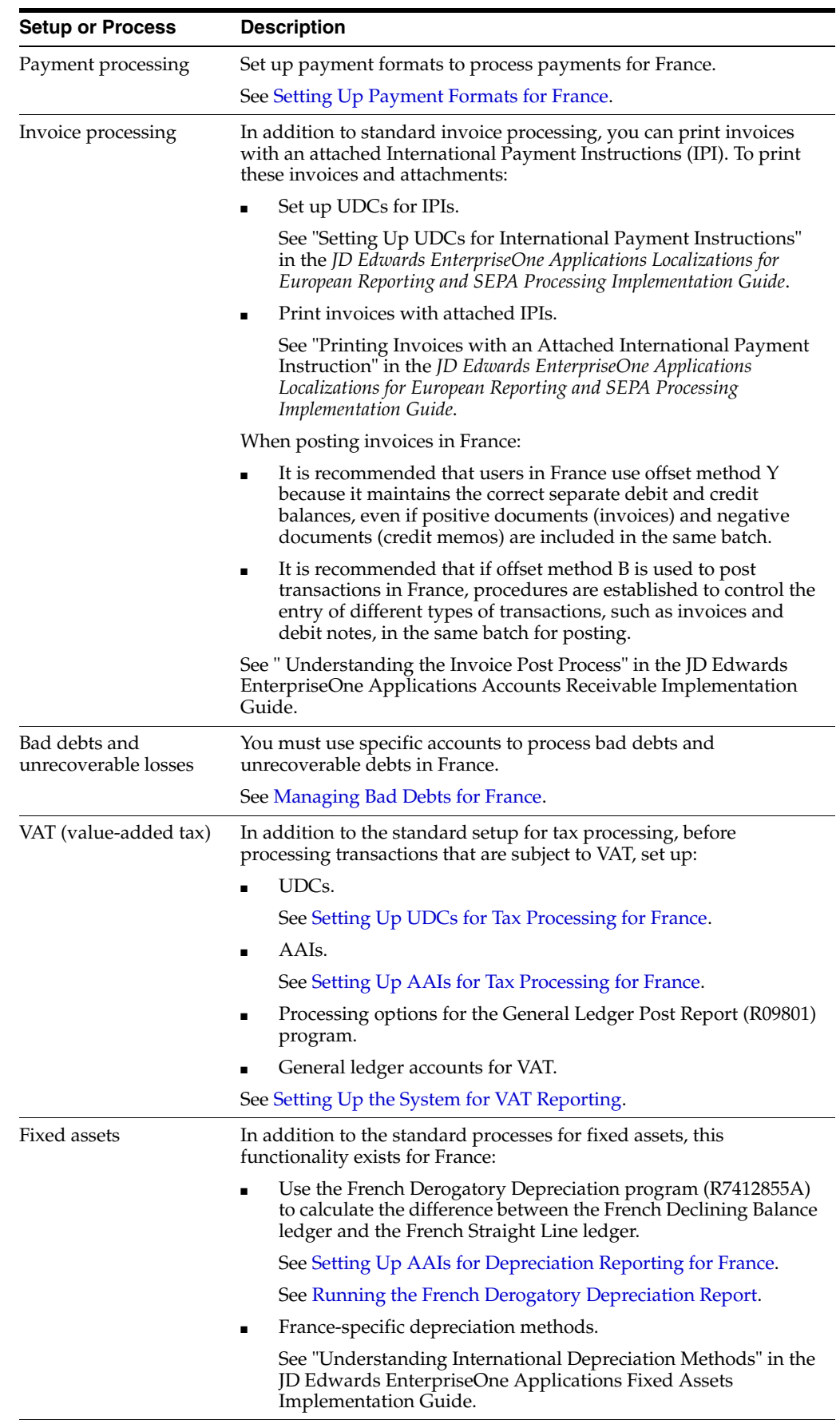

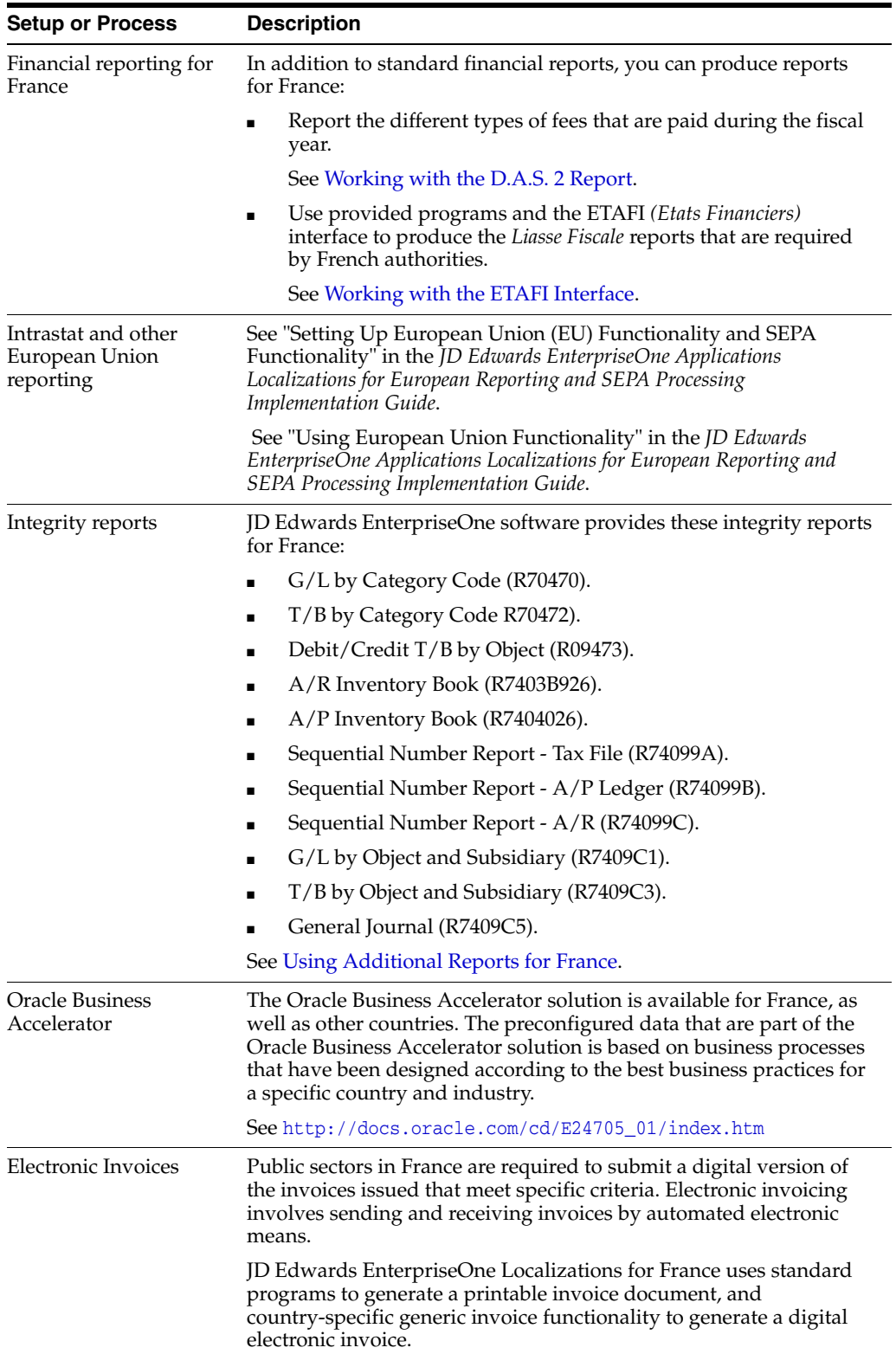

# **Setting Up Localizations for France**

<span id="page-24-0"></span>This chapter contains the following topics:

- Section [3.1, "Understanding the Alternate Chart of Accounts for France"](#page-24-1)
- Section [3.2, "Setting Up UDCs for France"](#page-25-1)
- Section [3.3, "Setting Up AAIs for France"](#page-27-3)
- Section [3.4, "Setting Up Next Numbers for France,"](#page-28-1)
- Section [3.5, "Setting Up Additional Information for France,"](#page-28-2)
- Section [3.6, "Setting Up Payment Formats for France"](#page-30-1)
- Section [3.7, "Setting Up the System for VAT Reporting"](#page-37-1)
- Section 3.8, "Entering Address Book Information for Customers and Companies [for France,"](#page-38-2)
- Section [3.9, "Setting Up Legal Companies for France,"](#page-40-1)

### **See Also:**

"Setting Up European Union (EU) and SEPA Functionality" in the *JD Edwards EnterpriseOne Applications Localizations for European Reporting and SEPA Processing Implementation Guide*.

# <span id="page-24-2"></span><span id="page-24-1"></span>**3.1 Understanding the Alternate Chart of Accounts for France**

In France, local businesses are required to use a legal, or statutory, chart of accounts (PCG82 - Plan Comptable Général). The French statutory chart of accounts uses a decimal-based numbering system with 10 account classes:

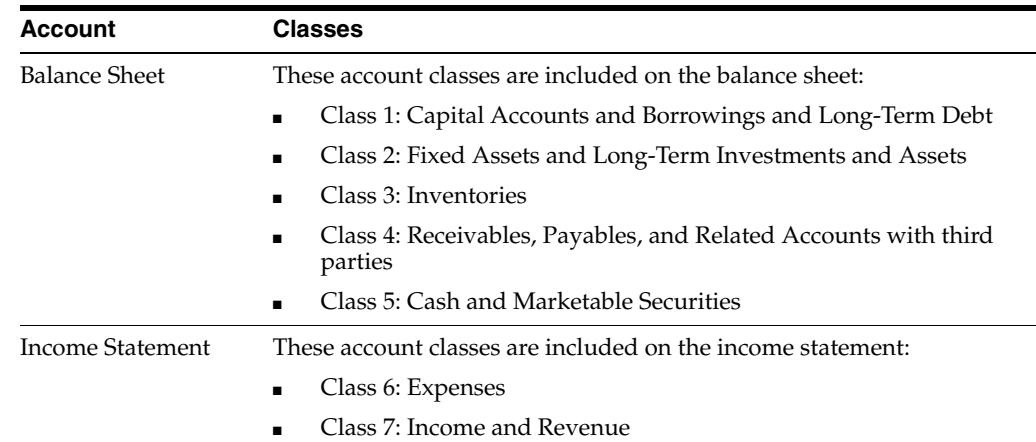

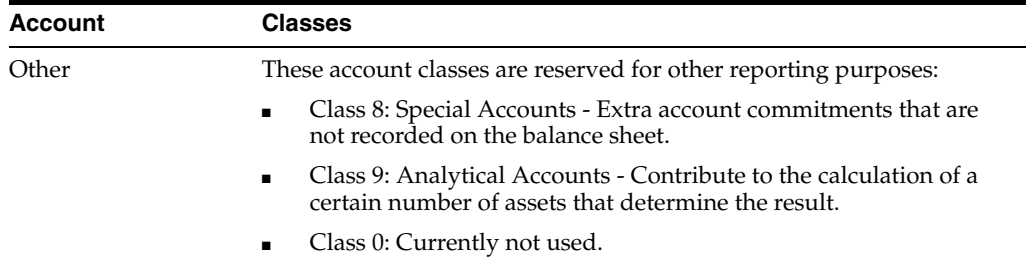

Accounts are subtotaled using leading digits. France's statutory chart of accounts uses the first three digits in the account:

- The first digit defines the account category, such as capital, fixed asset, or stock.
- The second digit defines the account type within the account category, such as tangible assets.
- The third digit further defines the account, such as land accounts.

If you specify three leading digits, then the program subtotals accounts each time one of the three leading digits changes.

### <span id="page-25-0"></span>**3.1.1 Classes and Subclasses**

Accounts are organized in classes, subclasses, sub-subclasses, and so on. For example:

- Class: 4 Receivables and Payables
- Subclass: 40 Payables; 41 Receivables
- Sub-subclass: 419 Advances Received from Customers, Discounts, and Refunds
- Sub-sub-subclass: 4191 Advances Received on Orders

# <span id="page-25-1"></span>**3.2 Setting Up UDCs for France**

Setting up French-specific UDCs enables you to use French-specific functionality. You also set up some base software UDCs with French-specific values.

## <span id="page-25-4"></span><span id="page-25-3"></span><span id="page-25-2"></span>**3.2.1 Setting Up UDCs for Annual Reporting for France**

Set up this UDC to identify fee categories for annual reports.

### **3.2.1.1 Category Code 07 (01/07)**

Set up the Category Code 07 UDC (01/07) to identify fee categories for the Yearly Declaration of Payments of Commissions, Broking, and Fees (*Declaration Annuelle Des Commissions, Courtage, Honoraires, Verses* [D.A.S. 2]) reporting. Set up these codes:

- AUT Miscellaneous fees
- COM Commissions
- COU *Courtage*
- DAU Author fee
- DIN Copyright fee
- HON Fees
- IRE Expense reimbursements
- JDP *Jeton de présence*
- RIS Discount
- ZZZ Not applicable

You can select any value for the fees, but the descriptions are the official descriptions of the fees to be used for D.A.S. 2 reporting.

## <span id="page-26-5"></span><span id="page-26-1"></span><span id="page-26-0"></span>**3.2.2 Setting Up UDCs for Tax Processing for France**

Set up this UDC before processing transactions for value-added tax (VAT).

### **3.2.2.1 VAT on Receipts/Payments (74/TX)**

Set up UDCs to identify the tax rates codes that are applicable to VAT on receipts and VAT on payments. You can use these codes to associate different VAT rates with transactions that are subject to the VAT Deductible on Payment and VAT Collectable on Receipt regimes.

**Important:** You should define only the tax codes used for VAT on Receipts and Payments in the VAT on Receipts/Payments UDC table (74/TX), not the tax codes for the VAT on Debits regime. Defining codes for VAT on Debits in this UDC table results in unpredictable errors.

# <span id="page-26-3"></span><span id="page-26-2"></span>**3.2.3 Setting Up UDCs for Sequence Type Processing for France (Release 9.1 Update)**

Set up these UDCs before processing transactions for Statutory Accounting Audit File Fichier d'Ecritures Comptables (FEC) for France.

### **3.2.3.1 Document Type to Aggregate (74F/DT)**

Set up this UDC table with the document types that you want to link to other document types so that the system assigns the same sequential number to the records when they are in the same batch. The system links the document types for only those records that have the same document number. For example, suppose that you have a record with a document type of RS and document number 23, and you have a record with a document type of RC and a document number 23. To have the system use one sequence number for both documents, enter **RS** in the Code field of the UDC.

You can also set up this UDC table have the system link the document types for only a specific batch type. You specify the batch type in the Description 02 field. For example, if you need to link the RR document type to another document type only when the batch type is RB, enter **RR** in the Code field and enter **RB** in the Description 02 field.

When you generate the FEC file, the system reads the values in this UDC table and assigns the same sequence number as other document types in the same batch with the same GL date and document number.

The JD Edwards EnterpriseOne software includes hard-coded values for frequently used document types. You can add additional values as needed.

### <span id="page-26-4"></span>**3.2.3.2 France/FEC Sequence Type (74F/ST)**

Set up UDCs to identify the codes that are applicable to French audit reports while generating the sequence number. You use these codes to associate the type of processing while running the FEC report. Set up these codes:

- BT Sort by batch type.
- DT Sort by G/L date.

# <span id="page-27-1"></span><span id="page-27-0"></span>**3.2.4 Setting Up UDCs for Electronic Invoices for France**

Set up these UDCs in your system before you generate electronic invoices for France.

### **3.2.4.1 Supplier Identification Type (74F/IT)**

Assign a value from this UDC for the field Supplier Identification Type to specify the identification type of the supplier. The JD Edwards EnterpriseOne system provides hard-coded values for this UDC table.

Valid values are:

- SIRET French Registered Supplier.
- RIDET New Caledonian Supplier.
- IREP Physical Person.
- EUR European Registered Supplier.
- ETR Foreign Identification Number.

### <span id="page-27-2"></span>**3.2.4.2 Payment Means Code (74F/PC)**

Assign a value from this UDC table to specify the mode of payment. The JD Edwards EnterpriseOne system provides hard-coded values for this UDC table. These codes are defined by the Northern European Subset (NES) Group.

Valid values are:

- 1 Instrument not defined.
- 10 Cash.
- 20 Check.
- 30 Credit Transfer.
- 31 Debit Transfer.
- 42 Payment to bank account.
- 48 Bank card.
- 49 Direct debit.
- 50 Payment by post giro.
- 93 Reference giro.
- 97 Clearing between partners.

The default value for this UDC is 30.

# <span id="page-27-5"></span><span id="page-27-3"></span>**3.3 Setting Up AAIs for France**

Set up these base software AAIs before processing taxable transactions.

## <span id="page-27-6"></span><span id="page-27-4"></span>**3.3.1 Setting Up AAIs for Tax Processing for France**

Define these AAIs for the receivables and payables tax accounts using the GL offsets that are defined for the tax rates:

- RTCOL, 44571.DEBIT
- RTENC, 44571.ENC
- PTDED, 44551.DEBIT
- PTDEC, 44551.DEC

### <span id="page-28-4"></span><span id="page-28-0"></span>**3.3.2 Setting Up AAIs for Depreciation Reporting for France**

Set up these AAIs to accurately create journal entries when you calculate the difference between the French Declining Balance ledger and the French Straight Line ledger:

FF101 - Use this AAI to specify the account to which the system records the expense amount.

The system records to this account when the difference between the French Declining Balance ledger and the French Straight Line ledgers is positive.

FF102 - Use this AAI to specify the account to which the system records the derogatory depreciation amount.

This account is the offset account.

FF103 - Use this AAI to specify the account to which the system records depreciation reversal amounts.

The system records to this account when the difference between the French Declining Balance ledger and the French Straight Line ledgers is negative.

# <span id="page-28-1"></span>**3.4 Setting Up Next Numbers for France**

Before you work with electronic invoices and you run either the Legal Document Print Process program (R7430030) or the Print Invoices program (R42565), you must set up next numbers for system 74F. You set up next numbers in the Next Numbers Revisions program (P0002).

# <span id="page-28-2"></span>**3.5 Setting Up Additional Information for France**

This section provides an overview of localization additional information setup, lists a prerequisite, and discusses how to:

- Run the Additional Info Setup program (R7000100).
- Set processing options for the Additional Info Setup program.

### <span id="page-28-3"></span>**3.5.1 Understanding Localizations Additional Information for France**

Localization Additional Information is a tag-table methodology that captures and stores country-specific information. The system uses this information for different purposes.

Before you start working with Localization Additional Information, you must run the Additional Info Setup program (R7000100) to generate the required tables that store the additional data.

This setup generates the forms where you enter the information that is saved to the Localization Additional Fields tables.

You can access the Localization Additional Information form from the Regional Info row menu option from the specific programs. This form can be accessed when additional data is required at the time of setting your user profile country preference to FR (France).

When you run the Additional Information Setup program, the system also generates all the additional fields required in the appropriate Regional Info forms. The forms for Localization Additional Information, group the pre-defined data fields into the following tabs, according to the type of data that you enter:

- **String Data:** Enter alpha-numeric characters value in the pre-defined fields listed in this tab.
- Numeric Data: Enter numeric characters value in the pre-defined fields listed in this tab.
- Date: Enter dates in the pre-defined fields listed in this tab.
- **Character:** Enter single character value in the pre-defined fields listed in this tab.

For France, the tables that the Additional Info Setup program (R7000100) generates to work with additional information are:

- Base Object / Tag Table Definition (F7000120)
- Header Localization Additional Data (F7000100)
- Detail Localization Additional Data (F7000110)
- Localizations Additional Fields AB 01 (F7001100)
- Localizations Additional Fields Tax Area 04 (F704008)
- Localizations Additional Fields Item Master 01 (F704101A)
- Localizations Additional Fields Customer Ledger 01 (F7003B11)
- Localizations Additional Fields Sales Order 01 (F704201)

Every time you run the Additional Information Setup program, the system regenerates the tables required to work with the solution. You do not need to run this program multiple times but if you do, the existing data that you entered and that is saved in the Additional Information tables, is not affected.

### <span id="page-29-0"></span>**3.5.2 Prerequisite**

Before you complete the task in this section, verify that the Localization Country Code field in your user profile is set to *FR* (France).

## <span id="page-29-1"></span>**3.5.3 Running the Additional Information Setup Program (R7000100)**

Select System Administration Tools (GH9011), Batch Versions.

Alternatively, enter BV in the Fast Path field.

In the Work With Batch Versions - Available Versions form, enter R7000100 in the Batch Application field to work with Additional Info Setup program.

### <span id="page-29-2"></span>**3.5.4 Setting Processing Options for the Additional Information Setup Program**

Processing options enable you to set default processing values.

### <span id="page-30-0"></span>**3.5.4.1 General**

### **1. Code - Localization Country**

Select a value from the Localization Country Code UDC table (00/LC) to specify the country for which the system generates the Additional Information tables and forms.

Select the country code *FR* for France.

# <span id="page-30-4"></span><span id="page-30-1"></span>**3.6 Setting Up Payment Formats for France**

This section provides an overview of payment formats for France and discusses how to set up processing options for:

- Create A/P Bank Tape France (R04572F1).
- Print Automatic Payments Check France (R04572F2).
- Create A/P Bank Tape France EFT International (R04572F3).

## <span id="page-30-2"></span>**3.6.1 Understanding Payment Formats for France**

JD Edwards EnterpriseOne software provides these payment formats for France:

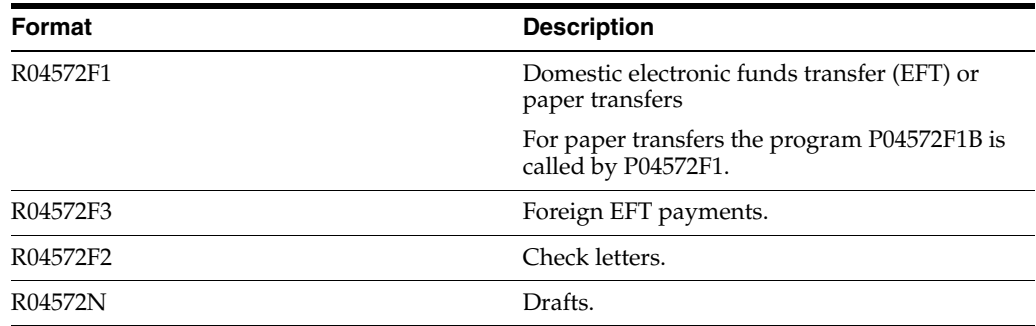

### <span id="page-30-3"></span>**3.6.1.1 Required Setup for EFT Payments**

To use the French EFT International payment format, set up your company and suppliers according to these instructions:

Use the Additional Individual Tax ID field for the company's SIRET *(système informatique pour le répertoire des établissements)* number in the company's address book information.

You can override the SIRET number from the address book record on the processing options for the French EFT International payment format (R04572F3).

- When setting up the company's bank account information, use the SWIFT Code field for the BIC (bank identifier code) for the issuing bank, and set up IBAN (International Bank Account Number) information to include that information in the flat file.
- When setting up the supplier's address book information, use one of the thirty available Address Book Category Codes for each of these fields:
	- **–** Economic Reason Code.
	- **–** Country Code for BDF Declaration.
	- **–** Fees Distribution Code.

When setting up the supplier's bank account information, use the SWIFT Code field for the BIC Code for the beneficiary's bank, and set up IBAN information to include that information in the flat file.

### <span id="page-31-0"></span>**3.6.1.2 Considerations for Create A/P Bank Tape - France (R04572F1)**

The Create A/P Bank Tape - France format for domestic payment transfers consists of a fixed length record that includes 160 characters. The information included in the EFT table includes:

- Header record (03): Information about the company that is ordering the payment.
- Detail record (06: Information about the suppliers who are to receive the payment and about the payment amount.

The EFT table can include as many detail records as there are payments in the payment group.

Total record (08): Total amount of the transfer.

The Create A/P Bank Tape - France program also includes the sender's bank identification number on the header, detail, and total records, as required by the Bank of France. You can specify this identification number in the processing options for the generation program or enter the number in the Bank User Number field (BACS) on the Revise BACS Information form of the G/L Bank Accounts program (P0030G).

### <span id="page-31-1"></span>**3.6.1.3 Specifying a Different Version**

You can specify different versions of the print program and the register program that you set up for your payment instrument default values. To do this, access the processing options for the Work With Payment Groups program (P04571). Enter the versions that you want to use in processing option 1 on the Print tab and processing option 1 on the Update tab.

For example, if your company needs to create electronic and paper payment transfer orders, you should set up these versions of Create A/P Bank Tape - France:

- Electronic payment transfer orders
- Paper payment transfer orders

You would also need to create two versions of Automatic Payment Groups to call the appropriate version of the print program.

### <span id="page-31-2"></span>**3.6.1.4 G/L Payment Date**

The system writes the GL payment date to the electronic funds transfer table in the DDMMY format, where Y is the last digit of the year. For example, July 07, 2005 is written to the table as 07075.

### <span id="page-31-3"></span>**3.6.1.5 Bank Transit Codes**

The system writes the bank transit number of your company to the header record and the bank transit number of the suppliers to the detail records of the EFT table. In both records, the bank transit number is split into the Bank Identification Number (5 digits) and the Branch Identification Number (5 digits).

### <span id="page-31-4"></span>**3.6.1.6 Considerations for Print Automatic Payments - Check - France (R04572F2)**

You can specify that Print Automatic Payments - Check - France (R04572F2) prints the check amount in words when you set the Translation processing option. The

Translation processing option lets you specify whether the system uses a translation routine that you have attached to the Currency Codes table (F0013).

You associate translation routines with currency codes in the Currency Codes program (P0013). For example, to create an association between the euro and a routine that prints the amount in French text, you specify that the system uses translation routine X005005EF when you set up a currency code for the euro.

The processing options on the Translation tab follow a hierarchy to determine which translation routine the system uses for printing the check amount in words on the check.

- **1.** If the processing option is completed with a valid translation routine, the system uses that routine.
- **2.** If the processing option is blank or contains an invalid routine, the system reads the Currency Codes table (F0013) to determine if a translation routine is associated with the currency. If a translation routine exists, the system prints the check amount in words, according to the routine that is specified.
- **3.** If the F0013 table does not contain a translation routine for the currency, the system does not print the check amount in words on the check.

### <span id="page-32-0"></span>**3.6.1.7 Considerations for Create A/P Bank Tape - France EFT International (R04572F3)**

This information is included in the EFT flat file that is created by the Create A/P Bank Tape - France EFT International payment format:

Header record (03): Information about the company that is ordering the payment and the company's bank.

The system populates this record with the International Bank Account Number (IBAN) of the GL Bank Account of the Company ordering the payment if the IBAN exists in the Bank Transit Master table (F0030). If no IBAN exists, the system prints the transit bank account plus the bank account number from table F0030. You specify in a processing whether the system uses the IBAN.

Operation detail record (04: Information about the suppliers who are to receive the payment and the payment amount.

The EFT table can include as many detail records as payments in the payment groups. The system populates this record with the IBAN number if it exists in table F0030. If no IBAN number exists, the system prints the transit bank account plus the bank account number from table F0030.

Beneficiary's bank record (05) - Information about the beneficiary's bank.

This information is ignored if the payer asks for a check payment.

Intermediary bank record  $(06)$ : Information about the bank that is being used as an intermediary.

This section enables the payer to indicate a bank through which the funds must transit. JD Edwards EnterpriseOne software does not directly support this functionality; a customization is required to implement this functionality.

- Supplemental information record (07): Supplemental information about the payment. JD Edwards EnterpriseOne software supports only these fields for record 07:
	- **–** Record Code
	- **–** Operation Code
- **–** Sequential Counter
- **–** Reason
- Total record (08: The total amount of the transfer.

You must customize the Create  $A/P$  Bank Tape - France EFT International program to implement these fields:

- Currency Bought
- **Exchange Contract Reference**
- Date Bought
- **Exchange Rate**
- **Instruction**

You can use the Bank Accounts by Address program (P0030A) to add IBAN information to the Bank Transit Master table (F0030). The Create A/P Bank Tape - France EFT International format supports IBAN; the output records contain the IBAN number and other related IBAN information if you set up IBAN information for your company and your supplier.

### <span id="page-33-1"></span><span id="page-33-0"></span>**3.6.2 Setting Processing Options for Create A/P Bank Tape - France (R04572F1)**

Processing options enable you to specify the default processing for programs and reports.

### **3.6.2.1 Processing**

#### **Mode**

Enter **1** to print a paper Funds Transfer Order. If you leave this processing option blank, the system creates an EFT file.

### <span id="page-33-2"></span>**3.6.2.2 Tape**

#### **Tape Information**

Enter **1** to write the vendor number to the reference field of the detail record. Leave this processing option blank to write the payment document number to the detail record.

#### **City**

Specify the city that the system writes to the payment record.

#### <span id="page-33-3"></span>**3.6.2.3 Tape (more)**

#### **Sender Bank**

Specify the sender's bank ID number. You can enter up to 6 characters. If you leave this processing option blank, the system uses the Bank Account Bank System User Number (BACS). You must complete this processing option for the tape to be accepted by the bank clearing house.

#### **Sender's Fiscal**

Specify the sender's fiscal identification (15 positions). This value can be either the SIRET code  $(1 + 14$  digits) or another code  $(2 + code)$ .

#### <span id="page-34-0"></span>**3.6.2.4 Bank and Bank (More)**

Use these processing options to specify the default values for the bank tape.

**Devise Name** Enter the devise name.

**Tape Density** Enter the tape density.

**Label Name** Enter the label name.

#### **Block Size**

Enter the block size.

**New Volume Name** Enter the new volume name.

**New Owner ID** Enter the new owner ID.

### **File Name**

Enter the file name.

#### **3.6.2.5 Currency**

#### **Currency**

Specify the currency code that is used in your system to identify the euro.

## <span id="page-34-3"></span><span id="page-34-2"></span><span id="page-34-1"></span>**3.6.3 Setting Processing Options for Print Automatic Payments - Check - France (R04572F2)**

Processing options enable you to specify the default processing for programs and reports.

#### **3.6.3.1 Address Format**

#### **Address Format ID (FUTURE USE)**

This processing option is not used.

#### <span id="page-34-4"></span>**3.6.3.2 Payment Info**

#### **Purchase Order Number**

Enter **1** to print the purchase order number on the check stub instead of printing the supplier invoice number.

### **Payment Remark**

Enter **1** to print the payment remark on the check stub.

#### **City**

Enter the city to print on the payment.

### <span id="page-35-0"></span>**3.6.3.3 Print Info**

### **Forms Type (FUTURE USE)**

This processing option is not used.

### <span id="page-35-1"></span>**3.6.3.4 Translation**

### **Translation Program**

Specify which translation program to use to translate the payment amount into words. The value that you enter must exist in the Check Translation (98/CT) UDC table. If you leave this processing option blank, the system uses the translation program associated with the payment currency.

# <span id="page-35-3"></span><span id="page-35-2"></span>**3.6.4 Setting Processing Options for Create A/P Bank Tape - France EFT International (R04572F3)**

Processing options enable you to specify the default processing for programs and reports.

### **3.6.4.1 Tape Header**

### **1. Sender's SIRET**

Enter the issuing SIRET *(système informatique pour le répertoire des établissements)* number to print in the header record. In France, the SIRET number is the unique registration number of a company in the chamber of commerce. If you leave this processing option blank, the system uses the value in the Additional Individual Tax ID field (TX2) from the Address Book Master table (F0101).

### **2. Payment Reference (Required)**

Enter the value to populate the Payment Reference field in the header record. This field is manually populated and is mandatory.

### **3. Debit Account ID Type (Future)**

This processing option is not used.

Specify the ID Type segment of the Debit Account field in the header record. Values are:

**0:** Other (default)

**1:** IBAN

**2:** BBAN

### **4. Customer ID**

Specify a value for the Customer ID segment in the header record. You determine the code in accordance with the bank. This is an optional field in the header record.

### **5. Debit for Bank Fees Account ID Type (Future)**

This processing option is not used.

Specify a value for the ID Type segment of the header record for the account to be debited for bank fees. Values are:

**0:** Other (Default value)

**1:** IBAN

**2:** BBAN
#### **6. Debit for Bank Fees Account**

Specify the account to be debited for bank fees that the system writes to the ID segment of the header record. Generally, you enter the IBAN number. If you leave this processing option blank, the system uses the general ledger bank account.

#### **7. Currency Code of Bank Fee Account**

Specify the currency code that the system writes to the Currency Code of the Account to be Debited for Bank Fees field in the header record. The value that you enter must exist in the Currency Codes table (F0013). If you leave this processing option blank, the system uses the general ledger bank account.

#### **8. ID Payment Debit Type (Required)**

Specify a value to populate the ID Payment Debit Type field in the Header record. Values are:

**1:** One debit for the entire payment group.

**2:** One debit for each payment.

**3:** One debit for each currency code.

#### **9. Payment Type ID**

Specify a value for the ID Payment Type segment in the header record. Values are:

**1:** Process payments using a single execution date and single currency.

**2:** Process payments using a single execution date and multicurrency.

**3:** Process payments using multiple execution dates and single currency.

**4:** Process payments using multiple execution dates and multicurrency (default value).

If you enter **1,2,** or **3,** the system stores the execution date or currency in the header record. If you enter **4,** the system stores the execution date or currency in each detail record.

#### **10. Preferred Processing Date**

Specify the value for the Preferred Processing Date segment in the header record. The system uses the value you enter when the Payment Type ID segment of the header record has a value of 1 or 2. If the Payment Type ID segment has a value other than 1 or 2, the system date is used.

#### **3.6.4.2 Tape Detail**

Use these processing options to specify information for the detail records in the flat file.

#### **1. Category Code Number for Economic Reason Code (Required)**

Specify the address book category code that you use to store the Economic Reason Code for the Operation Detail record for the supplier. For example, if you set up category code 30 for the Economic Reason Code, enter **30** in this processing option. Values are 01 through 30.

#### **2. Category Code Number for Country Code for BDF Declaration**

Specify the address book category code that you set up to store the Country Code for BDF Declaration for the Operation Detail record in the flat file. For example, if you set up Category Code 30 for the Country Code for BDF Declaration, enter **30** in this processing option.

#### **3. Payment Mode (Required)**

Specify a value for the Payment Mode segment of the Operation Detail record. The system inserts the value into the Operation Detail record of the flat file. Values are:

**0:** Other.

**1:** By check of the payer's bank.

**2:** By check of the beneficiary's bank.

#### **4. Category Code Number for Fees Distribution Code (Required)**

Specify the address book category code that you set up to store the Fees Distribution Code for the Operation Detail record in the flat file. For example, if you set up category code 30 for the Fees Distribution Code, enter **30** in the processing option. Values are 01 through 30.

### **3.6.4.3 Bank**

Use these processing options to specify the default values for the bank tape.

**Devise Name** Enter the devise name.

**Tape Density** Enter the tape density.

**Label Name** Enter the label name.

**Block Size** Enter the block size.

#### **New Volume Name**

Enter the new volume name.

#### **New Owner ID**

Enter the new owner ID.

#### **File Name**

Enter the file name.

## **3.7 Setting Up the System for VAT Reporting**

This section provides the setup information necessary to complete the VAT reports for France.

## **3.7.1 System Setup for Processing French VAT**

Before you can run the VAT on Payments and Receipts reports, you must complete this setup:

### **3.7.1.1 Set the Processing Options**

Complete these processing options in the General Ledger Post Report (R09801) program:

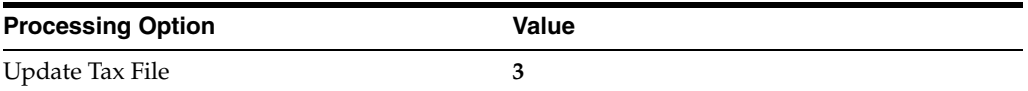

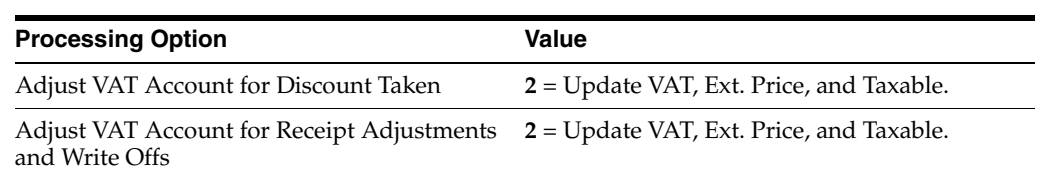

## **3.7.1.2 Set Up VAT Accounts**

Define separate VAT accounts for the normal VAT on Debits, and the VAT on Receipts and Payments in the chart of accounts. At the end of the reporting period, you need to create manual entries to compensate the VAT on Receipts and Payments accounts. For example:

- 44571.DEBIT, VAT Collected on Debits.
- 44571.ENC, VAT Collected on Receipts.
- 44551.DEBIT, VAT Deductible on Debits.
- 44551.DEC, VAT Deductible on Payments.

Define separate tax rates for the VAT on Receipts and Payments regime, and the VAT on Debits regime with distinct GL Offsets. For example:

- $C206$ , AR VAT on Debits, GL Offset = COL.
- $C206E$ , AR VAT on Receipts, GL Offset = ENC.
- D206, AP VAT on Debits, GL Offset = DED.
- D206E, AP VAT on Payments, GL Offset = DEC.

**Important:** Set up the tax rates used only for VAT on Receipts and Payments, not for VAT on Debits, in user-defined code table (74/TX).

For example, in the previous list of tax rates, only these rates should be defined in user-defined code table (74/TX):

- C206E, AR VAT on Receipts.
- D206E, AP VAT on Payments.

## **3.7.1.3 Set Up AAIs**

Define these AAIs for the receivables and payables tax accounts using the GL offsets that are defined for the tax rates:

- RTCOL, 44571.DEBIT
- RTENC, 44571.ENC
- PTDED, 44551.DEBIT
- PTDEC, 44551.DEC

## **3.8 Entering Address Book Information for Customers and Companies for France**

This section provides an overview of address book information for electronic invoices; lists prerequisites; and discusses how to enter additional information about companies and customers.

## **3.8.1 Understanding Company and Customer Address Book Information for France**

Some country-specific functionalities for France require information that does not exist in the standard address book, company and customer records. You enter additional data in the Work With Address Book Additional Information form.

#### **Work With Address Book Additional Information**

The form includes the tabs: String Data, Numeric Data, Dates and Characters. The information in each tab is grouped according to the type of data that you enter. The system uses the information entered in these fields for different purposes.

The system saves the data that you enter for customers in the Work With Address Book Additional Information form to the Localizations Additional Fields AB - 01 table (F7001100).

**Note:** The fields in the Address Book Additional Information form are common to all address book records. The system uses some fields for companies and other fields for customers. Not all fields are applicable to a record.

### **3.8.2 Prerequisite**

Before you complete the task in this section:

Verify that appropriate values exist in the Form 770 Information  $(74/70)$  UDC table.

### **3.8.3 Entering Address Book Additional Information for Customers and Companies**

Access the Work With Address Book Additional Information form.

#### **3.8.3.1 String Data**

The information that you enter in this tab is a set of alpha-numeric characters.

#### **Code Service Executant**

Specify the Service Executant code to identify the office entity belonging to the administration. The value must correspond to the code in the French Public Administration Index book.

#### **Supplier Identification Type**

Specify the identification type of the supplier.

Select the appropriate value from the *Supplier Identification Type* UDC table (74F/IT) that categorizes the identification types of the supplier. The value must correspond to the value in the Additional Tax ID for that Address Number.

#### **Payment Means Code**

Specify the mode of payment.

Select the appropriate code from the *Payment Means Code* UDC table (74F/PC) that lists the codes defined by the Northern European Subset (NES) Group.

The default value for this field is 30, which stands for Credit Transfer.

#### **Company Registration Number**

Specify the sender's Commerce Law Registration number (RCS) in France.

#### **3.8.3.2 Characters**

The information that you enter in this tab is always a single character.

#### **Generate Electronic Invoice**

Use this field to define whether the system generates electronic invoices for the customer or not. If you enable this option and your system is set up correctly, the system automatically uses the electronic invoice process when you generate an invoice for the customer.

If you do not enable this option, the system uses the regular process when you generate an invoice and creates a PDF file for the invoice that you can print out.

Valid values are:

**Y:** The system generates electronic invoices for this customer.

**N:** The system does not generate electronic invoices for this customer.

Blank: The system does not generate electronic invoices for this customer.

## **3.9 Setting Up Legal Companies for France**

This section provides an overview of legal companies and discusses how to associate transactional companies with a legal company.

## **3.9.1 Understanding Legal Companies**

Legal company and transactional company relationships enable many companies to be unified into one legal company for reporting purposes. You can associate the companies that you use for transaction processing (transactional companies) with companies that you use for legal reporting (legal companies) so that legal reports can contain data for more than one transactional company. At a minimum, a legal company and a transactional company relationship must exist for the default company.

To associate transaction companies with legal companies, you use the Company Localized Data program (P7400010). The system stores information about the association in the Company Additional Information table (F7400010).

If the company that you enter in this program is not already in the Company Additional Information table (F7400010), then this program creates a record for the company.

**Note:** When you work with electronic invoices in France, the system uses the information for the legal company that you set up in this application to generate the XML digital version of the invoice.

## **3.9.2 Forms Used to Set Up Legal Companies**

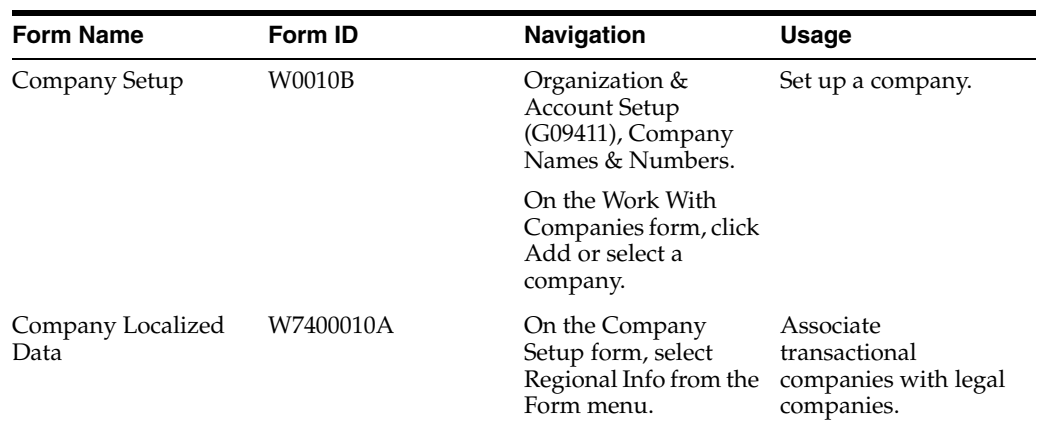

## **3.9.3 Associating Transactional Companies with Legal Companies**

Access the Company Localized Data form.

### **Company**

Enter the transactional company with which to associate a legal company.

#### **Legal Company**

Enter the legal company with which to associate a transactional company.

# **Working with Functionality for France**

This chapter contains the following topics:

- Section [4.1, "Understanding Bank Account Validation"](#page-42-0)
- Section [4.2, "Understanding Draft Remittance for France"](#page-43-0)
- Section [4.3, "Closing Accounting Periods and a Fiscal Year in France"](#page-44-0)
- Section [4.4, "Running the French Derogatory Depreciation Report"](#page-45-0)
- Section [4.5, "Working With Automatic Debits for France"](#page-48-0)
- Section [4.6, "Managing Bad Debts for France"](#page-49-0)
- Section [4.7, "Working with the D.A.S. 2 Report"](#page-51-0)
- Section [4.8, "Working with the ETAFI Interface"](#page-52-0)
- Section 4.9, "Processing the Statutory Accounting Audit File FEC (Release 9.1) [Update\)"](#page-55-0)
- Section [4.10, "Processing FEC Reports for France \(Release 9.1 Update\)"](#page-58-0)
- Section [4.11, "Processing French VAT"](#page-67-0)
- Section [4.12, "Associating Sales Order Invoices to Credit Notes,"](#page-71-0)
- Section [4.13, "Associating Accounts Receivable Invoices to Credit Notes,"](#page-73-0)
- Section [4.14, "Using Additional Reports for France"](#page-75-0)

#### **See Also:**

- "Closing the Fiscal Year" in the *JD Edwards EnterpriseOne Applications General Accounting Implementation Guide*.
- "Closing Accounting and Reporting Periods" in the *JD Edwards EnterpriseOne Applications General Accounting Implementation Guide*.
- "Managing Credit and Collections" in the *JD Edwards EnterpriseOne Applications Accounts Receivable Implementation Guide*.

## <span id="page-42-0"></span>**4.1 Understanding Bank Account Validation**

To process bank transactions for France, the account information that you enter must be accurate to avoid service charges from the bank and possible rejection of electronic funds transfers. Electronic funds transfers can be rejected for payments; receipts can be rejected because of incomplete or incorrect account information.

The system automatically validates the *Rélevé d'Identité Bancaire* (R.I.B.), including the bank account and transit numbers, according to the standards set by the French banking authority. You must enter the R.I.B. key in the Control Digit field for the account information to be validated. The Modulus97 algorithm checks the R.I.B. key.

**Note:** In addition to online validation, you can run the Bank Account Exception Report (R00310) to verify that your account information is correct. When you run this report, the system verifies the account numbers based on a control digit (R.I.B. key) and the bank transit number.

## <span id="page-43-0"></span>**4.2 Understanding Draft Remittance for France**

In France, drafts can be remitted to the bank on paper or electronically. When a draft is remitted to the bank, the bank charges a commission fee for processing the draft. The commission fee is subject to VAT (value added tax). If the draft is discounted, the bank calculates an additional fee that is based on the actual due date. The fee for discounting is also subject to VAT. You must create manual journal entries for these VAT entries.

## **4.2.1 Types of Drafts**

These drafts must be accepted by the customer before they can be remitted to the bank:

- LCR The supplier prints the draft with bank account information.
- LCC The supplier prints the draft with bank name only.
- BOR The customer prints the draft with bank account information.
- BOC The customer prints the draft with the bank name only.

Automatic drafts, called *Lettre de Change Magnétique (LCR Magnétique)*, do not require customer acceptance.

## **4.2.2 Référence Tiré**

The *référence tiré* is a customer draft reference number that the company accepting the draft needs to enter on its draft record. This number must be included when the draft is remitted electronically because the bank uses the number to match the draft with the customer reference.

When you use electronic drafts, you should indicate a 10-character *référence tiré* on the draft file that is remitted to the bank. According to French banking standards, this reference must always be right-justified. If it is fewer than 10 characters, the remaining character spaces must be filled with zeroes. The system updates the *référence tiré* in the detail record of the bank file (record 06) in positions 21 to 30.

Use the Reference field to input the *référence tiré*. The Reference field is alphanumeric and cannot include any blanks, special characters, or punctuation marks. Although the Reference field is a generic field that can contain as many as 25 characters, only ten characters can be used for the French *référence tiré*. When the field is not used, it should remain blank.

The Reference field is included in these programs:

- Enter Our Drafts (P03B602, version ZJDE0001)
- Enter Customer Drafts (P03B602, version ZJDE0002)
- Draft Inquiry (P03B602, version ZJDE0001)
- A/R Draft Remittance Magnetic Tape Format program (R03B672T)

To access the Reference field, select Additional Information from the Form menu on the Drafts Entry form.

## **4.2.3 Draft Remittance Formats**

You can use the Draft Remittance program (R03B672) to remit drafts in print or tape formats, depending on the program that you select in the appropriate processing option.

When you run the A/R Draft Remittance Magnetic Tape Format program (R03B672T) in final, the system performs the same actions that it does in final mode for paper, and it also:

- Updates the Text Processor Header table (F007101).
- Updates the Text Processor Detail table (F007111).
- Assigns the batch number from Next Numbers 00/07.

**Note:** You must use the Text File Processor program (P007101) to purge batches from the text processor tables (F007101 and F007111).

The French LCR Magnétiques AFB standard bank file is 160 characters long and structured as follows:

- Header records 03
- Detail records 06
- Total records 08

Use the Text File Processor program to create a file to send to the bank.

### **4.2.4 Bank Input Code**

Processing option 4 of the A/R Draft Remittance Magnetic Tape Format (R03B672T) enables you to indicate the Bank Input Code *(Code Entrée)* for the header record of the bank file (record 03) in position 79.

### **4.2.5 Sender's Bank ID**

You enter the sender's bank ID in the Bank User Number field on the Revise BACS Information form. This number is updated in the header record (record 03) in positions 13 to 18.

You can access the Revise BACS Information form by choosing GL Bank Accounts from the Automatic Debiting menu (G03B131), and then selecting a bank account and choosing BACS Info from the Row menu.

## <span id="page-44-0"></span>**4.3 Closing Accounting Periods and a Fiscal Year in France**

This section provides an overview of the tasks necessary to close a fiscal year in France and discusses how to:

Running sequential number reports

Running trial balance reports

## **4.3.1 Understanding Tasks for Closing a Fiscal Year**

In France, in addition to performing the tasks to close a fiscal year, businesses must run the General Journal report in final mode to perform a final annual close. In final mode, the system includes records that have been flagged by the Trial Balance report to indicate that they have been printed in final mode. Flagging the records prevents the records from being printed again in final mode. An error message is printed on the report if any records have been printed in a previous final mode report. The word *Final* is printed on every page of a report that is run in final mode.

#### **See Also:**

- "Trial Balance Reports" in the *JD Edwards EnterpriseOne Applications General Accounting Implementation Guide*.
- "General Journal Reports" in the *JD Edwards EnterpriseOne Applications General Accounting Implementation Guide*.

## **4.3.2 Running Sequential Number Reports**

This table includes a description of additional reports that companies should run before they close an accounting period:

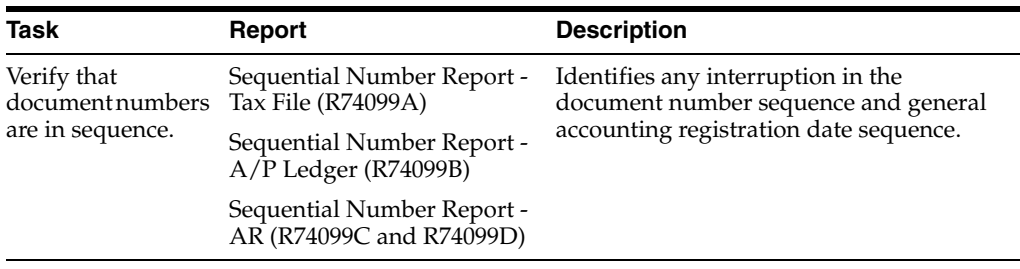

See [Using Additional Reports for France](#page-75-0).

## **4.3.3 Running Trial Balance Reports**

This table includes a description of additional reports that French and Italian companies should run before they close an accounting period:

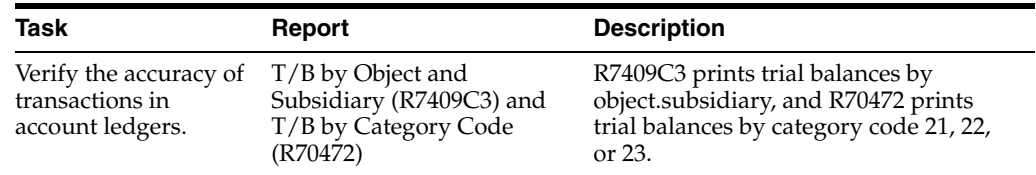

See [Using Additional Reports for France](#page-75-0).

## <span id="page-45-0"></span>**4.4 Running the French Derogatory Depreciation Report**

This section provides an overview of the French Derogatory Depreciation report, lists prerequisites, and discusses how to set processing options for the French Derogatory Depreciation program (R7412855A).

## **4.4.1 Understanding the French Derogatory Depreciation Report**

The French Derogatory Depreciation program (R7412855A) calculates the difference between the French Declining Balance ledger and the French Straight Line ledger, and posts entries to the general ledger when you run the report in final mode. The French Declining Balance ledger must be associated with an alternate tax ledger, such as the D1 ledger. The French Straight Line ledger is typically associated with the AA ledger, although another ledger might be used.

The report accurately creates journal entries only when these AAIs are set up:

FF101 - Use this AAI to specify the account to which the system records the expense amount.

The system records to this account when the difference between the French Declining Balance ledger and the French Straight Line ledgers is positive.

FF102 - Use this AAI to specify the account to which the system records the derogatory depreciation amount.

This account is the offset account.

FF103 - Use this AAI to specify the account to which the system records depreciation reversal amounts.

The system records to this account when the difference between the French Declining Balance ledger and the French Straight Line ledgers is negative.

The French Derogatory Depreciation program calculates the difference between the French Declining Balance ledger and the French Straight Line ledger by subtracting the amount in the French Straight Line ledger from the amount in the French Declining Balance ledger. If the resulting amount is greater than 0 (zero), the report shows a debit for the depreciation expense account in the amount of the resulting amount and a credit for the derogatory depreciation account in the amount of the resulting amount. If the result of subtracting the amount in the French Straight Line ledger from the amount in the French Declining Balance ledger is less than 0 (zero), the report shows a debit for the derogatory depreciation account in the amount of the resulting amount and a credit for the depreciation reversal account in the amount of the resulting amount.

If you complete the G/L Post (R09801) processing option with a valid version of the General Ledger Post Report program (R09801), the system posts the associated journal entries when the report is run in final mode. The system also produces an additional report that shows amounts that the system posts to the accounts.

#### **See Also:**

■ "User-Defined Depreciation" in the *JD Edwards EnterpriseOne Applications Fixed Assets Implementation Guide*.

## **4.4.2 Prerequisites**

Before running this report:

- Verify that the French Straight Line depreciation method (Method 19) is associated with the AA ledger.
- Verify that the Declining Balance depreciation method (Method 20) is associated with an alternate tax ledger, such as the D1 ledger.
- Verify that these automatic accounting instructions (AAIs) are set up:
	- **–** FF101
- **–** FF102
- **–** FF103
- Compute depreciation on the fixed assets for the current period.

## **4.4.3 Setting Processing Options for French Derogatory Depreciation (R7412855A)**

Set these processing options to specify how the system runs and prints the report and the information it uses.

### **4.4.3.1 Processing**

Use these processing options to specify the mode in which to run this program, how to summarize information, and the dates, document types, and ledger types to use.

#### **1. Process mode**

Specify the mode in which to run this program. Values are:

Blank: Run the program in preliminary mode.

You should run the program in preliminary mode before running it in final mode. If the system finds an error, you will an error message on the preliminary report. You should correct errors that appear on the report and rerun the program in preliminary mode.

Running this program in preliminary mode does not create journal entries or update any tables. You can run this program in preliminary mode as many times as required.

**1:** Run the program in final mode.

When you run this program in final mode, the system posts accumulated depreciation and depreciation expense journal entries to the Asset Account Balances File table (F1202) and creates journal entries in the Account Ledger table (F0911). The system also submits the depreciation journal entries to the General Ledger Post Report program (R09801) based on the version that you specify in the G/L Post (R09801) processing option.

**Note:** This processing option retains the value previously specified. For example, if you ran this program in final mode the last time you used it, the program will run in final mode again unless you change the value of this processing option.

### **2. Fiscal Year**

Specify the fiscal year for the period specified in the Period Number processing option. Enter a four-digit fiscal year in this field. If you leave this processing option blank, the system uses the date pattern established for the default company 00000.

#### **3. Period Number**

Specify the current accounting period for the report. If you leave this processing option blank, the system uses the current period of the default company 00000.

#### **4. Date - For G/L Journal Entry**

Specify the date that the system uses as the GL date for journal entries.

#### **5. Document Type to use for entry**

Specify the document type that the system uses to create journal entries for this report. If you do not complete this processing option, the system uses document type JE.

#### **6. Ledger Type to use for Straight-line Ledger**

Specify the ledger type that is associated with the French Straight Line ledger. You associate a ledger type with the ledger by using the Depreciation Default Coding program (P12002). If you leave this processing option blank, the system assumes that the ledger type is AA.

#### **7. Ledger Type to use for Declining Balance Ledger**

Specify the ledger type that is associated with the French Declining Balance ledger. You associate a ledger type with the ledger by using the Depreciation Default Coding program (P12002).

#### **8. Summarize Transactions**

Specify whether the system summarizes accumulated depreciation and depreciation expense account information. Values are:

Blank: The system does not summarize account information.

**1:** The system summarizes account information.

**Note:** If you summarize the accumulated depreciation and depreciation expense account information, the system does not record transaction detail by asset number. In the Asset Account Balances File table (F1202), the system uses the transaction detail information from the transactions in the Account Ledger table (F0911). Consequently, if you summarize account information, you will not be able to use the Fixed Asset Repost program (R12910).

#### **4.4.3.2 Versions**

Use this processing option to specify the version of G/L Post to use.

#### **1. G/L Post (R09801)**

Specify the version of the General Ledger Post Report program (R09801) that the system runs when you run the French Derogatory Depreciation Entries program (R7412855A) in final mode. This processing option works only if you enter a valid version and if the Manager Approval of Input option in the JD Edwards EnterpriseOne General Accounting system constants is not turned on.

#### **4.4.3.3 Print**

Use this processing option to specify how the asset number is printed.

#### **1. Asset Number Format**

Specify how you want the asset number printed on the report. Values are:

**1:** Asset Number.

**2:** Unit Number.

**3:** Serial Number.

## <span id="page-48-0"></span>**4.5 Working With Automatic Debits for France**

The JD Edwards EnterpriseOne system provides Automatic Debits French Format (R03B575FD) for French automatic debits. This program generates a bank file that corresponds to the French banking standards for automatic debits.

## **4.5.1 Setting Processing Options for Automatic Debits French Format (R03B575FD)**

Processing options enable you to specify the default processing for programs and reports.

#### **Statement Print**

Specify whether the system prints invoices that are included in the automatic debits batch as customer statements. Values are:

Blank: Print customer statements only when the number of invoice detail lines exceeds the maximum number that is allowed by the format.

**1:** Print statements.

## <span id="page-49-0"></span>**4.6 Managing Bad Debts for France**

This section provides an overview of bad debts and discusses how to enter an unrecoverable loss.

## **4.6.1 Understanding Bad Debts**

When an Accounts Receivable  $(A/R)$  trade account becomes a solvency risk (for example, legal rectification), the  $A/R$  trade account is recognized as a Doubtful  $A/R$ trade account, regardless of the invoice due date. You create an entry in a Doubtful A/R trade account every time that a posted invoice, or several invoices, represents a risk.

In the French chart of accounts, a special account exists in class 4 as a subset of account 411000 - Trade Accounts Receivable, and is used for doubtful clients and client accounts in litigation.

When you recognize a client account as a bad debt, you transfer the receivable amount, including any value added tax (VAT), to account 416000 - Bad Debts. You also create the necessary accounting entries between account 416000 - Bad Debts and account 411000 - Trade Accounts Receivable. In addition, you must create the necessary accounting entry in account 491000 - Provision for Doubtful Trade Account.

## **4.6.1.1 G/L Offset Transfer Method**

Use the G/L Offset Transfer method to transfer invoices from the Trade Accounts Receivable account to the Bad Debts account. To do this transfer, use the chargeback procedure in the receipts entry program. When you use the chargeback procedure, you close the invoice by opening a new document (document type RB). You can manually change the G/L offset for the new document to the Bad Debts account (416000).

You can use this method to create one new document per invoice or one new document for all the invoices that you want to transfer to the Bad Debts account.

If you create one document for multiple invoices, you can associate bad debts with document type RB. Otherwise, remembering that document type RB might identify other types of chargebacks, in addition to bad debts, is important.

To further identify clients with bad debts, you can specify the credit message D (for bad debts) on the customer master record for the client.

**Note:** The disadvantage of the G/L Offset Transfer method is that the system does not include the original data relative to that client's invoices on any A/R reports that you print. However, this situation might not be a disadvantage if you are accustomed to tracking this information by using online inquiries.

#### **4.6.1.2 Payment Status Modification Method**

You can modify the payment status for invoices that are considered bad debts. For this action, you must create a specific payment status code, such as **X**, for bad debts. To further identify clients with bad debts, you can specify credit message **D** (bad debts) on the client's Customer Master record.

If you use the payment status modification method and indicate the credit message D on the Customer Master record, you must:

- Modify the data selection for the  $A/R$  Open Detail and Summary reports so that invoices identified as bad debts (payment status **X**) are excluded.
- Create report versions to report on clients who are identified as bad debts.
- Manually enter a reversing journal entry at the end of the month to offset the difference between the A/R Trade Accounts and the Doubtful A/R Trade Account. You can print this information on the Trial Balance report by  $G/L$  Offset. Use data selections to include only records with the payment status for bad debts **(X).**

**Note:** The advantage of the Payment Status Modification method is that you can maintain the information in the system relative to the original invoice, and you can easily access and update bad debt information. The disadvantages are that the setup phase is more complex and you are required to make a monthly manual entry. This solution is recommended if you need to keep the original invoice information to process delinquency notices.

After you have made the entries to the A/R trade account as a doubtful account, you must enter an A/R Doubtful Provision.

#### **4.6.1.3 A/R Doubtful Provision Method**

Use the Customer Ledger Inquiry program (P03B2002) to enter the negative provision. You must set the G/L Offset code to this account:

491000 - *Provisions pour créances douteuses* (A/R doubtful provision).

**Note:** The advantage of the A/R Doubtful Provision method is that you can maintain the information in the A/R Trade accounts as required by French law.

If the invoice is paid after you enter the doubtful provision, you must void the invoice for that doubtful provision using the Customer Ledger Inquiry program.

If the invoice will never be paid, you must enter an unrecoverable A/R loss.

## **4.6.2 Forms Used to Enter an Unrecoverable Loss**

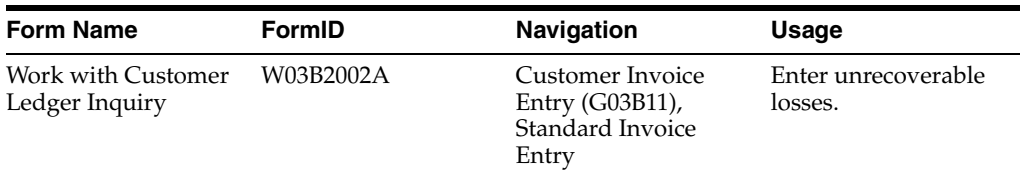

## **4.6.3 Entering an Unrecoverable Loss**

Access the Work With Customer Ledger Inquiry form.

To enter an unrecoverable loss:

- **1.** Cancel the original revenue by entering a loss (and corresponding VAT) in account 654000 - *Pertes sur créances irrécouvrables* (unrecoverable loss).
- **2.** Close the A/R Doubtful Trade account (416000) by entering the correct G/L Offset code.

**Important:** Do not forget to void the A/R Doubtful Trade account (416000) and then calculate the net.

## <span id="page-51-0"></span>**4.7 Working with the D.A.S. 2 Report**

Businesses in France must prepare the *Declaration Annuelle Des Commissions, Courtage, Honoraires, Verses* (Yearly Declaration of Payments of Commissions, Broking and Fees [D.A.S. 2] report to declare the different types of fees that are paid during the fiscal year. The report lists fees for legal and consulting services, sales commissions, and so on. Businesses in France are required to declare these fees on an official form every fiscal year.

You can use JD Edwards EnterpriseOne software to identify the voucher pay items that represent the fees that you must declare on the D.A.S. 2 report. For this process, define values for Category Code 7 that represent the different types of fees that the company pays. When you enter vouchers for fees, use Category Code 7 to identify each type of fee.

When you are required to declare the fees for the French authorities, you can use JD Edwards EnterpriseOne Enterprise Report Writer to create a custom report to analyze the vouchers. The report should list this information for each type of fee:

- **Supplier**
- Total gross amount paid
- Detail amount

For suppliers whose fees are to be declared in the D.A.S. 2 report, you assign a code in the JD Edwards EnterpriseOne Address Book system that identifies the category of the fee for D.A.S. 2 reporting. The User-Defined Codes table for Category Code 7 (01/07) should be used for this purpose. The value that is assigned in the Supplier Master is used as a default value in voucher entry.

**Note:** Category Code 7 cannot be entered on a voucher when using the Payment Without Voucher Match program (P0411). In this case, the system assigns the Category Code 7 value that is assigned at the Supplier Master level.

If blank is not a valid value in the user-defined codes table 01/07, it is recommended that you enter a dummy value, such as ZZZ, so that you can enter a voucher without a D.A.S. 2 fee code, if needed.

If different types of fees are on the same voucher, you can enter different D.A.S. 2 codes by pay item. You might need to change the default value to do this entry.

You can use JD Edwards EnterpriseOne Report Design Aid to customize reports that:

- Print the detail of the vouchers with a D.A.S. 2 value in Category Code 7 that have been paid in the selected fiscal year and periods. The vouchers should be sorted by company, supplier, and D.A.S. 2 value.
- Print the same information as above but without voucher details. This summary version includes a total by supplier and D.A.S. 2 value.

## <span id="page-52-0"></span>**4.8 Working with the ETAFI Interface**

This section provides an overview of the ETAFI interface and describes how to:

- Run the ETAFI Interface.
- Set processing options for the ETAFI Interface program (R7409FI).

## **4.8.1 Understanding the ETAFI Interface**

You can use localization software and the PC package ETAFI (Etats Financiers) [Financial Reports] to generate all of the *Liasse Fiscale* reports that are required by French authorities. These reports include Balance Sheet and Income Statements, and many other reports that can be printed directly on the official certified forms.

JD Edwards EnterpriseOne software provides a program that creates a table containing all of the information that is required for the Liasse Fiscale reports. Based on criteria that are specified in the processing options and data selection, the ETAFI Interface reads the account balance information from the General Ledger tables and builds a worktable that is used to import the account balances into the ETAFI PC software. The program also prints a report that shows the number of accounts that were created in the ETAFI table.

The ETAFI Interface - OneWorld ONLY table (F7409FOW) includes this information, where N is the date that you specify in the program's processing options:

- Account number.
- Account description.
- Balance at fiscal year begin (N).
- Debit and credit amounts.
- Balance forward, plus debits and minus credits.
- Balance at N-1.
- Balance at N-2.

Balance at N-3.

If you want to process ledgers in addition to ledger type AA, you can specify up to three ledger types in the processing options.

If you define multiple companies in the data selection, the program creates balances that are consolidated by account across companies.

**Note:** The record identifier that you specify in the processing options is created if it does not already exist. If you do not specify a record identifier in the processing options, the program uses F7409FOW. Regardless of the record identifier that you specify, if the identifier exists, the data for that identifier is cleared at the beginning of the ETAFI process and then repopulated with the new data.

The first time that you use the ETAFI Interface program, either of these scenarios is possible:

The company has historical data for multiple fiscal years in the account transaction table.

When you run the ETAFI Interface program, you select the transactions of the previous fiscal years by specifying the fiscal year and period in the processing options. You can also specify the number of previous fiscal years to process in the processing options. By default, only the specified fiscal year is taken into account. When the program runs, the balance forward amounts of the previous fiscal years are updated directly into ETAFI.

The company does not have historical data for multiple fiscal years in the account transaction table.

When you run the ETAFI Interface program, you can import only the balances of the previous fiscal year that are specified in the processing options.

If you already have the own custom interface for fiscal reporting and want to implement the interface program that is provided by JD Edwards EnterpriseOne software, consider these possibilities:

You select up to three previous fiscal years.

In this case, all of the adjustments need to have been made on both the JD Edwards EnterpriseOne software and ETAFI sides. If this situation is not the case, you should expect unbalanced accounts and differences in the data.

You select only the current period using the JD Edwards EnterpriseOne interface.

The previous fiscal years have already been uploaded into ETAFI through the custom interface.

## **4.8.2 Running the ETAFI Interface Program (R7409FI)**

Select French Reports (G093151), ETAFI Interface.

## **4.8.3 Setting Processing Options for ETAFI Interface (R7409FI)**

Processing options enable you to specify the default processing for programs and reports.

### **4.8.3.1 Dates**

These processing options specify the date OR the accounting period and fiscal year the system uses to select the data. If left blank, the system uses the current accounting period and fiscal year.

#### **1. Date**

Specify the date that the system uses to select the data.

#### **1. Period Number**

Use this processing option in conjunction with the Fiscal Year.

#### **1. Fiscal Year**

Use this processing option in conjunction with the Period Number.

## **4.8.3.2 Ledger Types**

These processing options specify a user-defined code (09/LT) that indicates the type of ledger, such as **AA** (Actual Amounts), **BA** (Budget Amount), or **AU** (Actual Units). You can set up multiple, concurrent accounting ledgers within the general ledger to establish an audit trail for all transactions. You can specify up to three ledger types. If left blank, the system uses ledger type **AA**.

### **1. Ledger Type 1, 1. Ledger Type 2, and 1. Ledger Type 3**

Specify the first, second, or third ledger type.

### **4.8.3.3 Accounts**

### **1. Beginning Profit Loss Account**

Use this processing option in conjunction with the Ending Profit Loss Account to enter the range of profit and loss accounts the system selects. If you leave this processing option blank, the AAIs GLG6 and GLG12 are used as defaults.

### **1. Ending Profit Loss Account**

Use this processing option in conjunction with the Beginning Profit Loss Account to enter the range of profit and loss accounts the system selects. If you leave this processing option blank, the AAIs GLG6 and GLG12 are used as defaults.

### **2. French Chart of Accounts**

Specify a value that indicates where the chart of accounts is defined. Values are:

**1**: In object

**2**: In object subsidiary

**21**, **22**, **23**: In category code

### **4.8.3.4 Business Unit**

### **1. Model Business Unit**

Specify the model business unit the system uses to retrieve the account description.

### **4.8.3.5 Balance**

#### **1. Beginning Balance**

Specify the number of fiscal years for which the beginning balance needs to be loaded (maximum 3 years). By default, no previous year beginning balance will be retrieved.

#### **4.8.3.6 Zero Balance**

#### **1. Accounts with Zero Balance**

Specify whether to avoid processing accounts with zero balances. Values are:

Blank: Process all accounts.

**1:** Process only accounts with an active balance.

#### **4.8.3.7 File**

#### **File Identifier**

Specify the identifier the system uses when creating the F7409FOW ETAFI Interface records. If you leave this processing option blank, the system uses F7409FOW as the default identifier.

## <span id="page-55-0"></span>**4.9 Processing the Statutory Accounting Audit File FEC (Release 9.1 Update)**

This section provides overviews of Fichier d'Ecritures Comptables (FEC) for France, the sequence type setup, FEC transactions, and discusses how to set up sequence type for FEC, and FEC transactions.

### **4.9.1 Understanding the FEC for France**

Effective January 1, 2014, the French Ministry of Finance DVNI (Direction des Vérifications Nationales et Internationales) has introduced rules that require all companies subject to tax in France and under audit by the French tax authorities to produce audit documentation in a prescribed electronic format. This is the statutory requirement that complements the printed mandatory journals required by law. The law requires you to generate the new audit file FEC that contains all accounting entries in a sequential order in accordance with the Generally Accepted Accounting Principles (GAAP) of France.

The FEC should include all posted accounting entries displayed in chronological and sequential order by validation date without any gaps. You can generate the audit file for a fiscal year. If the volume of entries is too high, you can generate the file by period. The Oracle JD Edwards EnterpriseOne software supports the audit file in the flat file (CSV) format.

## **4.9.2 Understanding the Sequence Type Setup**

You use the FEC Setup by Co-FY program (P74F200) to set up the sequence type based on the company and the fiscal year. The system uses this sequence type while generating the sequential numbering required for FEC Statutory Accounting Audit File. The FEC Setup by Co-FY program also displays the Last Period processed for a company and fiscal year. You cannot modify or delete records after the system has updated the Last Period Processed. The system stores the sequence type and the last period numbered for each company and fiscal year in the Sequence Type by Co-Fiscal Year table (F74F200) and the last sequenced number generated for each company, fiscal period, and the debits and credits amounts in the Last Sequence Number by CO-Fiscal Period table (F74F210).

You can also use this program to review information from previous FEC executions such as the last sequence number used, total debit and total credit for each company, batch type, and period number. However, you cannot modify this information.

You must define the sequence type in one of these ways:

- Sort by GL Date: If you sort by GL Date, the system generates the sequence number chronologically by fiscal year.
- Sort by Journal Code & GL Date: When you select this option, the system generates the sequence number chronologically by Journal Code. In this case, each journal code possesses its own sequence number by Fiscal Year and the sequence for FEC purpose is created in this way 'Batch type + Sequence Number (ICUT+REG#)'.

### **4.9.3 Understanding FEC Transactions (Release 9.1 Update)**

The FEC Detail Transactions program (P74F201) uses the original Doc number and FEC sequential number to access details of transactions to view the original transactions.

The FEC Detail Transactions program (P74F201) displays all the transactions for the selected sequence number within the given dates. You can select one of the transactions, click row exits, and click Original Entry. You can view the original transaction for the particular record. If you select the Batch type:

- PV: You can view the Enter Voucher-Payment Information program (P0411).
- *IB*: You can view the Standard Invoice Entry (P03B11).
- K,M or W: You can view the Manual Payment Entry program (P0413M).
- RB: You can view the Receipt Entry program (P03B102).

For any other batch types, the Journal Entry program (P0911) is displayed.

## **4.9.4 Forms Used to Set Up Sequence Type for FEC**

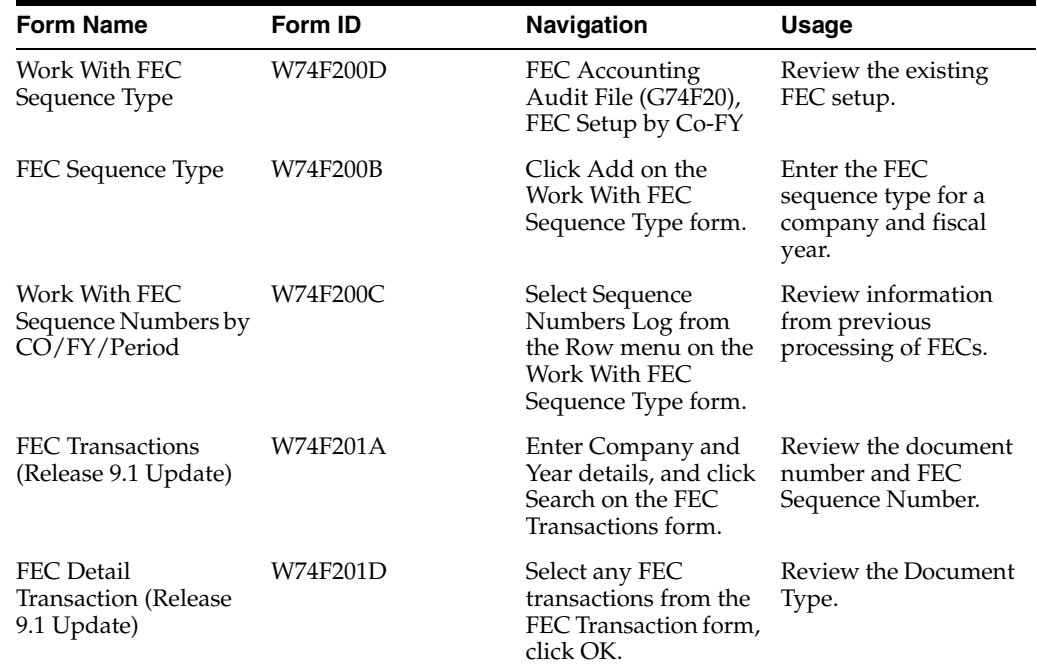

## **4.9.5 Setting Up Sequence Type for FEC**

Access the FEC Sequence Type form.

*Figure 4–1 FEC Sequence Type Form*

| <b>FEC Sequence Type</b> |                              |  |  |  |  |  |
|--------------------------|------------------------------|--|--|--|--|--|
|                          |                              |  |  |  |  |  |
| 00010                    | <b>Financial Enterprises</b> |  |  |  |  |  |
| 13                       |                              |  |  |  |  |  |
| BT                       | Sort by Batch Type           |  |  |  |  |  |
|                          |                              |  |  |  |  |  |
|                          |                              |  |  |  |  |  |

#### **Company**

Enter the company for which you want to set up the sequence type.

#### **Fiscal Year**

Specify a number that identifies the fiscal year. If you leave it blank, the system saves it as 0 so it retrieves the year 2000.

You must specify the year at the end of the first period rather than the year at the end of the fiscal period. For example, if a fiscal year begins on October 1, 1998 and ends on September 30, 1999, the end of the first period is October 31, 1998. Therefore, you must specify the year as 98.

#### **FEC Sequence Type**

Enter a user-defined code from UDC table 74F/ST to specify the sequence type to be used for processing FEC. Values are:

**BT:** Sort by batch type.

**DT:** Sort by G/L date.

## **4.9.6 Setting Up FEC Transactions (Release 9.1 Update)**

Access the FEC Transactions form.

*Figure 4–2 FEC Transactions*

|            | <b>FEC Transactions</b> |                               |                |               |                                   |                               |                    |                           |                |                  |
|------------|-------------------------|-------------------------------|----------------|---------------|-----------------------------------|-------------------------------|--------------------|---------------------------|----------------|------------------|
| ✓ი         | ×                       | (P) One View<br>$\{0\}$ Tools |                |               |                                   |                               |                    |                           |                |                  |
|            | Company *               | French Co for FEC<br>00070    |                |               | From Date<br>01/01/2015           |                               |                    |                           |                |                  |
|            | Year *                  | 2015                          |                |               | Thru Date<br>12/31/2015           |                               |                    |                           |                |                  |
|            | Records 1 - 11 > >      |                               |                |               |                                   |                               |                    |                           |                | 团 土國             |
|            | Company                 | Company<br>Name               | Ledger<br>Type | Batch<br>Type | <b>Batch</b><br>Type              | <b>FEC Sequence</b><br>Number | <b>G/L</b><br>Date | <b>Document</b><br>Number | Fiscal<br>Year | Period<br>Number |
| $\bigcirc$ | 00070                   | French Co for FEC             | U4             | G             | <b>General Accounting</b>         | 1                             | 01/01/2015         | J.                        | 15             | 1                |
| $\odot$    | 00070                   | French Co for FEC             | AA             | IB            | Invoices                          | $\overline{2}$                | 06/08/2015         | 78239                     | 15             | 6                |
| $\odot$    | 00070                   | French Co for FEC             | AA             | <b>RB</b>     | Receipts & Adjustments            | 3                             | 06/08/2015         | 125640                    | 15             | 6                |
| 0          | 00070                   | French Co for FEC             | AA             | <b>RB</b>     | <b>Receipts &amp; Adjustments</b> | 4                             | 06/09/2015         | 31                        | 15             | 6                |
| $\bigcirc$ | 00070                   | French Co for FEC             | AA             | v             | <b>Voucher Entry</b>              | 5                             | 06/09/2015         | 393                       | 15             | 6                |
| $\odot$    | 00070                   | French Co for FEC             | AA             | v             | <b>Voucher Entry</b>              | 6                             | 06/09/2015         | 394                       | 15             | 6                |
| $\odot$    | 00070                   | French Co for FEC             | AA             | IB            | Invoices                          | $\overline{7}$                | 06/11/2015         | 414                       | 15             | 6                |
| $\odot$    | 00070                   | French Co for FEC             | AA             | <b>RB</b>     | Receipts & Adjustments            | 8                             | 06/13/2015         | 28                        | 15             | 6                |
| $\circ$    | 00070                   | French Co for FEC             | AA             | IB            | Invoices                          | 9                             | 06/15/2015         | 416                       | 15             | 6                |
|            | $(•)$ 00070             | French Co for FEC             | AA             | <b>IB</b>     | Invoices                          | 10                            | 06/15/2015         | 417                       | 15             | 6                |
| $\odot$    | 00070                   | French Co for FEC             | AA             | IB            | Invoices                          | 11                            | 06/15/2015         | 418                       | 15             | 6                |

#### **Company**

Enter a number that, with the document number, document type and G/L date, uniquely identifies an original document, such as invoice, voucher, or journal entry.

#### **Year**

Enter the fiscal year.

#### **From Date**

Enter a date that identifies the financial period to which the transaction will be posted.

#### **Thru Date**

Enter a date that identifies the financial period to which the transaction will be posted.

**Note:** You must enter the Company and Year value.

On the basis of the values entered above, shows the details for only those records which have sequential Number from Account Ledger table (F0911).

## <span id="page-58-0"></span>**4.10 Processing FEC Reports for France (Release 9.1 Update)**

This section provides overviews of FEC sequential generation process, FEC extractor functionality, mapping of fields in the FEC Extractor output with the JD Edwards EnterpriseOne system, and discusses how to:

- Run the FEC Sequential Number Generation Process program.
- Set processing options for FEC Sequential Number Generation Process (R74F200).
- Run the FEC Extractor of Statutory Accounting Audit File program.
- Set processing options for FEC Extractor of Statutory Accounting Audit File (R74F210).

## **4.10.1 Understanding the FEC Sequential Generation Process**

**Caution:** The FEC Sequential Number Generation Process program (R74F200) is not compatible with R09404, because both programs generate a value in the GLREG# field of F0911. Therefore, if you run R09404 and then run R74F200, the system updates the GLREG# field.

The FEC Sequential Number Generation Process program (R74F200) generates a unique sequenced number for each journal or document.

You run this report by fiscal year, period, and company by specifying these values in the processing options.

The FEC Sequential Generation Process program creates a sequence for all posted transactions in ledger type AA and the ledger type specifically defined for opening balances in F0911. When you run the FEC Sequential Number Generation Process report, opening balance is the first transaction to be numbered. So, you must consider generating the opening balances in the General Ledger File. You can do this manually or by using the Balance Forward Allocation Process (P09121 and R093021). In any case, you must create these entries in a ledger type different from AA and in a specified document type.

In case there is more than one journal entry for the opening balance, the system assigns document number 1 to all transactions posted and included in the ledger type and document type defined in the processing options of the report.

At the end of the process, the Sequential Number Generation Process sequences transactions in ledger type AA and the ledger type specially defined for opening balances and generates a PDF report with all transactions and the corresponding sequence number to be generated with totals by debits and credits:

- If you run the report in final mode, the system saves the sequential number in the GLREG field of F0911, and updates the F74F200 table with the sequential order for the last period processed and the F74F210 table with the history of fiscal year, period, the last sequence number assigned sequence number assigned and the totals of debits and credits by period.
- If you run this report in proof mode, the system does not save the numbering. It only shows the PDF report with the sequence and the total amounts processed.

Examples of the FEC Sequential Number Generation Process output by batch type and GL date:

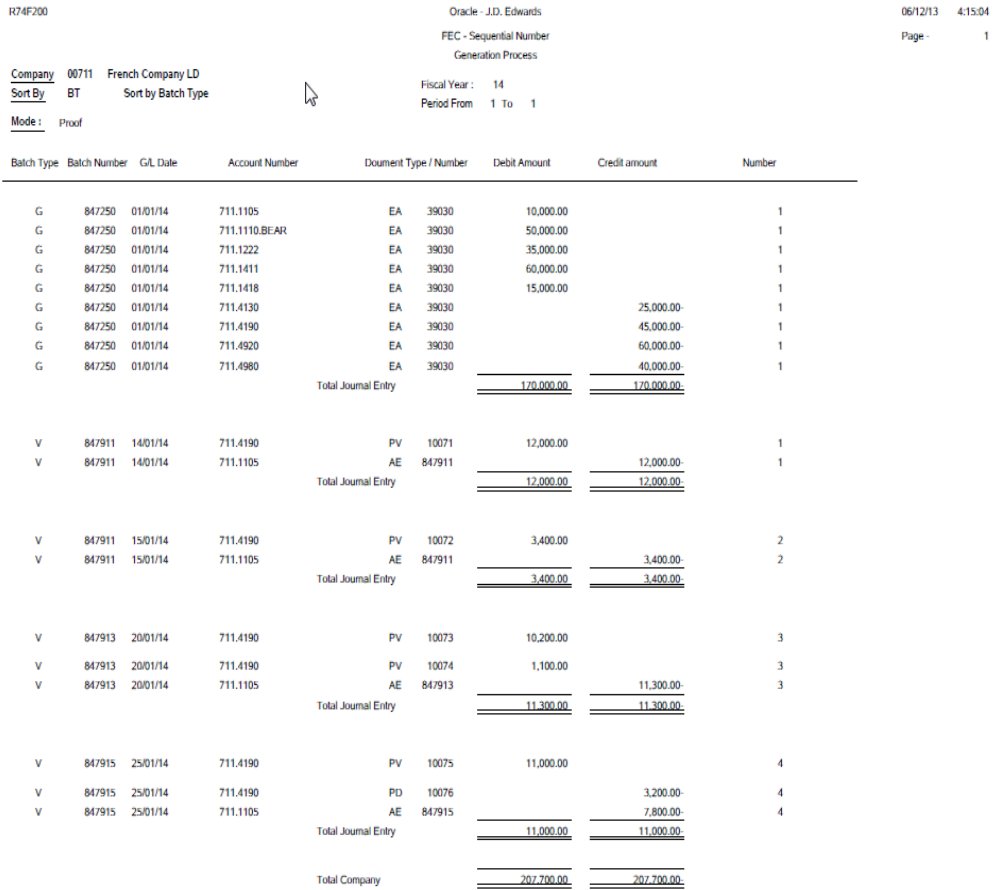

#### *Figure 4–3 FEC Sequential Number generation Process Output - By Batch Type*

06/12/13 4:11:15 Page -

 $\mathbf{1}$ 

| R74F200                     |                                  |                                              |                                       |                                               |                                    | Oracle - J.D. Edwards<br>FEC - Sequential Number<br><b>Generation Process</b> |                                     |                                        |                                  |  |
|-----------------------------|----------------------------------|----------------------------------------------|---------------------------------------|-----------------------------------------------|------------------------------------|-------------------------------------------------------------------------------|-------------------------------------|----------------------------------------|----------------------------------|--|
| Company<br>Sort By<br>Mode: | 00711<br>DT<br>Proof             | <b>French Company LD</b><br>Sort by G/L Date |                                       |                                               | Fiscal Year:<br><b>Period From</b> | 14<br>$1$ To                                                                  | $\overline{1}$                      |                                        |                                  |  |
|                             | Batch Type Batch Number G/L Date |                                              | <b>Account Number</b>                 |                                               | Doument Type / Number              | <b>Debit Amount</b>                                                           |                                     | Credit amount                          | Number                           |  |
| Ġ<br>Ġ<br>Ġ                 | 847250<br>847250<br>847250       | 01/01/14<br>01/01/14<br>01/01/14             | 711.1105<br>711.1110.BEAR<br>711.1222 | EA<br>EA<br>EA                                | 39030<br>39030<br>39030            |                                                                               | 10,000.00<br>50,000.00<br>35,000.00 |                                        | 1<br>1<br>1                      |  |
| Ġ<br>Ġ<br>G                 | 847250<br>847250<br>847250       | 01/01/14<br>01/01/14<br>01/01/14             | 711.1411<br>711,1418<br>711,4130      | EA<br>EA<br>EA                                | 39030<br>39030<br>39030            |                                                                               | 60,000.00<br>15,000.00              | 25.000.00-                             | 1<br>1<br>1                      |  |
| Ġ<br>Ġ<br>Ġ                 | 847250<br>847250<br>847250       | 01/01/14<br>01/01/14<br>01/01/14             | 711.4190<br>711.4920<br>711.4980      | EA<br>EA<br>EA                                | 39030<br>39030<br>39030            |                                                                               |                                     | 45,000.00-<br>60,000.00-<br>40,000.00- | 1<br>1<br>1                      |  |
|                             |                                  |                                              |                                       | <b>Total Journal Entry</b>                    |                                    |                                                                               | 170,000.00                          | 170.000.00-                            |                                  |  |
| ٧<br>٧                      | 847911<br>847911                 | 14/01/14<br>14/01/14                         | 711.4190<br>711.1105                  | PV<br><b>AE</b><br><b>Total Journal Entry</b> | 10071<br>847911                    |                                                                               | 12,000.00<br>12,000.00              | 12,000.00-<br>12,000.00-               | $\overline{2}$<br>$\overline{2}$ |  |
| ٧<br>٧                      | 847911<br>847911                 | 15/01/14<br>15/01/14                         | 711.4190<br>711.1105                  | PV<br><b>AE</b><br><b>Total Journal Entry</b> | 10072<br>847911                    |                                                                               | 3,400.00<br>3,400.00                | 3,400.00-<br>3,400.00-                 | 3<br>3                           |  |
| ٧                           | 847913                           | 20/01/14                                     | 711.4190                              | PV                                            | 10073                              |                                                                               | 10,200.00                           |                                        | 4                                |  |
| ٧<br>٧                      | 847913<br>847913                 | 20/01/14<br>20/01/14                         | 711.4190<br>711,1105                  | PV<br><b>AE</b><br><b>Total Journal Entry</b> | 10074<br>847913                    |                                                                               | 1,100.00<br>11.300.00               | 11,300.00-<br>11.300.00-               | 4<br>4                           |  |
| ٧<br>٧                      | 847915<br>847915                 | 25/01/14<br>25/01/14                         | 711,4190<br>711.4190                  | PV<br>PD                                      | 10075<br>10076                     |                                                                               | 11,000.00                           | 3,200.00-                              | 5<br>5                           |  |
| ٧                           | 847915                           | 25/01/14                                     | 711.1105                              | <b>AE</b><br><b>Total Journal Entry</b>       | 847915                             |                                                                               | 11,000.00                           | 7,800.00-<br>11,000.00-                | 5                                |  |
|                             |                                  |                                              |                                       | <b>Total Company</b>                          |                                    |                                                                               | 207.700.00                          | 207.700.00-                            |                                  |  |

*Figure 4–4 FEC Sequential Number generation Process Output - By G/L Date*

The posting options that affect the FEC Sequential Number Generation Process are:

## **4.10.1.1 Single Offset by Pay Item (Offset Method S)**

If you use the offset method S, the posting process creates one offset for each pay item, including discounts and taxes. The method S creates multiple records in the General Ledger table, but maintains the correct debit and credit balances within the French legal system. This offset method creates a large number of automatic entries, which considerably increases the size of the General Ledger table. The Automatic Entry (AE) lines have the same document number as the original document.

#### **4.10.1.2 Single Offset by Doc (Offset Method Y)**

If you use the offset method Y, the posting process creates one offset for each document, even if the invoice document contains both positive and negative pay items. The AE lines have the same document number as the original document.When you run the report with the offset method as S or Y with one or more automatic entry lines for each document and account combination and the AE document number the same as the original document, the system generates the sequence number for each journal entry. The system however stores the sequence numbers by batch type.

#### **4.10.1.3 Processing of Sequence Numbers for Batch Types S and Y**

When you run the report with the offset method as S or Y, the system generates the sequence number for each journal entry.

If you have defined GL Date for FEC Sequence Type in the FEC Setup by Co-FY program, the system orders the documents by GL Date and each document is numbered separately. In this case, you have a unique sequence for all transactions. Therefore, you do not have a different sequence for each batch type (journal code).

If you have defined Batch Type for FEC Sequence Type in the FEC Setup by Co-FY program, the system numbers the report first by batch type and within each batch type, by GL Date. The system numbers each document separately. In this case, you have a different sequence for each batch type.

#### **4.10.1.4 Batch Offset (Offset Method B) and Processing of Sequence Numbers**

If you use the offset method B, the system creates a cumulative automatic entry that does not include separate debit and credit totals. The AE lines have the same document number as the batch number. When you run the report with the offset method as B (Post By Batch), the sequence order can be generated by GL date or by batch type depending on the definition in the FEC Setup by Co-FY program.

If you have defined GL Date for FEC Sequence Type in the FEC Setup by Co-FY program, the system orders numbering by GL Date and each document can be numbered separately depending on the GL date of the documents. For example, if you have different documents in the same batch, but with different dates, the system assigns a sequence number by date. If the dates of the documents are same, the system assigns a sequence number by batch and date. In this case, you have a unique sequence for all transactions. Therefore, you do not have a different sequence for each batch type.

If you have defined Batch Type for FEC Sequence Type in the FEC Setup by Co-FY program, the system numbers the report first by batch type and then within each batch type, by GL Date. The system numbers each document individually by GL date only when the documents have different dates. In this case, you have a different sequence for each batch type.

## **4.10.2 Understanding the FEC Extractor Functionality**

You run the FEC Extractor of Statutory Accounting Audit File program (R74F210) to create the CSV audit file using the Oracle Business Intelligence Publisher (BIP) functionality to extract the data. You can process the extraction before or after running the FEC Sequential Number Generation Process program.

(Release 9.1 Update) You can create the text file to extract the data without using the Oracle BIP functionality by entering **1** in the Generate Text File processing option.

The FEC Extractor of Statutory Accounting Audit File reports only those posted transactions from F0911 that are included in ledger type AA and the ledger type specifically defined for opening balances. It does not consider any other transactions for the text file that it generates.

 When you run the Extractor of Statutory Accounting Audit File after generating the sequenced number, the report shows the number of the accounting entry in chronological and sequential numbering. The system displays in field 3 under the EcritureNum column, theGLREG#(if ordered by GL Date) or Batch Type+GLREG#(if ordered by Batch Type) from the Account Ledger table (F0911).

Without running the FEC Sequential Number Generation Process program, the system sorts data from F0911 by batch type, GL date, batch number, document company, document number, and document type and the system shows in field 3 under the

EcritureNum column as DOC/DCT. If you need details of transactions written in the FEC, then you can run the FEC Sequential Number Generation Process program in Proof mode.

**Note:** To generate the text file, you must activate the BIP Template before you run the FEC Extractor of Statutory Accounting Audit File program. To activate the BIP template, you must complete the start and end dates in BI Publisher Object Repository application (P95600) for the objects of the Report Definitions associated with the version of the FEC Extractor of Statutory Accounting Audit File program.

## **4.10.3 Understanding Mapping of Fields in the FEC Extractor Output with the JD Edwards EnterpriseOne System**

This section contains a list of the fields in the FEC Extractor Output generated through the BIP functionality, mapped with the tables in the JD Edwards EnterpriseOne General Accounting system.

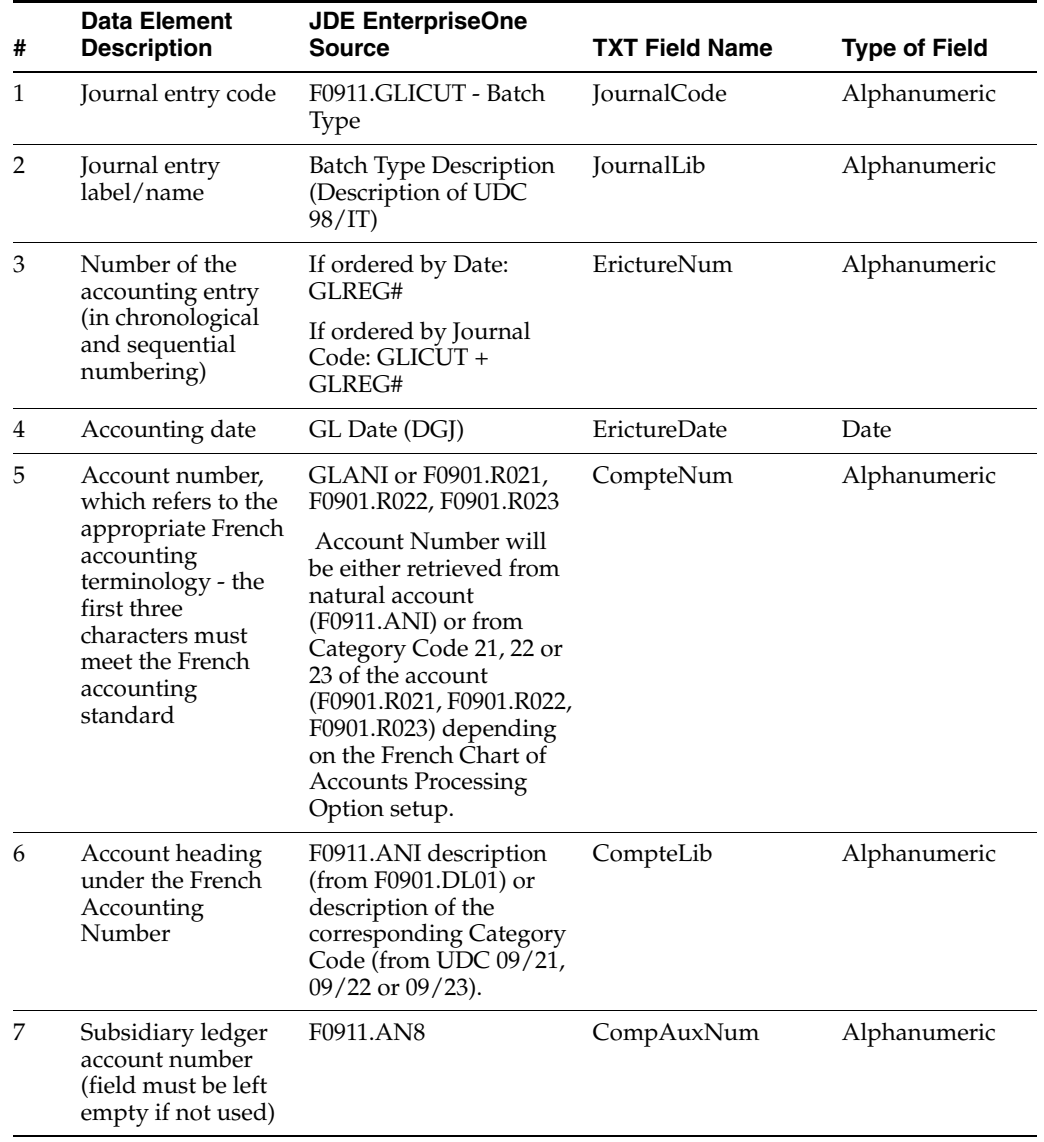

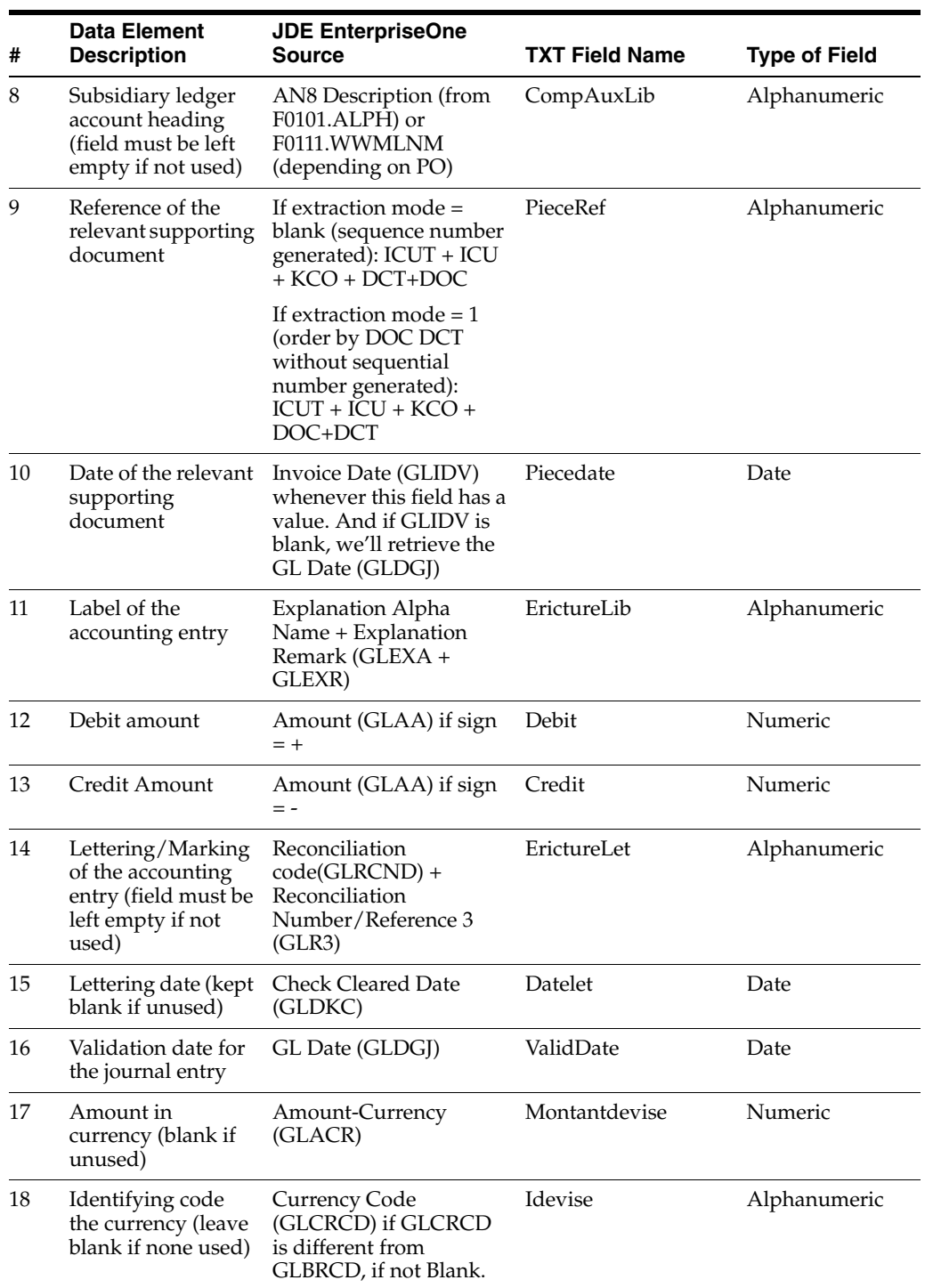

## **4.10.4 Running the FEC Sequential Number Generation Process**

Select FEC Accounting Audit File (G74F20), FEC Sequential Number Generation Process

## **4.10.5 Setting Processing Options for FEC Sequential Number Generation Process (R74F200)**

Processing options enable you to specify the default processing for programs and reports.

### **4.10.5.1 Selection**

#### **1. Company**

Specify the company number to be used to retrieve GL transactions (CO) - Validation in F0010.

#### **2. Fiscal Year**

Specify a number that identifies the fiscal year for which you want to run the report.

You must specify the year at the end of the first period rather than the year at the end of the fiscal period. For example, if a fiscal year begins on October 1, 1998 and ends on September 30, 1999, the end of the first period is October 31, 1998. Therefore, to run the report for this fiscal year, you must specify the year as 98.

#### **3. Period Number - To**

Enter the period number through which you want to run the report.

**Note:** In order to create a sequence, all periods to be included should be closed.

The system runs the report starting from the period number from the last period saved in F74F200. If this period is blank in the F74F200 table, the system runs the report starting from the first period for the fiscal year.

### **4.10.5.2 Process**

#### **1. Proof/Final Mode**

Select the mode in which you want to run the report. If you run the report in proof mode, the system displays sequential numbers on the layout but does not save them to the database.

If you run the report in Final Mode, the system saves the sequence number in the Registration Number field of F0911 and updates the F74F200 table with the sequential order for the last period processed and the F74F210 table with the history of fiscal year, period, the last sequence number assigned, and the totals of debits and credits by period. So, you cannot modify the sequence.

After you run the FEC Sequential Number Generation Process program in final mode, you cannot process it again for the periods that have already been processed.

If you leave this blank, the system runs the report in proof mode.

Enter 1 to run the report in final mode.

### **2. French Chart of Account. Enter one of the following values to indicate where the French Chart of Account is defined.**

Specify whether the system displays account numbers from an alternate chart of accounts on the report. Enter the number of the category code that contains the alternate chart of accounts. To use default account numbers, leave this processing option blank. If you leave this processing option blank to use default account numbers, you can specify a model business unit that contains the account descriptions you want to appear on the report. If you are using an alternate chart of accounts, the system uses the account descriptions from the category code table. Values are:

1: Business Unit.Object.Subsidiary

- 21: Category Code 21
- 22: Category Code 22

23: Category Code 23

#### **3. Opening Balance Ledger Type (LT)**

Specify a value from UDC table 09/LT to enter a ledger type for opening balance. You must enter a value different from AA. You must create the opening balances in a separate ledger and document types in order to assign the first number for FEC.

You must complete this field when you run the report for period 1. Otherwise, the system does not validate the value in this field because opening balances have been already numbered.

If you want to run for the report for the first period of the fiscal year, you should have created the opening balances in a ledger type and document type specifically defined for this purpose.

#### **4. Opening Balance Document Type (DCT)**

Specify a value from UDC table 00/DT to enter a document type for opening balance.

### **4.10.6 Running the FEC Extractor of Statutory Accounting Audit File**

Select FEC Accounting Audit File (G74F20), FEC Extractor of Statutory Accounting Audit File

## **4.10.7 Setting Processing Options for FEC Extractor of Statutory Accounting Audit File (R74F210)**

Processing options enable you to specify the default processing for programs and reports.

#### **4.10.7.1 Selection (Release 9.1 Update)**

#### **1. Company**

Specify the company number to be used to retrieve GL transactions (CO) - Validation in F0010.

#### **2. Fiscal Year**

Specify a number that identifies the fiscal year for which you want to run the report. If you leave it blank, the system displays the error 'Fiscal Year Invalid'. You must complete this field.

You must specify the year at the end of the first period rather than the year at the end of the fiscal period. For example, if a fiscal year begins on October 1, 1998 and ends on September 30, 1999, the end of the first period is October 31, 1998. Therefore, to run the report for this fiscal year, you must specify the year as 98.

#### **3. Period Number - From**

Enter the number starting from which you want to run the report. This number, used in conjunction with the Company Constants table (F0010) and the General Constants table (F0009), allows you to define up to 14 accounting periods.

#### **4. Period Number - To**

Enter the period number through which you want to run the report.

#### **5. Generate Text File**

Use this processing option to generate the text file without using the BI Publisher. Values are:

Blank: Do not generate text file.

1: Generate text file.

#### **6. Text File Location**

Specify the location of the generated text file.

This processing option is applicable only if the value in the Generate Text File processing option is set to 1.

#### **4.10.7.2 Process**

#### **1. French Chart of Account. Enter one of the following values to indicate where the French Chart of Account is defined.**

Specify whether the system displays account numbers from an alternate chart of accounts on the TXT file. Enter the number of the category code that contains the alternate chart of accounts. To use default account numbers, leave this processing option blank. If you leave this processing option blank to use default account numbers, you can specify a model business unit that contains the account descriptions you want to appear on the TXT file. If you are using an alternate chart of accounts, the system uses the account descriptions from the category code table. Values are:

1: Business Unit.Object.Subsidiary

- 21: Category code 21
- 22: Category code 22
- 23: Category code 23

#### **2. Address Number Description to use in field Third Party Account Name (Comp Aux Lib)**

Specify whether to display the third party account name in the Comp Aux Lib field on the TXT file based on the Alpha Name or the Mailing Name.

Leave this field blank to display the Alpha Name from the Address Book Master table (F0101).

1: Display Mailing Name from the Address Book - Who's Who table (F0111).

#### **3. Extraction Mode**

Specify whether you want to run the report after running the FEC Sequential Number Generation Process program or without running it.

Leave this field blank to generate the TXT file with accounting entries ordered in chronological and sequential numbering after you have run the FEC Sequential Number Generation Process.

1: Run the report by document number and document type. With this option, there can be gaps in the numbering of documents. The system orders the documents by batch type and does not generate sequential number. In the TXT file, the Reference Number is defined by DOC and DCT.

#### **4. Opening Balance Ledger Type (LT) in the case Extractor Mode is by Document**

#### **Number and Document Type**

Specify a value from UDC table 09/LT to enter a ledger type for opening balance. You must enter a value different from AA. You must create the opening balances in a separate ledger and document types in order to assign the first number for FEC.

### **5. Opening Balance Document Type (DCT) in the case Extractor Mode is by Document Number and Document Type**

Specify a value from UDC table 00/DT to enter a document type for opening balance. You must create the opening balances in a separate ledger and document types in order to assign the first number for FEC.

## <span id="page-67-0"></span>**4.11 Processing French VAT**

This section provides overviews of French VAT and the VAT receipts and payment reports and discusses how to:

- Run the VAT on Receipts and Payments program.
- Set processing options for VAT on Receipts and Payments (R74F100).

## **4.11.1 Understanding French VAT**

In France, the taxpayer is liable for collected VAT and deductible VAT. Collected VAT is included on sales. Deductible VAT is included in the purchase of goods, equipment, and services. Collected VAT can be offset against any deductible VAT. Businesses can also postpone the declaration of VAT in certain circumstances.

Certain services are subject to a special fiscal regime that allows you to declare the VAT when payment is made, as opposed to when the voucher is recorded. Postponing the declaration of VAT payable as long as possible can be advantageous for a business. This regime is also valid for accounts receivable transactions when VAT is recognized at the time of receipt, instead of at the time of invoicing.

Under the VAT Deductible on Payment regime, when you buy something, you pay VAT to the supplier. You then deduct that amount from the VAT which you have collected from client sales and pay the difference to the fiscal authority.

Under the VAT Collectable on Receipt regime, when you sell something, you collect VAT, which you then owe to the fiscal authority.

## **4.11.1.1 VAT Returns**

Each month of VAT returns must be completed on a special form (CA3) and filed with the local tax office between the 15th and 24th day of the following month.

You must pay any collected VAT that exceeds the over-deductible VAT of the business at the time of filing.

## **4.11.1.2 VAT Exemptions**

To be exempt from VAT, the business must work within these guidelines:

- Goods must be physically moved to another EU-member country.
- Customers must have VAT identification codes.
- Invoices must display applicable VAT numbers.
- Goods cannot be of a special category, such as vehicles.

## **4.11.2 Understanding the VAT on Receipts and Payments Reports**

The VAT on Receipts and Payments (R74F100) program enables you to produce VAT reports for multiple companies and provides correct and complete information required for the CA3 forms for VAT declared on receipts and payments. VAT is only reported when the voucher or invoice is paid.

However, based on the processing option setting, you can also run this report for a specific country. In that case, the report displays the address book details of the company set up for that country. (Release 9.1 Update)

In France, the taxpayer is liable for collected VAT and deductible VAT. You must report VAT to the tax authorities. VAT returns must be completed monthly on a special form, and filed with the local tax office between the 15th and 24th day of the following month.

The reports provide the information that you need to complete official tax declaration forms and reconcile the VAT accounts. You can use information from VAT reports to differentiate between transactions that are subject to the ordinary VAT regime, and transactions that are subject to the VAT Collected on Receipts and VAT Payable on Payments regimes.

You can print the report for receipts or payments in either summary or detail format. The summary format prints:

- Tax rate/area code and description.
- Item VAT code.
- Total taxable amount to be reported.
- Total VAT to be reported.

The detail format includes all the information in the summary format, in addition to:

- Final or proof mode.
- Tax rule flag.
- Address number.
- Tax explanation code.
- Document type and number.
- Pay item.
- Service/tax date.
- Tax, taxable, and gross amounts.
- VAT adjustments from discounts and write-offs.
- Receipt/payment amount.
- VAT and taxable amount.

You can reprint the report as needed, regardless of whether it has been run in final mode. A reprint in detail format in final mode prints only those records that have not yet been printed and updates the **Final Mode Flag** for those records.

## **4.11.3 Running the VAT for Receipts and Payments Program**

Select French VAT Processing (G00214), VAT for Receipts and Payments.

## **4.11.4 Setting Processing Options for VAT on Receipts and Payments (R74F100)**

Processing options enable you to specify the default processing for programs and reports.

### **4.11.4.1 Process**

These processing options specify how to process the report.

### **Running Mode**

Specify whether to run in proof or final mode. Proof mode does not update tables. Values are:

Blank: Proof mode.

**1:** Final mode.

#### **Sequence**

Specify the sequence in which the report should display transactions. Values are:

Blank (Default): Sort transactions first by company, then by tax rate/area. The report displays transactions for the tax rate/areas within a company with a subtotal by tax rate/area then a total for the company.

**1:** Sort transactions first by tax rate/area, then by company. The report displays transactions for the various companies with the same tax rate/area with a subtotal by company and then a total for tax rate/area.

A grand total for the report is displayed only if the currency code is the same for all subtotal fields.

#### **Print Detail**

Specify whether to display detailed transactions for VAT tax. Values are:

Blank (Default): Display summary of transactions and the totals for tax rate/area for all companies.

**1:** Display detail and summary of transactions. The detail includes the VAT tax at the transaction pay item level. Subtotals are displayed based on how sequence is set up in the processing options. The summary displays the totals by tax rate/areas for all companies.

### **Beginning Process Date and Ending Process Date**

Specify the beginning date or the ending date for processing this report. The system uses the GL Date only if it is greater than or equal to the date specified in this processing option. If this processing option is left blank, the system date is used.

### **Report By Country**

### **Country for Company Information**

Enter a value from UDC table 00/EC to specify the country for which you want to run the report. The system retrieves company information with address number defined in the Company Address Number for Tax Reports program (P00101) for the country that you specify in this processing option. If you leave this field blank, the system retrieves the company information from address book related to company in the Companies program (P0010) and the system does not enable the country processing.

#### **Tax Rate/Area Processing**

Specify whether to process tax rate/areas for the country specified in the Report By Country processing option. Values are:

Blank: Prevent tax rate/areas additional filtering.

**1:**To enable an additional filter excluding the tax rate/areas that were not identified for that country in the Alternate Tax Rate/Area by Country program (P40082). (Release 9.1 Update)

#### **4.11.4.2 Receipts**

Complete these processing options to print a report for receipts.

#### **Process Receipts**

Specify whether to process VAT from receipts. Values are:

Blank (Default): Process receipts.

**1:** Do not process receipts.

#### **System Code**

Specify the system code for VAT on Receipts. If you leave this processing option blank, the system uses system code 74.

#### **Record Type**

Specify the record type for VAT on Receipts. If you leave this processing option blank, the system uses record type TX.

#### **4.11.4.3 Payments**

Complete these processing options to print a report for payments.

#### **Process Payments**

Specify whether to process VAT from payments. Values are:

Blank (Default): Process payments.

**1:** Do not process payments.

#### **System Code**

Specify the system code for VAT on Payments. If you leave this processing option blank, the system uses system code 74.

#### **Record Type**

Specify the record type for VAT on Payments. If you leave this processing option blank, the system uses record type TX.

#### **4.11.4.4 Currency**

These processing options enable you to use as if currency.

#### **As If Currency Code**

Specify the currency code for as if currency reporting. This option allows for amounts to display in a currency other than the currency they are stored in. They system converts and prints them in the as if currency. If this processing option is left blank, the system prints the amounts in the database currency. This processing option is for display purposes only. The amounts are recorded to the tables in their base currency.

#### **Exchange Rate Date**

Specify the date to use for currency conversion from the database currency into the as if currency. If you leave this processing option blank, the system date is used.

## <span id="page-71-0"></span>**4.12 Associating Sales Order Invoices to Credit Notes**

This section provides an overview of associating sales order invoices to credit notes and discusses how to:

- Set processing options for PO Localization Sales Order Entry (P7424210).
- Associate a sales order invoice to a credit note.

## **4.12.1 Understanding How to Associate Sales Order Invoices to Credit Notes**

You create credit notes in the JD Edwards EnterpriseOne Sales Order Management system to amend invoices for sales order transactions. For example, you might create a credit note when a customer returns goods to you because of damage to the goods.

You must include information about the credit note that modifies an invoice in VAT reports. To include the credit note information, you must associate the credit note to the invoice or to the invoices that it modifies. You can use the standard software process to generate a credit order from history, or you can use a France-specific program in the JD Edwards EnterpriseOne Sales Order Management system to create the association between the credit note and the invoice.

When your Localization Country Code is set to *FR* (France) in the User Profile Revision program, the system displays the Invoices Related to Sales Order form when you select Regional Info from the Form menu on the Sales Order Detail Revisions form. The processing options that you set in the PO - Localization Sales Order Entry program (P7424210) define the information that is required or allowed on the Invoices Related to Sales Order form. The system also uses these processing options to determine the invoices from which you can select when you use the search function for the Document Number field on the Invoices Related to Sales Order form.

**Note:** You must use the Invoice Print program (R42565) when you process credit notes because you must generate only one invoice. You cannot use invoice consolidation when you generate invoices for credit notes because the result of invoice consolidation might be invoices for transactions for separate years. You can associate credit notes only to invoices for the same year for sales order transactions.

#### **See Also:**

■ "Entering Credit Orders" in the *JD Edwards EnterpriseOne Applications Sales Order Management Implementation Guide*.

## **4.12.2 Prerequisites**

Before you complete the tasks in this section:

- Verify that the Localization Country Code field in the User Profile Revision program (P0092) is set to *FR* (France).
- Verify that corresponding versions of the Sales Order Entry program (P4210) and PO - Localization Sales Order Entry program exist in your system.
- Run the Update Customer Sales program (R42800) for invoices that you need to associate to credit notes; the system enables you to select only processed invoices in the Invoices Related to Sales Order form.
- Verify that the setup for sales orders and credit memos is complete, including AAIs and line types.
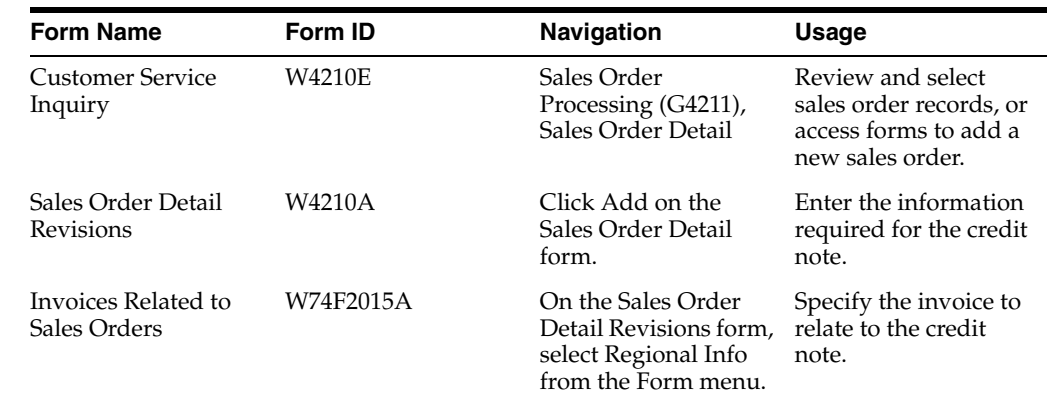

# **4.12.3 Forms Used to Associate Sales Order Invoice to a Credit Note**

# **4.12.4 Setting Processing Options for PO - Localization Sales Order Entry (P7424210)**

Select French Sales Order Processing (G74F42), PO - Localization Sales Order Entry (P4210).

# **4.12.4.1 General**

### **1. Enter Related Invoices**

Enter **1** to enable the entry of related invoices on the Invoices Related to Sales Order form. If you leave this processing option blank, the system displays the Invoices Related to Sales Order form when you select Regional Info from the Form menu on the Sales Order Detail Revisions form. However, the system does not allow you to save information entered on the Invoices Related to Sales Order form and the OK button is disabled.

### **2. Force to enter Related Invoices**

Enter **1** to require that a related invoice be entered. If this processing option is set to **1** and you do not enter a related invoice on the Invoices Related to Sales Order form, the system issues an error message.

### **3. Allow different Address Number**

Enter **1** to enable the entry of an invoice that is for a different address book number than the credit note to which you associate the invoice. If you enter **1** for this processing option and attempt to associate an invoice for a different address book number, the system displays an error message.

### **4. Allow different Company**

Enter **1** to enable the entry of an invoice that is for a different company than the credit note to which you associate the invoice. If you leave this processing option blank and attempt to enter a different company, the system displays an error message.

# **4.12.5 Associating Sales Order Invoice to a Credit Note**

Access the Invoices Related to Sales Orders form.

### **Doc Co (document company)**

Enter the company for which the invoice was issued. If the Allow different Company processing option is set to **1**, the invoice company can be different from the credit note company.

If you select a record by using the search function in the Document Number field, the system completes the Document Company field with the document company for the document that you select.

### **Do Ty (document type)**

Enter the document type for the invoice.

If you select a record by using the search function in the Document Number field, the system completes the Document Type field with the document type for the document that you select.

#### **Document Number**

Enter the invoice number to associate with the credit note. You can use the search function associated with the Document Number field to select an invoice.

### **Address Number**

The system completes this field with the address number associated with the invoice that you select.

# **4.13 Associating Accounts Receivable Invoices to Credit Notes**

This section provides an overview of associating accounts receivable invoices to credit notes and discusses how to:

- Set processing options for PO Localization Invoice Entry (P7433B11).
- Associate an accounts receivable invoice to a credit note.

# **4.13.1 Understanding How to Associate Accounts Receivable Invoices to Credit Notes**

You create credit notes in the JD Edwards EnterpriseOne Accounts Receivable system to amend invoices for accounts receivable transactions.

You must include information about the credit note that modifies an invoice in VAT reports. To include the credit note information, you must associate the credit note to the invoice or invoices that it modifies.

You use a France-specific form in the JD Edwards EnterpriseOne Accounts Receivable system to create the association between the credit note and the invoice. When your User Profile is set to **FR** (France), you can access the Invoices Related to DN/CN form, which enables you to enter the invoice number of the invoice amended by the credit note. You can enter the invoice number for only those invoices processed by the Update Customer Sales program (R42800).

You can associate an invoice to a credit note at the header or line level. For both the header level and line level, you can enter multiple invoice numbers if all of the invoices belong to the same year. You can enter related invoices that belong to different years when:

- The invoices are associated to different lines of the credit note.
- One invoice is associated at the header level and a different invoice is associated at the line level.

The processing options that you set in the PO - Localization Invoice Entry program (P7433B11) define the information that is required or allowed on the Invoices Related to DN/CN form. The system also uses these processing options to determine the invoices from which you can select when you use the search function for the Document Number field on the Invoices Related to DN/CN form.

# **4.13.2 Prerequisites**

Before you complete the tasks in this section:

- Verify that the Localization Country Code field in the User Profile Revision program (P0092) is set to *FR* (France).
- Verify that corresponding versions of the Standard Invoice Entry program (P03B11) and the PO - Localization Invoice Entry program exist in your system.
- Run the Update Customer Sales program (R42800) for invoices that you need to associate to credit notes; the system enables you to select only processed invoices in the Invoices Related to DN/CN form.

# **4.13.3 Forms Used to Associate an Accounts Receivable Invoice to a Credit Note**

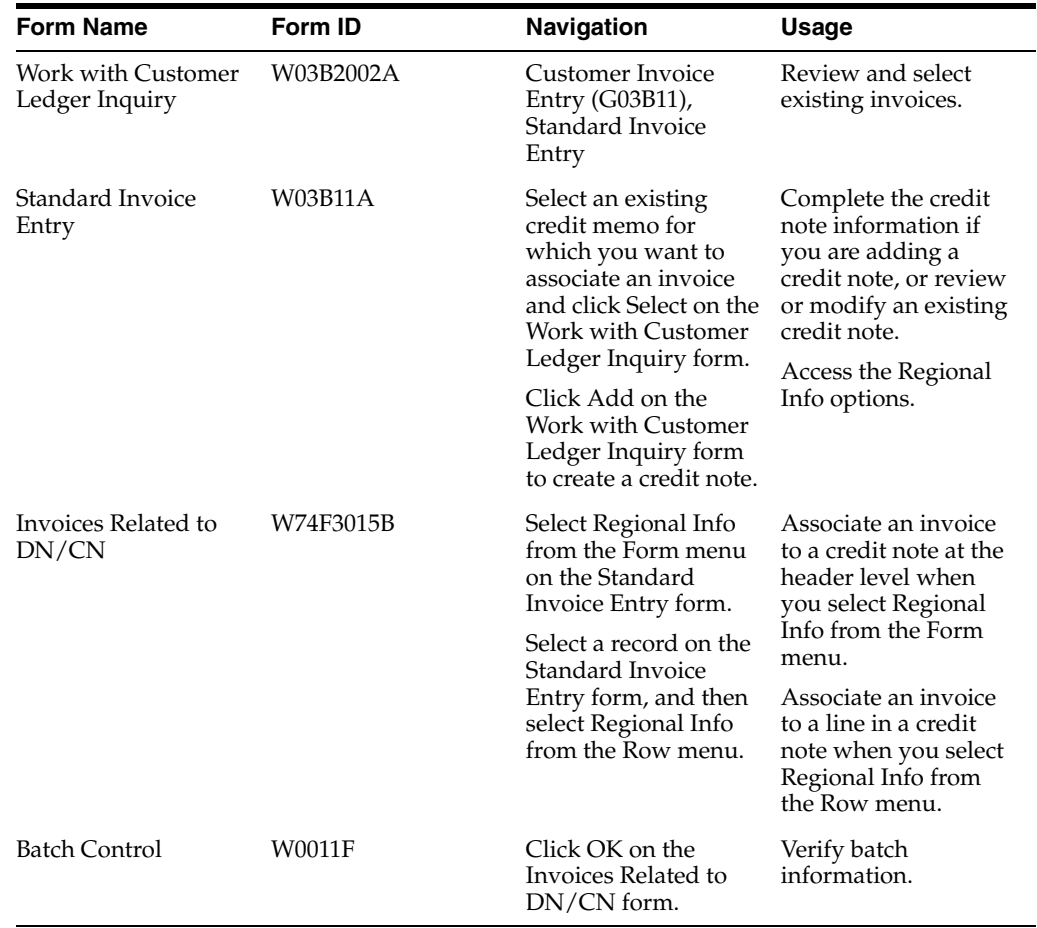

# **4.13.4 Setting Processing Options for PO - Localization Invoice Entry (P7433B11)**

Select French Accounts Receivable (G74I03B), PO - Localization Invoice Entry (P03B11).

# **1. Enter Related Invoices**

Enter **1** to enable the entry of related invoices on the Invoices Related to Sales Order form. If you leave this processing option blank, the system displays the Invoices Related to Sales Order form when you select Regional Info from the Form or Row

menu on the Sales Order Detail Revisions form. However, the system does not allow you to save information that you enter on the Invoices Related to DN/CN form and the OK button is disabled.

### **2. Force to enter Related Invoices**

Enter **1** to require that a related invoice be entered. If this processing option is set to **1** and you do not enter a related invoice on the Invoices Related to DN/CN form, the system issues a warning message.

### **3. Allow different Address Number**

Enter **1** to enable the entry of an invoice that is for a different address book number than the credit note to which you associate the invoice. If you enter **1** for this processing option and attempt to associate an invoice for a different address book number, the system displays an error message.

### **4. Allow different Company**

Enter **1** to enable the entry of an invoice that is for a different company than the credit note to which you associate the invoice. If you leave this processing option blank and attempt to enter a different company, the system displays an error message.

# **4.13.5 Associating an Accounts Receivable Invoice to a Credit Note**

Access the Invoices Related to DN/CN form.

### **Doc Co (document company)**

Enter the company for which the invoice was issued. If the Allow Different Company processing option is set to **1**, the invoice company can be different from the credit note company.

If you select a record by using the search function in the Document Number field, the system completes the Document Company field with the document company for the document that you select.

# **Do Ty (document type)**

Enter the document type for the invoice.

If you select a record by using the search function in the Document Number field, the system completes the Document Type field with the document type for the document that you select.

### **Document Number**

Enter the invoice number to associate with the credit note. You can use the search function associated with the Document Number field to select an invoice.

### **Address Number**

The system completes this field with the address book number of the invoice you select.

# **4.14 Using Additional Reports for France**

In addition to the reports specified as part of a process in other sections of this implementation guide, these reports exist for France.

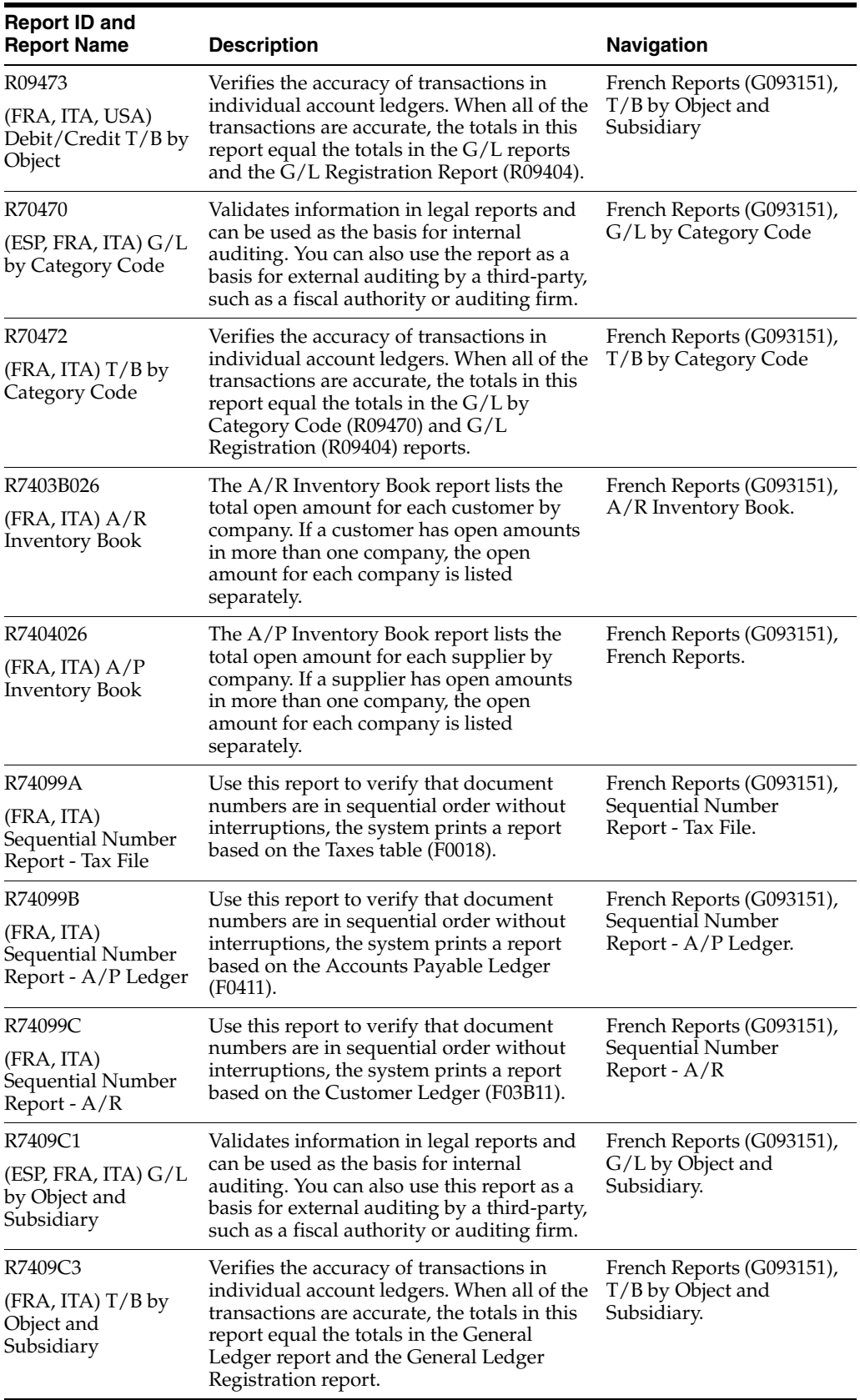

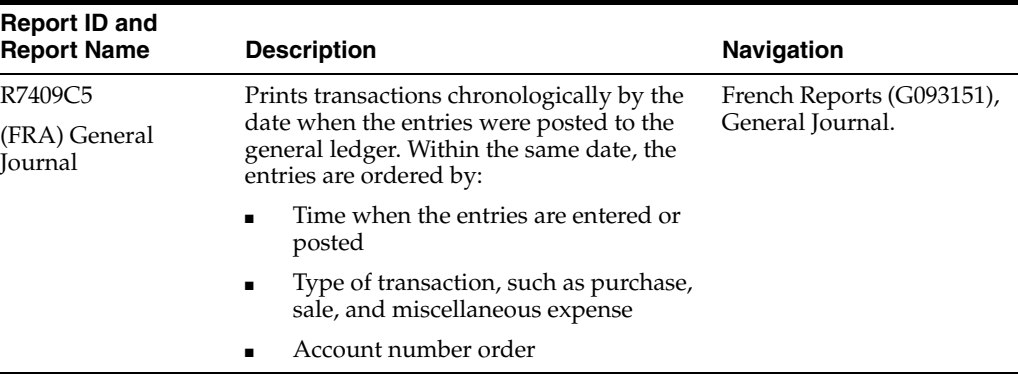

# **4.14.1 R09473 - (DEU, FRA, ITA, USA) Debit/Credit T/B by Object**

Use the Debit/Credit  $T/B$  by Object report to verify the accuracy of transactions in individual account ledgers. When all of the transactions are accurate, the totals for this report equal the totals in the general ledger reports and the G/L Registration report.

Businesses often print the Debit/Credit T/B by Object report to facilitate internal audits by verifying one or more accounts. Businesses also use this report for external audits, as required by a fiscal authority or auditing firm.

You can print the Debit/Credit T/B by Object report to review the total debit and credit amounts for each account in any given ledger. You can also find errors that cause the general ledger to be out of balance. Possible errors include incorrect entries or missing transactions.

The report shows:

- YTD debit amounts posted to the account in the current year.
- YTD credit amounts posted to the account in the current year.
- YTD total amounts should be the net postings to the account for the current year.
- Current balance of the account.

If you set the Balance and Difference Columns processing option to print the balance and differences, the report provides the current balances from the F0902 table and compares these totals with the YTD transaction information from the F0911 table. If the current balance in the F0902 table is greater than the current balance in the F0911 table, the report shows the difference as a negative amount. If the current balance in the F0902 table is less than the current balance in the F0911 table, the report shows the difference as a positive amount.

You can also total groups of accounts, such as assets, liabilities, year-to-date income, revenues, cost of goods sold, other income, or other expenses, depending on the account ranges that you set up in your AAIs.

# **4.14.2 Processing Options for Debit/Credit T/B by Object (R09473)**

Processing options enable you to specify the default processing for reports.

# **4.14.2.1 Select**

# **Period Number**

Specify the period for which the trial balance prints. If you complete this processing option, you must also specify the fiscal year for the period in the Fiscal Year processing option. If you leave this processing option blank, the program uses the current period defined on the Set Up Company form and recorded in the F0010 table.

### **Fiscal Year**

Specify the last two digits of the fiscal year for which the trial balance prints, for example, enter 07 for 2007. If you complete this processing option, you must also complete the Period Number processing option.

If you leave this processing option blank, the program uses the current fiscal year defined for the JD Edwards EnterpriseOne General Accounting system and recorded in the F0010 table.

### **Ledger Type 1, Ledger Type 2, and Ledger Type 3**

Specify the first, second, and third ledger type on which you want to report. Enter a value from UDC table 09/LT.

### **4.14.2.2 Print**

### **1. Accounts with Zero Balances**

Specify whether to include accounts with zero balances in the selected period.

### **2. Balance and Difference Columns**

Specify if you want a Balance and a Difference column print on the report. The Balance column prints the account's current balance, calculated from the table. This Balance column is then compared to the Cumulative YTD Total column on the report, which is calculated from the F0911 table. Any differences found between the Cumulative YTD Total column and the Balance column are printed in the Difference column on the report.

#### **3. Summarize Subsidiary Accounts**

Specify whether the system summarizes all subsidiary accounts into one object account.

### **4. Total by GLG AAI Account Ranges**

Specify if you want totals for the GLGx AAI ranges to print on the report. These totals print after the appropriate object account, according to the account ranges set up for the default company (company 00000) in AAI item GLGx. Totals are printed for these account ranges:

GLG2 - GLG3: Assets.

GLG3 - GLG5: Liabilities.

GLG5: YTD Income.

GLG6 - GLG7: Revenues.

GLG8 - GLG9: Cost of Goods Sold (COGS).

GLG11 - GLG13: Other Income.

GLG13 - GLG12: Other Expenses.

#### **5. Class Total Level**

Specify how the system classifies accounts for purposes of subtotaling. The report classifies accounts by account number. You can classify by one, two, three, or four digits of the account number. The report includes a class total for each classification.

For example, if you classify accounts by two digits, the report includes a class total for accounts 1000 through 1099, another class total for accounts 1100 through 1199, and so

on. If you classify accounts by three digits, the report includes a class total for accounts 1100 through 1110, another class total for accounts 1111 through 1119, and so on.

If you classify accounts by all four digits, each object account has its own class total; subsidiary accounts to a single object are included in the class total.

The system includes class totals at the level that you specify and at lower levels. For example, if you classify accounts by two digits, the report includes a class total for accounts 1000 through 1999, in addition to the class totals for accounts 1000 through 1099, 1100 through 1199, and so on.

# **4.14.2.3 Process**

### **1. Mode**

Specify the mode in which you want to run this report.

**Note:** You can run this report in final mode only once for the selected period and fiscal year. The transactions that are printed in final mode do not appear if you run the report again.

# **4.14.2.4 Currency**

### **1. As-If Currency**

Specify an *as if* currency code in which to print amounts for this report. This processing option allows you to review amounts in a currency other than the currency in which they are stored. Only amounts associated with the AA ledger type are converted to the *as if* currency. If you leave this processing option blank, amounts do not print in an *as if* currency.

If you leave this processing option blank, the As If Currency column does not appear on the report.

# **2. As-Of Date**

Specify the date on which to retrieve the exchange rate for the *as if* currency from the F0015 table. If you enter a value for the As If Currency Code processing option and leave this processing option blank, the system uses the date specified in the Thru Date processing option for the exchange rate.

# **4.14.3 R70470 - (ESP, FRA, ITA) G/L by Category Code**

You can use the G/L by Category Code report as a basis for internal auditing to validate information in legal reports. You can also use this report as a basis for external auditing by a third-party, such as a fiscal authority or auditing firm.

The G/L by Category Code report includes detailed information about account transactions. You can use the report to:

- Review transactions within individual accounts.
- Research accounts that are out-of-balance.
- Verify account accuracy.
- Open and audit accounts with the same control totals as the journal report.

The report includes this information:

All of the transactions that are printed on the General Journal report (R7409C5).

- A period debit and credit total for each account.
- A total balance in debit and credit format.
- Beginning and ending balances for each account.
- A balance forward for each account.
- Accumulation of amounts from different ledger types for the same account.
- Transactions that are based on a period selection or a date range selection.
- General ledger registration numbers for each transaction.
- Currency codes for each transaction.
- Company codes and names on the header of the report.
- Business units (optional).
- Accounts with zero balances (optional).

You can print the G/L by category report by object and subsidiary, or by category code, depending on whether accounts are defined in the F0901 table by object and subsidiary, or in category codes 21, 22, or 23.

**Note:** If you print this report by object and subsidiary, you can review the accumulation of up to three ledger types for the same account. You specify which ledger types to include on the report in the processing options. The Ledger Type processing option replaces the code from UDC table 74/LT.

# **4.14.4 Processing Options for G/L by Category Code (R70470)**

Processing options enable you to specify the default processing for reports.

### **4.14.4.1 Select**

### **1. Fiscal Dates**

Specify the fiscal dates in which to print the report in four processing options.

### **Beginning Period Number, Beginning Fiscal Year, Ending Period Number, and Ending Fiscal Year**

Use these processing options to specify:

The first period and the fiscal year of the first period in which to print the report.

The last period and the fiscal year of the last period in which to print the report.

#### **2. Ledger Types**

Specify the ledger types to include on the report in three processing options.

### **Ledger Type 1, Ledger Type 2, and Ledger Type 3**

Specify the first, second, and third ledger type to include in the report. Enter valid ledger types from UDC table 09/LT.

### **4.14.4.2 Print**

#### **1. Account Category Code (21–43)**

Use this processing option to include account numbers from an alternate chart of accounts on the report. Enter the category code that contains the alternate chart of accounts as R0xx, where xx is the category code number. If you leave this processing option blank, the system uses R021.

### **2. Subledger/Type**

Specify whether you want to print the Subledger and Subledger Type columns on the report.

### **3. Business Unit**

Specify whether you want the report to include a column that lists the business unit for each account.

### **4. Accounts with Zero Balances**

Specify whether to include accounts with zero balances in the selected period. Values are:

Blank: Do not include accounts with zero balances.

**1:** Include accounts with zero balances.

### **5. Unposted Transactions**

Specify whether to print unposted transactions on the report.

### **6. Total for Posted and Unposted Transactions**

Specify whether separate totals for posted and unposted transactions should print on the report.

You can print totals for posted and unposted transactions only if you have set the Unposted Transactions processing option accordingly.

### **7. First Profit and Loss Account**

Specify where the balance sheet accounts end and the profit and loss accounts begin in the alternate chart of accounts.

If you complete this processing option, the report includes subtotals for balance sheet and profit and loss accounts.

# **8. Column Format**

Specify which optional columns to include on the report.

### **9. Report Sequence**

Specify the data sequencing for the system to use when processing this report. All options include category code as the first item of sequencing. Values are:

Blank: Sequence by next number. Records are sorted in order of general ledger date and assigned a next number for each Account ID. Period totals do not print on the report.

**1:** Sequence by period. Records are printed on the report in ascending order by general ledger date. Period totals and period end balances print on the report.

# **4.14.4.3 Process**

### **1. Mode**

Specify the mode in which you want to run the report.

When you run this report in final mode, only those records that have been printed in final mode on a trial balance report (R7409C3 or R70472) print.

# **4.14.5 R70472 - (FRA, ITA) T/B by Category Code**

Use the T/B by Category Code report to verify the accuracy of transactions in individual account ledgers. When all of the transactions are accurate, the totals in this report equal the totals in the G/L by Category Code and G/L Registration reports.

Businesses often print the trial balance report to facilitate internal audits by verifying one or more accounts. Businesses also use the T/B by Category Code report for external audits, as required by a fiscal authority or auditing firm.

You can print this report to review the total debit and credit amounts for each account in any given ledger. You can also find errors that cause the general ledger to be out of balance. Possible errors might include incorrect entries or missing transactions.

The format and contents of the localized trial balance report differs from the base software trial balance reports for system 09. For example, the localized trial balance reports include this information that the base trial balance reports do not include:

- A total for each account and subtotals for account classes.
- Transaction detail in debit and credit format.
- Accumulation of different ledger types for the same account.
- Information that is specific to a period (month and year) selection.

**Note:** The T/B by Category Code report (R70472) includes balance forward amounts only for balance sheet accounts, not for profit and loss accounts.

You can print the French T/B by Category Code report by object and subsidiary, or by category code, depending on whether accounts are defined in the object.subsidiary or in category codes 21, 22, or 23.

**Note:** If you print the T/B by Category Code report by object and subsidiary, you can review the accumulation of up to three ledger types for the same account. To do this review, specify which ledger types to include on the report in the processing options. The Ledger Type processing option replaces the code in UDC table 74/LT.

# **4.14.6 Processing Options for T/B by Category Code (R70472)**

Processing options enable you to specify the default processing for reports.

# **4.14.6.1 Select**

# **1. Period Number and 2. Fiscal Year**

Specify the period and the two-digit fiscal year for which to print the trial balance.

If you leave these processing option blanks, the program uses the current period and current fiscal year that is defined for the JD Edwards EnterpriseOne General Accounting system on the Set Up Company form and recorded in the F0010 table.

### **3. Ledger Type 1, 4. Ledger Type 2, and 5. Ledger Type 3**

Specify the first, second, and third ledger type to include in the report. Enter a valid code from UDC table 09/LT. If you leave all three of the ledger types blank, the system includes only ledger type AA.

# **4.14.6.2 Print**

# **1. Account Category Code**

Use this processing option to include account numbers from an alternate chart of accounts. Specify the category code that contains the alternate chart of accounts. Values are:

**R021:** Category code 21.

**R022:** Category code 22.

**R023:** Category code 23.

# **2. Accounts with Zero Balances**

Specify whether to include accounts with zero balances. Values are:

Blank: Include accounts with zero balances.

**1:** Do not include accounts with zero balances.

# **3. Class Total Level**

Specify how the system should classify accounts for purposes of subtotaling. The report classifies accounts by account number.

Enter a number that corresponds to the number of account number digits you want to use to classify accounts. You can classify by one, two, three, or four digits of the account number. The report includes a class total for each classification. Values are:

**1:** Classify by the first digit of the account number.

**2:** Classify by the first two digits of the account number.

**3:** Classify by the first three digits of the account number.

**4:** Classify by all four digits of the account number.

If you leave this processing option blank, the report will not include any class totals.

You can use this processing option in conjunction with the Last Balance Sheet Account processing option to include subtotals for balance sheet and profit-and-loss accounts. If you do not specify a Class Total Level, the report will not include subtotals for balance sheet and profit-and-loss accounts.

For example, if you classify accounts by two digits, the report will include a class total for accounts 1000 through 1099, and another class total for accounts 1100 through 1199, and so on. If you classify accounts by three digits, the report will include a class total for accounts 1100 through 1110, and another class total for accounts 1111 through 1119, and so on. If you classify accounts by all four digits, each object account will have its own class total; subsidiary accounts to a single object will be included in the class total.

The system includes class totals at the level you specify and at lower levels.

For example, if you classify accounts by two digits, the report will include a class total for accounts 1000 through 1999 in addition to the class totals for accounts 1000 through 1099, 1100 through 1199, and so on.

# **4. Last Balance Sheet Account**

Specify where the balance sheet accounts end and the profit and loss accounts begin in the alternate chart of accounts.

This processing option works in conjunction with the Class Total Level processing option. The system ends the balance sheet accounts and begins the profit and loss accounts at the end of the class that contains the account number you specify. For example, if you specify account number 622000 with Class Total Level 1, the system ends the balance sheet accounts with class 6 (the first digit of 622000). If you specify account number 622000 with Class Total Level 2, the system ends the balance sheet accounts with class 62 (the first two digits of 622000).

If you do not specify a Class Total Level the report will not include subtotals for balance sheet and profit-and-loss accounts.

### **4.14.6.3 Process**

#### **1. Mode**

Specify the mode in which to run this report. Values are:

**0:** Proof mode.

**1:** Final mode.

**Note:** You can run this report in final mode only once for the selected period and fiscal year. The transactions that are printed in final mode will not print appear if you run the report again.

# **4.14.7 R7403B026 - (FRA, ITA) A/R Inventory Book**

The A/R Inventory Book report lists the total open amount for each customer by company. If a customer has open amounts in more than one company, the open amount for each company is listed separately.

You use a processing option to indicate whether the report lists customers with positive open amounts or customers with negative open amounts. The system prevents you from including both positive and negative open amounts on the same report. A customer with a positive open amount has unpaid invoices. A customer with a negative open amount has overpaid.

**Note:** In Italy, businesses are required to report customer and supplier open amounts at year end. To report this information, print open amount reports for the customers. You are required by Italian law to include these reports as attachments to the Balance Sheet.

# **4.14.8 Processing Options for A/R Inventory Book (R7403B026)**

Processing options enable you to specify the default processing for programs and reports.

### **4.14.8.1 Print**

Use this processing option to include customers with a negative balance on the  $A/R$ Open Amounts report.

#### **1. Balances**

Specify whether to include customers with a negative balance on the  $A/R$  Open Amounts Report. If a customer has a negative balance, that customer has overpaid you. Values are:

Blank: Positive balance.

**1:** Negative balance.

# **4.14.8.2 Currency**

Use these processing options to show amounts in a currency other than the currency in which the amounts are stored on the system.

### **1. As-If Currency**

Specify whether to show amounts in a currency other than the currency in which the amounts are stored on the system. The system translates and shows domestic amounts in this As-If currency. For example, an amount in FRF can appear as-if it is in EUR.

Enter the code for As-If currency or leave this processing option blank if you do not want to show amounts in an alternate currency.

**Note:** This processing option allows you to view amounts in a different currency as a hypothetical scenario only. The amounts that appear in the different currency are not saved to the system.

# **2. As-Of Date**

Specify an As-Of date if you enter a currency code for the As-If Currency processing option. This option processes the exchange rate as of the date you specify.

Enter the As-Of date, or leave this processing option blank to use the system date.

**Note:** A valid exchange rate must exist in the exchange rate table between the two currencies based on the As-Of date.

# **4.14.9 R7404026 - (FRA, ITA) A/P Inventory Book**

The A/P Inventory Book report lists the total open amount for each supplier by company. If a supplier has open amounts in more than one company, the open amount for each company is listed separately.

You use a processing option to indicate whether the report lists suppliers with positive open amounts or suppliers with negative open amounts. The system prevents you from including both positive and negative open amounts on the same report. A supplier with a positive open amount has unpaid invoices. A supplier with a negative open amount has been overpaid.

You can use the processing options to display amounts in the euro.

**Note:** In Italy, businesses are required to report supplier open amounts at year end. To report this information, print the open amounts reports for the suppliers. You are required by Italian law to include these reports as attachments to the Balance Sheet.

# **4.14.10 Processing Options for the A/P Inventory Book (R7404026)**

Processing options enable you to specify the default processing for programs and reports.

# **4.14.10.1 Print**

Use this processing option to include suppliers with a negative balance on the A/P Open Amounts report.

### **1. Balances**

Specify whether to include suppliers with a negative balance on the A/P Open Amounts Report. If you have a supplier has a negative balance, you have overpaid that supplier. Values are:

Blank: Positive balance.

**1:** Negative balance.

### **4.14.10.2 Currency**

Use these processing options to show amounts in a currency other than the currency in which the amounts are stored on the system.

#### **1. As-If Currency**

Specify whether to show amounts in a currency other than the currency in which the amounts are stored on the system. The system translates and shows domestic amounts in this As-If currency. For example, an amount in FRF can appear as-if it is in EUR.

Enter the code for as-if currency, or leave this processing option blank if you do not want to show amounts in an alternate currency.

**Note:** This processing option allows you to view amounts in a different currency as a hypothetical scenario only. The amounts that appear in the different currency are not saved to the system.

### **2. As-Of Date**

Specify an As-Of date if you enter a currency code for the As-If Currency processing option. This option processes the exchange rate as of the date you specify.

Enter the As-Of date, or leave this processing option blank to use the system date.

**Note:** A valid exchange rate must exist in the exchange rate table between the two currencies based on the As-Of date.

# **4.14.11 R74099A - Sequential Number Report - Tax File**

Businesses in France and Italy are required by law to number each original fiscal document both sequentially and chronologically. Fiscal documents include VAT taxes, such as accounts payable vouchers and accounts receivable invoices. Because each revenue and expense event must be documented in chronological order, businesses must include the numeric sequencing of each document number in the VAT registers.

Use the Sequential Number - Tax File report to identify any document numbers that are out of sequence. When you print the report, the system checks the number for each document that includes a VAT amount in the Taxes table (F0018).

The report prints the appropriate error message for each document that meets these conditions:

- The document number is not sequential.
- The general ledger date is lower than that of the previous document.

It is recommended that you print the Sequential Number Report - Tax File daily; if not daily, at least before you change the general ledger date.

You must manually correct any errors in the sequential numbering or justify the gap in the numbering of the documents.

# **4.14.12 Processing Options for the Sequential Number Report - Tax File (R74099A)**

Processing options enable you to specify the default processing for programs and reports.

# **4.14.12.1 Select**

Use these processing options to enter the range of dates for which you want to examine transactions for sequential numbering. The system will examine all transactions with a general ledger date that is within the range that you specify.

# **1. From Date and 2. Thru Date**

Specify the beginning or the end of the range of general ledger dates from which you want to select transactions.

# **4.14.13 R74099B - Sequential Number Report - A/P Ledger**

Businesses in France and Italy are required by law to number each original fiscal document both sequentially and chronologically. Fiscal documents include VAT taxes, such as accounts payable vouchers and accounts receivable invoices. Because each revenue and expense event must be documented in chronological order, businesses must include the numeric sequencing of each document number in the VAT registers.

Use the Sequential Number - A/P Ledger report to identify any document numbers that are out of sequence. When you print the report, the system checks the number for each document that includes a VAT amount in the Accounts Payable Ledger table (F0411).

The report prints the appropriate error message for each document that meets these conditions:

- The document number is not sequential.
- The general ledger date is lower than that of the previous document.

It is recommended that you print the Sequential Number Report - A/P Ledger daily; if not daily, at least before you change the general ledger date.

You must manually correct any errors in the sequential numbering or justify the gap in the numbering of the documents.

# **4.14.14 Processing Options for the Sequential Number Report - A/P Ledger (R74099B)**

Processing options enable you to specify the default processing for programs and reports.

# **4.14.14.1 Select**

Use these processing options to enter the range of dates for which you want to examine transactions for sequential numbering. The system will examine all transactions with a general ledger date that is within the range that you specify.

# **1. From Date and 2. Thru Date**

Specify the beginning or the end of the range of general ledger dates from which you want to select transactions.

# **4.14.15 R74099C - Sequential Number Report - A/R**

Businesses in France and Italy are required by law to number each original fiscal document both sequentially and chronologically. Fiscal documents include VAT taxes, such as accounts payable vouchers and accounts receivable invoices. Because each revenue and expense event must be documented in chronological order, businesses must include the numeric sequencing of each document number in the VAT registers.

Use the Sequential Number - A/R report to identify any document numbers that are out of sequence. When you print the report, the system checks the number for each document that includes a VAT amount in the Customer Ledger (F03B11) table.

The report prints the appropriate error message for each document that meets these conditions:

- The document number is not sequential.
- The general ledger date is lower than that of the previous document.

It is recommended that you print the Sequential Number Report - A/R daily; if not daily, at least before you change the general ledger date.

You must manually correct any errors in the sequential numbering or justify the gap in the numbering of the documents.

# **4.14.16 Processing Options for the Sequential Number Report - A/R Program (R74099C)**

Processing options enable you to specify the default processing for programs and reports.

# **4.14.16.1 Select**

Use these processing options to enter the range of dates for which you want to examine transactions for sequential numbering. The system will examine all transactions with a general ledger date that is within the range that you specify.

#### **1. From Date and 2. Thru Date**

Specify the beginning or the end of the range of general ledger dates from which you want to select transactions.

# **4.14.17 R7409C1 - (ESP, FRA, ITA) G/L by Object and Subsidiary**

You can use the G/L by Object and Subsidiary report as a basis for internal auditing to validate information in legal reports. You can also use this report as a basis for external auditing by a third-party, such as a fiscal authority or auditing firm.

The G/L by Object and Subsidiary report includes detailed information about account transactions. You can use the report to:

- Review transactions within individual accounts.
- Research accounts that are out-of-balance.
- Verify account accuracy.
- Open and audit accounts with the same control totals as the journal report.

The report includes this information:

- All of the transactions that are printed on the General Journal report (R7409C5).
- A period debit and credit total for each account.
- A total balance in debit and credit format.
- Beginning and ending balances for each account.
- A balance forward for each account.
- Accumulation of amounts from different ledger types for the same account.
- Transactions that are based on a period selection or a date range selection.
- General ledger registration numbers for each transaction.
- Currency codes for each transaction.
- Company codes and names on the header of the report.
- Business units (optional).
- Accounts with zero balances (optional).

You can print the G/L by Object and Subsidiary report by object and subsidiary, or by category code, depending on whether accounts are defined in the F0901 table by object and subsidiary, or in category codes 21, 22, or 23. If you print this report by object and subsidiary, you can review the accumulation of up to three ledger types for the same account. You specify which ledger types to include on the report in the processing options. The Ledger Type processing option replaces the code from the UDC table 74/LT.

# **4.14.18 Processing Options for G/L by Object and Subsidiary (R7409C1)**

The processing options for the G/L by Object and Subsidiary report are the same as those for the G/L by Category Code report, except for those described in this section.

See "Processing Options for G, L by Category Code (R09470)" in the *JD Edwards EnterpriseOne Applications General Accounting Implementation Guide*.

# **4.14.18.1 Print**

# **3. Level Break on Business Unit**

Specify whether to begin a new business unit on a new page.

# **4. Model Business Unit**

Specify the model business unit that contains the account descriptions you want to use. If you leave this processing option blank, the transaction account descriptions will be used.

# **5. Accounts with Zero Balances**

Specify whether the system should include accounts with zero balances. Values are:

Blank: Include accounts with zero balances.

**1:** Do not include accounts with zero balances.

# **4.14.18.2 Versions**

### **1. Version**

Specify either the French or Italian version of the G/L by Object and Subsidiary report. Values are:

Blank: French version. Lists the batch number and batch type for each transaction.

**1:** Omits the batch number and batch type columns and instead lists the general ledger registration number and currency code for each transaction.

### **4.14.18.3 Process**

### **1. Mode**

Specify the mode in which to run the report. Values are:

Blank: Proof mode.

**1:** Final mode.

**Note:** When you run this report in final mode, only those records that have been printed in final mode on a trial balance report (R7409C3 or R70472) will be printed.

### **4.14.18.4 Currency**

### **1. As-If Currency**

Specify an *as if* currency code in which to print amounts for this report. This processing option allows you to review amounts in a currency other than the currency in which they are stored. Only amounts associated with the AA ledger type are converted to the *as if* currency. If you leave this processing option blank, amounts do not print in an *as if* currency.

If you leave this processing option blank, the As If Currency column does not appear on the report.

# **2. As-Of Date**

Specify the date on which to retrieve the exchange rate for the *as if* currency from the F0015 table. If you enter a value for the As If Currency Code processing option and leave this processing option blank, the system uses the system date.

# **4.14.19 R7409C3 - (FRA, ITA) T/B by Object and Subsidiary**

Use the T/B by Object and Subsidiary report to verify the accuracy of transactions in individual account ledgers. When all of the transactions are accurate, the totals in this report equal the totals in the G/L by Category Code and the G/L Registration report.

Businesses often print the trial balance report to facilitate internal audits by verifying one or more accounts. Businesses also use this report for external audits, as required by a fiscal authority or auditing firm.

You can print the T/B by Object and Subsidiary report to review the total debit and credit amounts for each account in any given ledger. You can also find errors that cause the general ledger to be out of balance. Possible errors might include incorrect entries or missing transactions.

The format and contents of the localized trial balance report differs from the base trial balance reports in system 09. For example, the localized trial balance reports include this information that the base trial balance reports do not include:

- A total for each account and subtotals for account classes.
- Transaction detail in debit and credit format.
- Accumulation of different ledger types for the same account.
- Information that is specific to a period (month and year) selection.

**Note:** The T/B by Category Code report includes balance forward amounts only for balance sheet accounts, not for profit and loss accounts.

You can run the French T/B by Object and Subsidiary report by object and subsidiary, or by category code, depending on whether accounts are defined in the object.subsidiary or in category codes 21, 22, or 23. If you print Trial Balance reports by object and subsidiary, you can review the accumulation of up to three ledger types for the same account. To do this review, specify which ledger types to include on the report in the processing options. The Ledger Type processing option replaces the code in UDC table 74/LT.

# **4.14.20 Processing Options for T/B by Object and Subsidiary (R7409C3)**

The processing options for  $T/B$  by Object and Subsidiary are the same as those for  $T/B$ by Category Code, except for those described in this section

# **4.14.20.1 Print**

# **1. Model Business Unit**

Specify the model business unit that contains the account descriptions you want to use. If you leave this processing option blank, the transaction account descriptions will be used.

# **3. Summarize Subsidiary Accounts**

Specify whether to summarize all subsidiary accounts into one object account. Values are:

Blank: Do not summarize subsidiary accounts.

**1:** Summarize subsidiary accounts.

# **4. Class Total Level**

Specify how the system should classify accounts for purposes of subtotaling. The report classifies accounts by account number.

Enter a number that corresponds to the number of account number digits you want to use to classify accounts. You can classify by one, two, three, or four digits of the account number. The report includes a class total for each classification. Values are:

**1:** Classify by the first digit of the account number.

**2:** Classify by the first two digits of the account number.

**3:** Classify by the first three digits of the account number.

**4:** Classify by all four digits of the account number.

If you leave this processing option blank, the report will not include any class totals.

You can use this processing option in conjunction with the Last Balance Sheet Account processing option to include subtotals for balance sheet and profit-and-loss accounts. If you do not specify a Class Total Level, the report will not include subtotals for balance sheet and profit-and-loss accounts.

For example, if you classify accounts by two digits, the report will include a class total for accounts 1000 through 1099, and another class total for accounts 1100 through 1199, and so on. If you classify accounts by three digits, the report will include a class total for accounts 1100 through 1110, and another class total for accounts 1111 through 1119,

and so on. If you classify accounts by all four digits, each object account will have its own class total; subsidiary accounts to a single object will be included in the class total.

The system includes class totals at the level you specify and at lower levels.

For example, if you classify accounts by two digits, the report will include a class total for accounts 1000 through 1999 in addition to the class totals for accounts 1000 through 1099, 1100 through 1199, and so on.

### **4.14.20.2 Currency**

### **1. As-If Currency**

Specify an *as if* currency code in which to print amounts for this report. This processing option allows you to review amounts in a currency other than the currency in which they are stored. Only amounts associated with the AA ledger type are converted to the *as if* currency. If you leave this processing option blank, amounts do not print in an *as if* currency.

If you leave this processing option blank, the As If Currency column does not appear on the report.

### **2. As-Of Date**

Specify the date on which to retrieve the exchange rate for the *as if* currency from the F0015 table. If you enter a value for the As If Currency Code processing option and leave this processing option blank, the system uses the system date.

# **4.14.21 R7409C5 - (FRA) General Journal**

According to commercial law and the French 1982 Chart of Accounts, businesses in France are required to maintain a record of all accounting entries in the General Journal. These entries must be recorded in the General Journal chronologically by the date when the entries are posted to the general ledger. Within the same date, the entries must be ordered by:

- Time when the entries are entered or posted.
- Type of transaction, such as purchase, sale, and miscellaneous expense.
- Account number order.

Businesses also have the option to use the General Journal to centralize all of the accounting entries that are recorded in auxiliary journals. In this case, the entries in the General Journal are a monthly summary of the detailed entries in the auxiliary journals. The requirement for recording accounting entries in the auxiliary journals is the same as for the General Journal, that is, all entries must be chronological. The General Journal can be divided into as many auxiliary journals as the business requires. You define auxiliary journals according to data selection on batch type and document type. For example:

- Purchases Auxiliary Journal *(journal des achats)*
- Sales Auxiliary Journal *(journal des ventes)*
- Cash Auxiliary Journal *(journal de banque)*

Based on the legislation of the General Chart of Accounts, the summary of the General Journal program should be presented in debit and credit format, and not on a cumulative balance. In addition, businesses can summarize the journal under the condition that all documents which are required to verify the daily entries are kept on file.

The format of the General Journal has not been completely defined by the law. However, for an information system, the General Journal should be in the form of electronic documents that are printed on a report. The electronic documents should offer all of the guarantees in terms of disallowing the modification or deletion of the accounting entries once the entries have been validated. The General Journal must be kept in French.

When you run the General Journal program, the system:

Prints a report of all the entries in the F0911 table in chronological order.

The entries are the same entries that are printed on the General Ledger report, but they are sorted by general ledger date rather than by account.

Prints the entries in detail, with one line for each account, and one line for each document number and type.

Additional features of the General Journal report include:

- Option to print by period and fiscal year, or by date range.
- Ability to accumulate multiple ledger types.
- Inclusion of the company in the header.
- Option to print by object and subsidiary, or category code.
- User-defined report totals, including:
	- **–** General total
	- **–** Total by company
	- **–** Total by period
	- **–** Total by batch type
- User-defined date sequencing, including:
	- **–** Sequence by G/L date, document number, and document type.
	- **–** Sequence by batch, document number, and document type.

# **4.14.22 Processing Options for General Journal (R7409C5)**

Processing options enable you to specify the default processing for reports.

# **4.14.22.1 Select**

### **Beginning Period Number, Beginning Fiscal Year, Ending Period Number, and Ending Fiscal Year**

Specify the first period and the fiscal year of the first period in which to print the general journal.

Specify the last period and the fiscal year of the last period in which to print the general journal.

You can leave these processing options blank and complete the Beginning Date and Ending Date processing options instead.

### **Beginning Date and Ending Date**

Specify the beginning date and ending date of the time period in which to print the general journal.

You can leave these processing options blank and complete the four processing options for fiscal dates instead.

### **3. Ledger Type 1, 4. Ledger Type 2, and 5. Ledger Type 3**

Specify the first, second, and third ledger type to include in the report. Enter a valid code from UDC table 09/LT. If you leave all three of the ledger types blank, the system includes only ledger type AA.

### **4.14.22.2 Print**

### **1. Account Category Code**

Specify whether to print account numbers from an alternate chart of accounts on the report. Enter the number of the category code that contains the alternate chart of accounts. The system uses the account descriptions from the category code table.

Leave this processing option blank to use default account numbers. You can specify a model business unit that contains the account descriptions you want to appear on the report.

#### **2. Model Business Unit**

If you use default account numbers, use this processing option to specify the model business unit that contains the account descriptions to print on the report. If you use default account numbers and you leave this processing option blank, the transaction account descriptions will print.

If you use an alternate chart of accounts, you do not have to complete this processing option. The system uses the account descriptions from the category code table.

#### **3. Multiple Account Summarization**

Specify whether to summarize entries to the same account in multiple business units. Regardless of whether you summarize accounts, debits and credits will not be summarized. Values are:

Blank: Print entries in detail.

**Y:** Summarize entries to the same account in multiple business units.

#### **4. Business Unit**

Specify whether the report includes a column that lists the business unit for each account. Values are:

Blank: Do not include the Business Unit column.

**Y:** Include the Business Unit column.

### **5. Subledger/Type**

Specify whether to print the Subledger and Subledger Type columns on the report. Values are:

Blank: Do not print the columns.

**Y:** Print the columns.

#### **4.14.22.3 Process**

#### **1. Mode**

Specify the mode in which you want to run the report. Values are:

**0:** Proof mode.

**1:** Final mode. Only those records that have been printed in final mode on the Trial Balance report (R7409C3 or R7409C4) will be printed.

# **4.14.22.4 Currency**

# **1. As-If Currency**

Specify an *as if* currency code in which to print amounts for this report. This processing option allows you to review amounts in a currency other than the currency in which they are stored. Only amounts associated with the AA ledger type are converted to the *as if* currency. If you leave this processing option blank, amounts do not print in an *as if* currency.

If you leave this processing option blank, the As If Currency column does not appear on the report.

# **2. As-Of Date**

Specify the date on which to retrieve the exchange rate for the *as if* currency from the F0015 table. If you enter a value for the As If Currency Code processing option and leave this processing option blank, the system uses the system date.

# **Working With Sales Order and Invoice Processing in France**

This chapter contains the following topics:

- Section [5.1, "Understanding Invoice Processing in France,"](#page-96-0)
- Section 5.2, "Understanding the System Setup to Work With France Electronic [Invoices"](#page-97-0)
- Section [5.3, "Setting Up Legal Documents for France,"](#page-98-0)
- Section [5.4, "Working with Accounts Receivable Invoices in France,"](#page-103-0)
- Section [5.5, "Working With Sales Order Processing for France,"](#page-108-0)

# <span id="page-96-0"></span>**5.1 Understanding Invoice Processing in France**

In addition to using standard JD Edwards EnterpriseOne functionality to work with invoices, you can use country-specific software to:

- Add additional information to the invoices.
- Specify whether the system enables or requires that you enter related invoices when you add credit notes or debit notes.
- Generate electronic invoices.

Public sectors in France are required to submit a digital version of the issued invoices that meet specific criteria. The information in this electronic document is issued as an Extensible Markup Language (XML) file that complies with specific format and content requirements.

JD Edwards EnterpriseOne Localizations for France uses standard programs to generate a printable invoice document, and country-specific generic invoice functionality to generate a digital electronic invoice.

The system generates the electronic document in accordance with French regulations so that you can submit it later to the fiscal authorities.

# **5.1.1 Understanding XML File Generation**

The system uses Oracle's BI Publisher (Business Intelligence Publisher) to produce the required XML files. The system has different versions of the extractor process, which relate to different report definition templates to manage the data formatting process of the basic information.

The BI Publisher creates the XML files in a two-phase process:

- Information extraction, generation, and data formatting
- XSLT transformation

An Extensible Stylesheet Language Transformation (XSLT) is an XSL script that maps an XML schema to another XML schema. The XML generation programs extract the required information and produce an XML schema that is mapped to the schema provided by the government fiscal authorities.

To generate the different XML files that comply with the output information and format required by the fiscal authorities, the system uses specific templates and report definitions. Review the relationships in the following table:

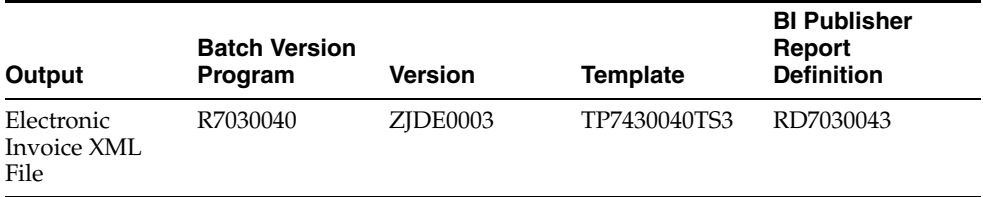

**Note:** Before you run the XML generation programs, verify that the BI Publisher is set up correctly in your system.

#### **See Also:**

"Introduction to BI Publisher for JD Edwards EnterpriseOne" in the *JD Edwards EnterpriseOne Tools BI Publisher for JD Edwards EnterpriseOne Guide*.

# <span id="page-97-0"></span>**5.2 Understanding the System Setup to Work With France Electronic Invoices**

Before you start working with electronic invoices for France, you must enable the generic invoice functionality, set up additional information, legal companies, and legal documents.

JD Edwards EnterpriseOne Localizations for France simplifies the process to set up your system and generate electronic invoices that meet legal requirements.

# **5.2.1 Setting Up UDCs to Work With Electronic Invoices for France**

Verify that the UDC tables required to work with electronic accounting are correctly set up in your system.

See Chapter [3.2.4, "Setting Up UDCs for Electronic Invoices for France,"](#page-27-0).

# **5.2.2 Setting Up Generic Invoice Functionality for France (P700000)**

Use the Functionality by Country Setup program (P700000) to enable the Generic Invoice functionality for the modules Accounts Receivable and Sales Order Processing.

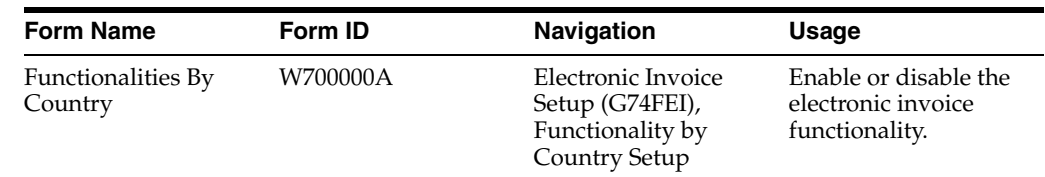

# **5.2.2.1 Form Used to Set Up the Generic Invoice Functionality for France**

### **5.2.2.2 Setting Up the Generic Invoice Functionality for France**

Access the Functionalities by Country form.

### **Country**

Select the country code *FR* for France from the Localization Country Code UDC table  $(00/LC)$ .

The system triggers the country-specific functionality based on the country code using the country server methodology in the base EnterpriseOne product.

#### **Functionality**

Select the value of the functionality that you want to enable from the Functionalities by Country UDC table (70/FC).

To enable the Generic Invoice functionality for Accounts Receivable, select the value *GI-ARINV*. To enable the Generic Invoice functionality for Sales Order Processing, select the value *GI-SOPINV*.

# <span id="page-98-0"></span>**5.3 Setting Up Legal Documents for France**

Before you can generate digital electronic invoices according to the requirements specified by the French fiscal authorities, you must set up legal documents. You can generate electronic invoices for several types of documents as defined by fiscal regulations. The solution is not limited to invoices only.

After you set up different legal document types, you must associate the legal document to the internal document types that your company uses, relate the legal document to the program that processes the documents, and set up next number.

# **5.3.1 Forms Used to Set Up Legal Documents in France**

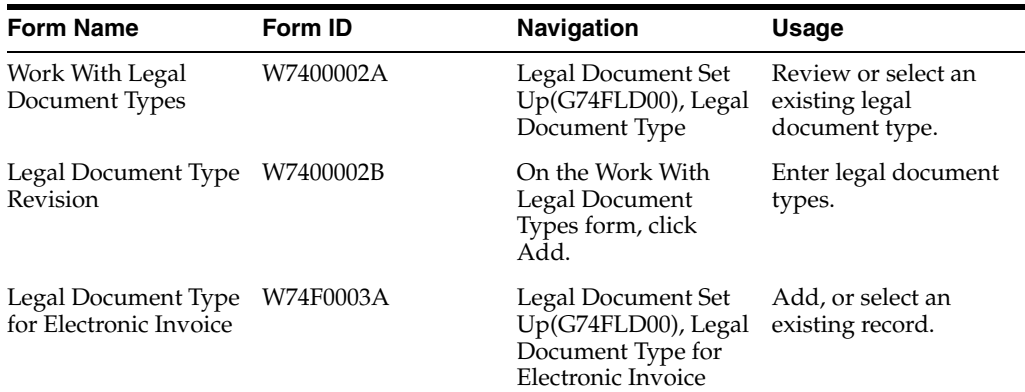

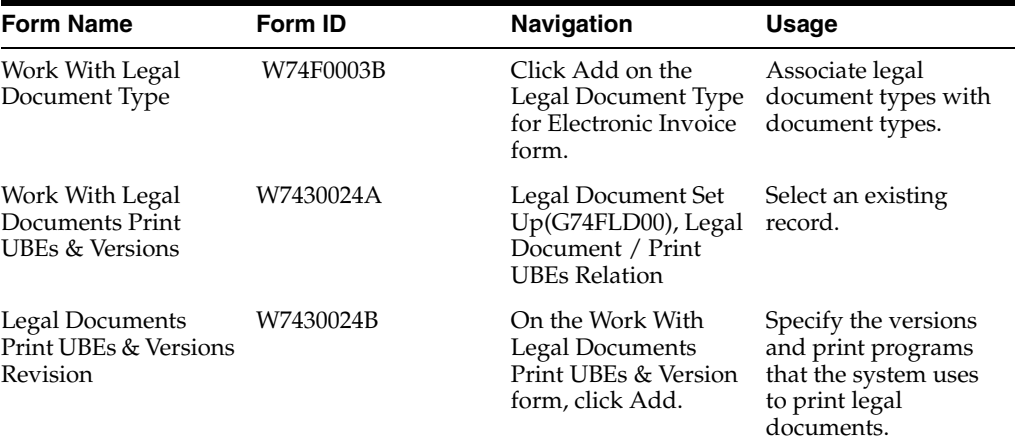

# **5.3.2 Setting Up Legal Document Types**

You set up legal document types to specify how the system handles taxes for a type of document, whether the system must print the document on one page, and whether multiple payment terms are allowed for a document.

Set up legal document types for:

- 380: Invoice
- 386: Prepayment Invoice
- 381: Credit Memo

The system stores the legal document types that you create in the Legal Document Types table (F7400002).

# **5.3.2.1 Entering Legal Document Types**

Access the Legal Document Type Revision form.

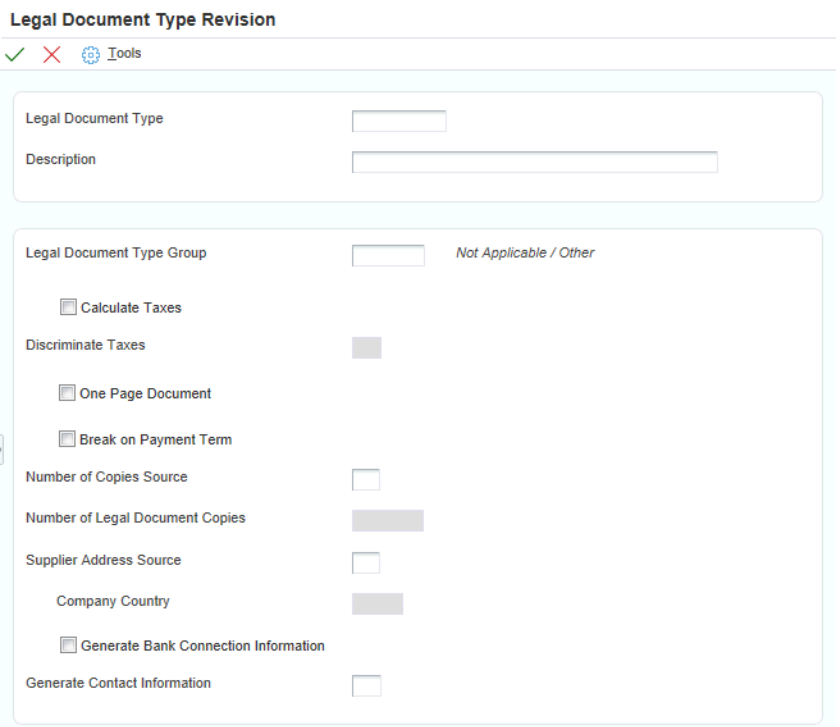

### *Figure 5–1 Legal Document Type Revision form*

### **Legal Document Type**

Enter the name code that you assign to a legal document type. The French government defines the codes and the legal document types that you must use.

Examples of values that you can set up are:

**380:** Invoice

**386:** Prepayment Invoice

**381:** Credit Memo

#### **Legal Document Type Group**

Enter a value that exists in the Legal Document Type Group (74/DG) UDC table to specify the group to which the legal document type belongs.

Leave this field blank to specify that this information is not applicable for France.

#### **Calculate Taxes**

Select this check box to have the system calculate taxes. The Discriminate Taxes field is enabled when you select this option.

For France, you should always select this option for all document types.

### **Discriminate Taxes**

Enter a value that exists in the Discriminate Taxes (74/DL) UDC table to specify whether the system prints the value of the goods or services and the tax amounts separately (discriminates the taxes). This field is enabled only if the Calculate Taxes option is selected.

Values are:

**0:** Do not discriminate. The taxes are included in the unit and extended prices.

**1:** Discriminate by detail line. The taxes are not included in the price. The total tax rate and total tax amount of a line are printed in each detail line.

**2:** Discriminate by tax code. The taxes are not included in the price; they are printed separately below each detail line. This option is not applicable if you select the One Page Document check box.

**3:** Total taxes by tax code and rate. The taxes are not included in the price; they are grouped by tax rate at the end of the document. This option is not applicable if you select the One Page Document check box.

**4:** Discriminate by tax code and total. The taxes are not included in the price; they are printed separately below each detail line and also grouped by tax rate at the end of the document. This option is not applicable if you select the One Page Document check box.

#### **One Page Document**

Select this check box to have the system print the legal document on one page.

The system does not use this information for electronic invoices. You can leave this field blank. The system ignores any value that you enter in this field when you generate electronic invoices for French legal documents.

#### **Break on Payment Term**

Select this check box to have the system print the detail lines for only one payment term. If you do not select this check box, the system does not create a page break based on payment terms.

Do *not* select this check box for electronic invoices of legal documents in France.

#### **Number of Copies Source**

Enter a value that exists in the Number of Copies Source (74/NC) UDC table. Values are:

Blank: Use the customer billing instructions that exist in the Customer Master Information (P03013) program to specify the number of copies.

**L:** Legal document. The system prints the number of copies that you specify in the Number of Legal Document Copies field.

#### **Number of Legal Document Copies**

Enter the number of copies to print. The system enables this field only if the value in Number of Copies Source field is **L.** 

#### **Supplier Address Source**

Enter a value that exists in the Supplier Address Source (74/SC) UDC table to specify the source that the system uses for the entity that prints the document. Values are:

Blank: Legal company

**B:** Business Unit

**C:** Company

**S:** Country-Specific

Leave this field blank to specify that the system uses the legal company for French legal documents.

### **Generate Bank Connection Information**

Select this check box to have the system include banking information on the legal document. You specify the details of the banking information in the Bank Connections for Legal Document Program (P700050).

### **Generate Contact Information**

The system does not include contact information on legal documents for France, so you can leave this field blank. The system ignores any value that you enter in this field when you work with French legal documents.

# **5.3.3 Creating Associations Between Electronic Legal Document Types and Document Types**

Before you can generate electronic legal documents, you must set up document types (internal document types) in the Document Type (00/DT) UDC table for each legal document that you use. You associate the values in the 00/DT UDC table with the values that you create for legal document types.

You use the Legal Document Types program to create legal document types, then use the Legal Document Type for Electronic Invoice program (P74F0003) to create the relationships between legal document types and internal document types. When you create the relationships, you also specify the company for which the relationship applies. If the company that you enter in this program is not already in the Company Additional Information table (F7400010), then this program creates a record for it.

You can set up relationships for many internal document types to a single legal document type. For example, you can associate the internal document type RI (Invoice) to the legal document type for France 380 (Invoice), and also associate the document type RR (Recurring Invoice) to the legal document type 380.

The system stores the relationships in the Legal Doc Types for Electronic Invoice (F74F0003) table.

### **5.3.3.1 Associating Legal Document Types with Document Types**

Access the Work With Legal Document Type form.

### **Legal Company**

Enter the company for which the association applies.

#### **Document Type**

Enter the internal document type that you want to associate with the legal document type. You must enter a value that exists in the Document Type (00/DT) UDC table.

#### **Legal Document Type**

Enter the legal document type that you want to associate with the document type. The legal document type that you enter must exist in the F7400002 table.

# **5.3.4 Specifying Programs and Versions to Print Legal Documents**

This section provides an overview of versions for legal documents and corresponding versions and discusses how to specify versions and print programs.

### **5.3.4.1 Understanding Versions for Legal Documents**

You use the Legal Document / Print UBEs Relation program (P7430024) to associate legal document types with versions of print programs that generate legal documents.

The system stores the information for versions and programs in the F7430024 table.

# **5.3.4.2 Understanding How to Set Up Corresponding Versions**

A corresponding version is a version with an identical name. You set up the corresponding versions in addition to completing the steps to set up legal numbering and associate print templates with legal document types.

For legal documents that you printed from the JD Edwards EnterpriseOne Sales Order Management system, you must set up corresponding versions for the legal documents in the country-specific programs for the legal documents, and in the Print Invoices (R42565) program.

You use the PO - Sales Legal Document Generation program (P7420565) to set up versions for electronic invoices.

Verify that a version with the same name exists for the program P7420565 for every version that you use with the Print Invoices (R42565) program for France.

# **5.3.4.3 Specifying Versions and Print Programs**

Access the Legal Documents Print UBEs & Versions Revision form.

### **Legal Company**

Enter the company for which you set up the association between a print program and a version for the print program.

### **Legal Document Type**

Enter the legal document type for which you associate a print program and a version of the print program. The value that you enter must exist in the F7400002 table.

For France, create a record for each legal document type specified in the regulation.

#### **Issue Place**

Enter the place of issue of the legal document. This field is optional.

### **User ID**

Enter a user ID to restrict permission to print the document to the specified person. This field is optional.

#### **UBE (universal batch engine)**

Enter the program to which you want to associate a version.

Specify **R7030030** (Generic Invoice Grouping program) for all the electronic invoices and legal documents types in France.

#### **Version**

Enter the version of the program that you specified in the UBE field that you want the system to use when you run the specified program.

# <span id="page-103-0"></span>**5.4 Working with Accounts Receivable Invoices in France**

This section provides an overview of the process to work with AR invoices, lists prerequisites, the forms used to work with AR invoices, and discusses how to:

- Set the processing options for the PO Localization Invoice Entry program (P7433B11).
- Enter additional information for invoices.
- Set the processing options for the Generic Invoice Grouping program (R7030030).
- Set the processing options for the Legal Document Print Process program (R7430030).

Run the Legal Document Print program (R7430030).

# **5.4.1 Prerequisites**

Before you perform the tasks in this section:

- Set up your system with standard information for Accounts Receivable.
- Set up your system to work with the electronic invoice functionality.

See [Understanding the System Setup to Work With France Electronic Invoices](#page-97-0).

- Set up the legal documents.
- Enter additional Address Book information and tax areas information.
- Set up the legal company.
- In addition to the standard next numbering schemes, set up next numbers for legal documents in France.
- Set the processing options for the Customer Ledger Inquiry program (P03B2002).

# **5.4.2 The AR Invoice Process for France**

To work with the Accounts Receivable invoice process in France, you:

- **1.** Generate Accounts Receivable Invoices using standard programs and processes.
- **2.** Enter additional information for the invoices for which you are generating electronic invoices.
- **3.** Post the invoices using the General Ledger Post program (R09801).
- **4.** Depending on whether you need to generate an electronic invoice for the customer or not you:
	- Run the standard Invoice Print program (R03B505) to generate a printable PDF version of the invoice.

If the option Generate Electronic Invoice in the additional information entered for the customer is enabled and you try to run this program, the system displays an error message in the PDF output file that instructs the user to run the Legal Document Print Process program (R7430030) instead.

Run the Legal Document Print Process program (R7430030) to launch the electronic invoice process and generate a digital XML electronic invoice file.

If the option Generate Electronic Invoice in the additional information entered for the customer is not enabled and you try to run this program, the system displays the message "No Data Selection" in the report output and does not include any transactions.

When you run this program, the system also populates the VR01 "Reference" field with the legal document number.

**5.** If applicable, submit the XML file that the system generates to the fiscal authorities.

> **Note:** Submitting the XML files to the fiscal authorities is a step in the process that occurs outside of the JD Edwards EnterpriseOne for France Localizations system and processes.

# **5.4.3 Forms Used To Work With AR Invoices in France**

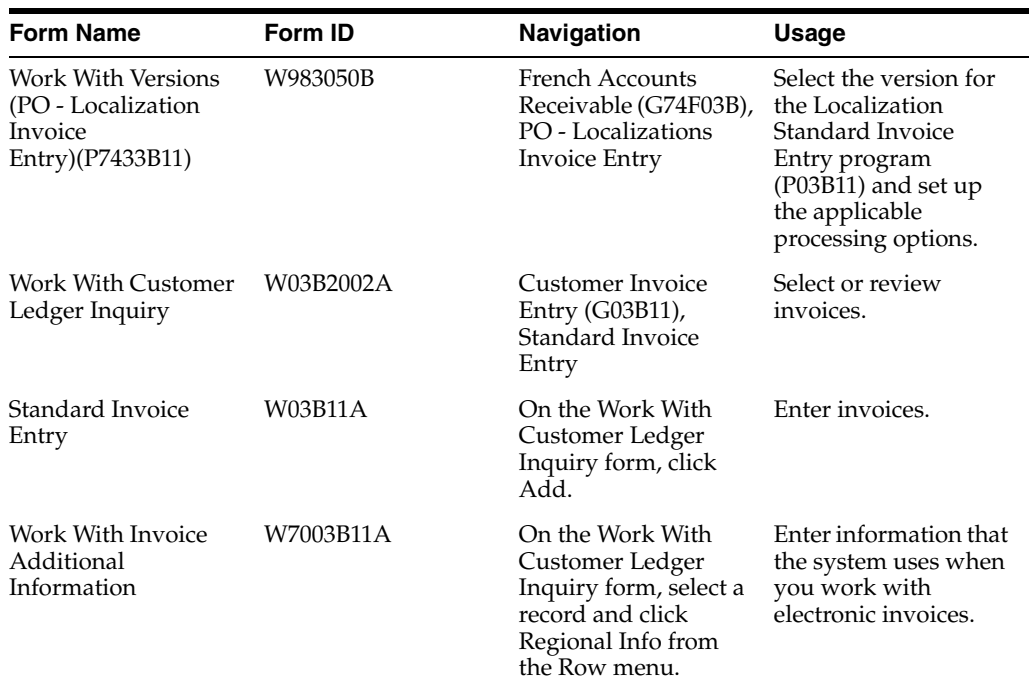

# **5.4.4 Setting Processing Options for the PO - Localization Invoice Entry Program (P7433B11)**

Navigate to France Accounts Receivable Menu (G74F03B), PO - Localization Invoice Entry program (P7433B11).

When you launch the PO - Localization Invoice Entry program (P7433B11) from the France Accounts Receivable menu (G74F03B), you add or select a version. When a version is selected, the system displays the processing options.

The Standard Invoice Entry program (P03B11) uses these processing options when you enter an invoice.

# **5.4.4.1 General**

### **1. Shipment Mandatory Date**

Enter **1** to require entry of the shipping date. Leave this option blank or enter **0** to allow, but not require, the entry of the shipping date.

# **5.4.4.2 Legal Number**

**1. Issue Place**

Specify the issue place for the legal document number.

# **5.4.4.3 Related Invoices**

# **1. Related Invoices Entry**

Enter **1** to allow the entry of related invoices for a debit or credit note. Leave this processing option blank to disallow entry of related invoices.

### **2. Multiple Related Invoices**

Enter **1** to allow the entry of multiple related invoices for a credit or debit note. Leave this processing option blank to allow the entry of only one related invoice.

Complete this processing option if you entered **1** in the Related Invoices processing option.

### **3. Force Entry of Related Invoices**

Enter **1** to require the entry of a related invoice. If no related invoice is entered, the system displays an error message and does not allow the user to continue until a related invoice is entered.

Leave this processing option blank to have the system display a warning message when no related invoice is entered. The warning message allows the user to continue without entering a related invoice.

#### **4. Allow Different Address Number**

Enter **1** to allow the entry of a related invoice with a different address book number from the record associated with the credit or debit note. Leave this processing option blank to have the system display an error message if the user enters a related invoice with a different address book number.

### **5. Allow Different Issue Place**

Enter **1** to allow the entry of a related invoice issued with an Issue Place different than the issue place in the credit or debit note. Leave this processing option blank to have the system display an error message if the user enters a related invoice with a different Issue Place.

### **6. Display Error/Warning for Duplicate Related Invoices**

Enter **1** to display an error when the user enters a duplicated related invoice. Leave this processing option blank or enter any value other than 1 to have the system display a warning if the user enters a duplicated related invoice.

# **5.4.5 Entering Additional Information for Invoices**

This section provides an overview of the additional information that you can add, lists the forms used to add or review additional information for invoices, and discusses how to enter additional information for invoices.

### **5.4.5.1 Understanding Invoice Additional Information**

Some country-specific functionalities for France require information that does not exist in the standard Accounts Receivable records. You use the Localizations Additional Fields AR Invoice Header program (P7003B11) to enter the required additional information.

The system launches this program from the Regional Info row menu option in the Customer Ledger Inquiry program (P03B2002), when your user profile is set to *FR* (France).

The system saves the data that you enter for customers and suppliers in the Additional Information forms to the Localizations Additional Fields Customer Ledger - 01 table (F7003B11).

### **5.4.5.2 Entering Invoice Additional Information**

Access the Work With Invoice Additional Information form.

**5.4.5.2.1 Numeric Data** The information that you enter in this tab is a set of numeric characters.

### **Project Unique Code**

Enter the 10-digit project unique code. This code must be present on each electronic invoice header.

### **Internal Contract/Project Number**

Enter the supplier's internal contract or project number.

It is mandatory to enter Project Unique Code value for entering the internal contract/project number value.

# **5.4.6 Setting Processing Options for the Generic Invoice Grouping Program (R7030030)**

Processing options enable you to specify default processing values for programs and reports.

### **5.4.6.1 Process**

### **1. Invoice Group Code**

Select a value from the Invoice Group Code UDC table (70/IG) to specify if the system generates a single lot per invoice or if it generates a lot grouping invoices that meet specific criteria when you work with electronic invoices.

Valid values are:

**1** - One lot per invoice: The system generates one XML electronic file per invoice.

**2** - One lot per "Invoice To" Address Book record: The system groups the transactions for the same customer into a single XML electronic file.

**3** - Invoice Range: The system groups the transactions based on the invoice range that you specify into a single XML electronic file.

**Note:** For France, the only valid value is 1 for electronic invoices.

# **5.4.7 Setting Processing Options for the Legal Document Print Process Program (R7430030)**

Processing options enable you to specify default processing values.

### **5.4.7.1 General**

### **1. Print Mode**

Enter **1** to process records in final mode. Leave this processing option blank to process records in proof mode.

### **2. Print Currency**

Enter **D** to process records in domestic currency. Enter **F** to process records in foreign currency.

If you leave this processing option blank, the system processes records in domestic currency.
## **3. Launch UBE Automatically (launch universal batch engine automatically)**

Leave this processing option blank to automatically launch the Print Invoice - PO program (R7430030). Enter **1** to suppress the automatic launch of this program.

#### **4. Print Line Attachment**

Enter **1** to print the attachment that you specified when you entered the invoice. Leave this processing option blank to suppress printing of the attachment.

#### **5. Contact Information Address Number**

Enter the contact information address number or leave this processing option blank to use legal document type option instead.

## **5.4.8 Running the Legal Document Print Program (R7430030)**

Navigate to Electronic Invoice Processing (G74F03BEI), Print Legal Documents from A/R (R7430030).

# **5.5 Working With Sales Order Processing for France**

This section provides an overview of the process to work with Sales Order Processing in France, lists prerequisites, and discusses how to:

- Set the processing options for the PO Localizations Sales Order Entry program (P7424210).
- Enter additional information for Sales Orders.
- Set the processing options for the Generic Invoice Grouping program (R7030030).
- Set the processing options for the PO Print Legal Documents from Sales Orders program (P7420565).
- Run the Invoice Print program (R42565).

## **5.5.1 Prerequisites**

Before you perform the tasks in this section:

■ Set up your system to work with the electronic invoice functionality.

See Section [5.2, "Understanding the System Setup to Work With France Electronic](#page-97-0)  [Invoices,".](#page-97-0)

Set up the legal documents.

See Section [5.3, "Setting Up Legal Documents for France,"](#page-98-0).

- Enter additional Address Book information
- Set up the legal company.
- Set up the programs that process invoices.

## **5.5.2 Sales Order Processes for France**

You use standard JD Edwards EnterpriseOne Sales Order Management to work with sales orders. You use country-specific programs to generate electronic invoices of your legal documents.

To work with sales orders for France, complete these tasks:

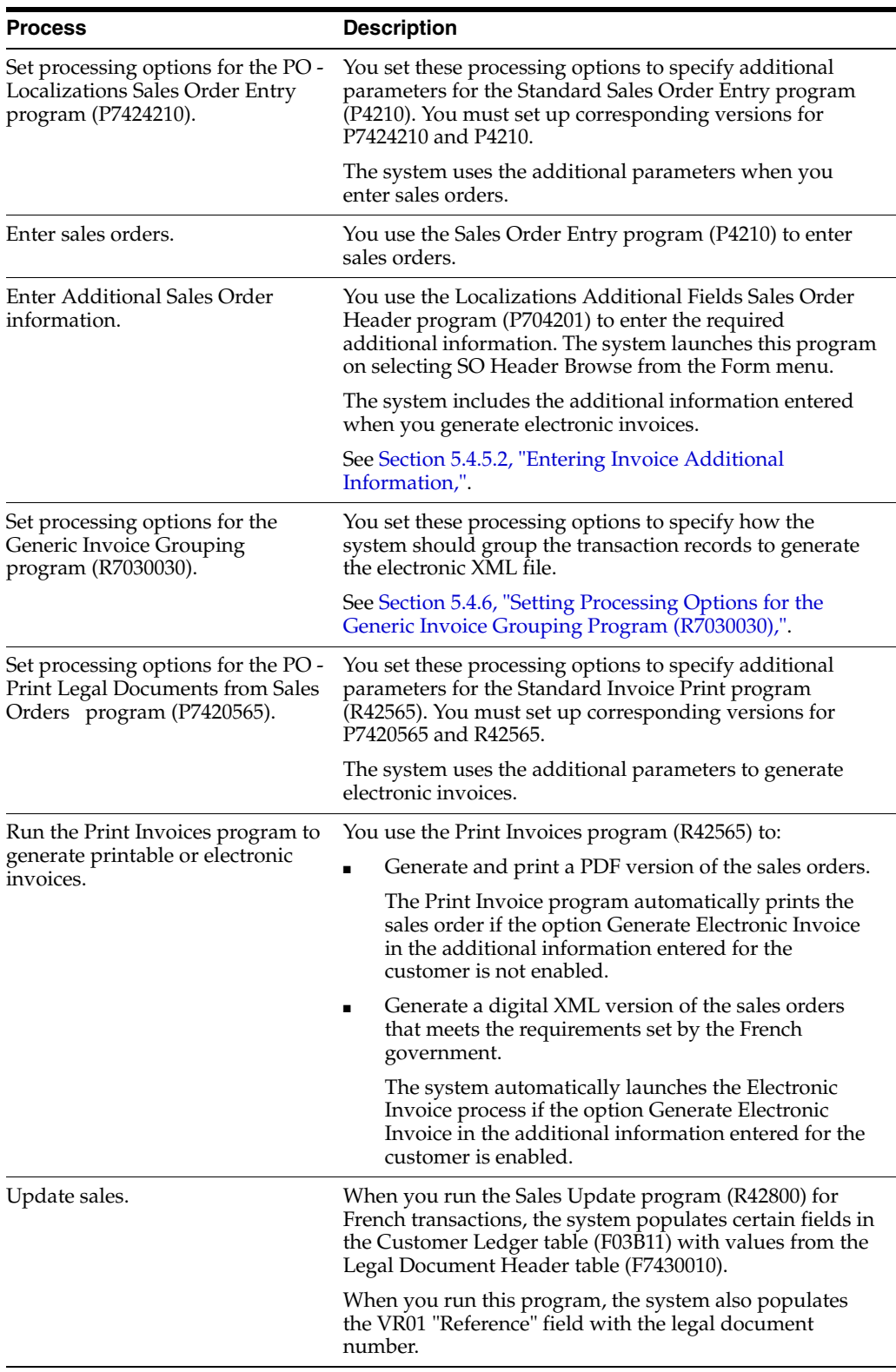

After completing these steps, submit the XML file that the system generates for the electronic invoices to the fiscal authorities (if applicable).

**Note:** Submitting the XML files to the fiscal authorities is a step in the process that occurs outside of the JD Edwards EnterpriseOne for the France Localizations system and processes.

## **5.5.3 Forms Used to Work With Sales Order Processing in France**

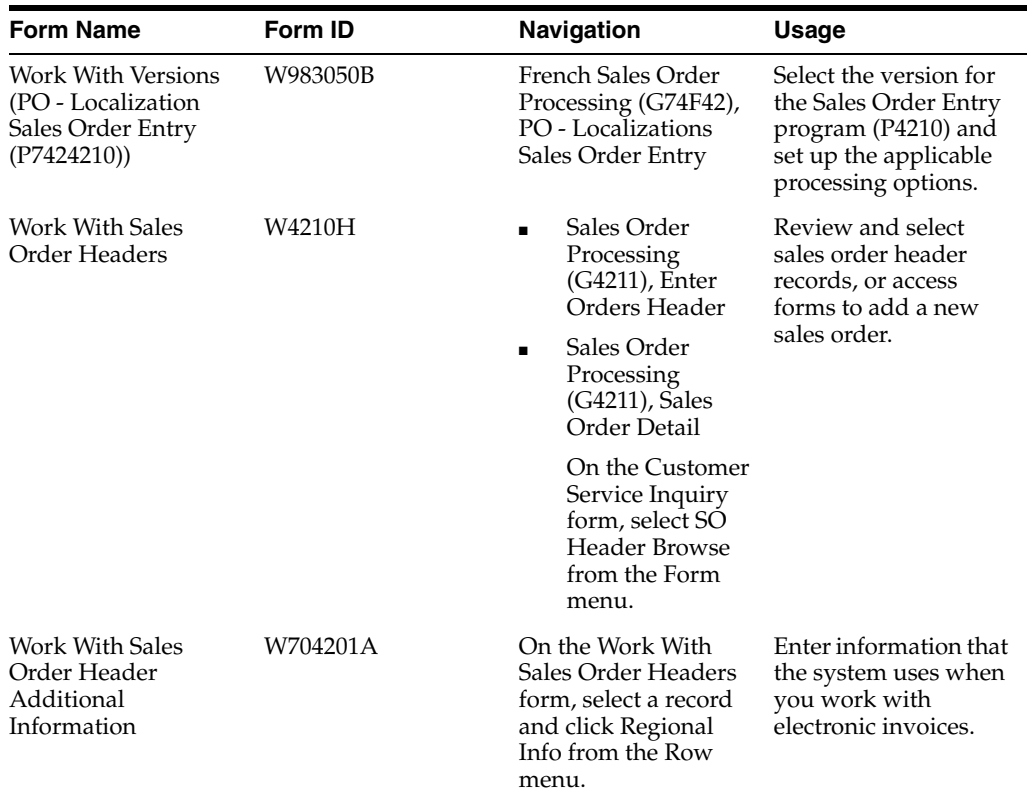

# **5.5.4 Setting Processing Options for the PO - Localization Sales Order Entry (P7424210)**

Navigate to French Sales Order Processing menu (G74F42), PO - Localization Sales Oder Entry program (P7424210).

When you launch this program, you add or select a version associated with the Sales Order Entry program (P4210). When you select a version, the system displays the processing options.

The Sales Order Entry program (P4210) uses these processing options when you enter a sales order.

#### **5.5.4.1 General**

#### **1. Related Invoices Entry**

Enter **1** to allow the entry of related invoices for a debit or credit note. Leave this processing option blank to disallow entry of related invoices.

#### **2. Require Entry of Related Invoices**

Enter **1** to require the entry of a related invoice. If no related invoice is entered, the system displays an error message and does not allow the user to continue until a related invoice is entered.

Leave this processing option blank to have the system display a warning message when no related invoice is entered. The warning message allows the user to continue without entering a related invoice.

#### **3. Allow Different Address Number**

Enter **1** to allow the entry of a related invoice with a different address book number from the record associated with the credit or debit note. Leave this processing option blank to have the system display an error message if the user enters a related invoice with a different address book number.

#### **4. Allow Different Company**

Enter **1** to allow the entry of a related invoice issued by a different company than the company in the credit or debit note. Leave this processing option blank to have the system display an error message if the user enters a related invoice with a different company.

## **5.5.5 Entering Additional Information for Sales Orders**

This section provides an overview of the additional information that you can add, lists the form used to add or review additional information for sales orders, and discusses how to enter additional information for sales orders.

#### **5.5.5.1 Understanding Invoice and Sales Order Additional Information**

Some country-specific functionalities for France require information that does not exist in the standard Sales Order Processing records. You use the Localizations Additional Fields Sales Order Header program (P704201) to enter the required additional information.

The system launches this program from the Regional Info row menu option in the Sales Order Header Browse form, when your user profile is set to *FR* (France).

The system saves the data that you enter for the transactions in the Additional Information forms to the Localizations Additional Fields Sales Order - 01 table (F704201).

#### **5.5.5.2 Entering Invoice Additional Information**

Access the Work With Sales Order Header Additional Information form.

**5.5.5.2.1 Numeric Data** The information that you enter in this tab is a set of numeric characters.

#### **Project Unique Code**

Enter the 10-digit project unique code. This code must be present on each electronic invoice header.

#### **Internal Contract/Project Number**

Enter the supplier's internal contract or project number.

It is mandatory to enter Project Unique Code value for entering the internal contract/project number value.

## **5.5.6 Setting Processing Options for the Invoice Print Program (P7420565)**

Use these processing options to specify default values for France that the system uses when you run the Print Invoices (R42565) program to print legal documents or generate electronic invoices. The system uses the PO - Print Legal Documents from the Sales Orders program (P7420565) when you run the Invoice Print program for France.

## **5.5.6.1 General**

#### **1. Document Issue Place**

Specify the legal document issue place.

#### **2. Internal Document Type for Invoices**

Specify the document type that you use to identify invoices for electronic invoices. The value that you enter must exist in the Document Type (00/DT) UDC table and should be the document type that you specified for invoices in the Legal Doc. Types Relationship program (P74F0003).

The document type that you specify must be different from the document type that you specify for the dummy invoice document type in the Print Invoices program (R42565) to avoid duplication when the system assigns next numbers for the electronic invoice lot.

If the document types are different, the system uses the document type set in this processing option to determine the applicable Next Number value for the XML lot number when generating electronic invoices.

#### **3. Internal Document Type for Shipment Notes**

This processing option is not used for France.

#### **4. Mode**

Enter **1** to print in final mode. Leave this processing option blank to print in proof mode.

#### **5. Summarize Sales Order Lines by Item**

Enter **1** to summarize sales order lines by item. If you leave this processing option blank, the system prints all the lines in the sales order.

#### **6. Automatic Printing**

Leave this processing option blank to call the R7030030 program and automatically generate electronic invoices. Generally, you leave this option blank. Enter **1** to suppress the automatic process.

#### **7. Contact Information Address Number**

Enter the contact information address number or leave this processing option blank to use the legal document type option instead.

#### **5.5.6.2 Shipment Notes**

#### **1. Weight Unit of Measure**

Specify the unit of measure that the system uses to print the weight of the shipment. The value that you enter must exist in the Unit of Measure (00/UM) UDC table. If you do not complete this processing option, the system uses **Item** as the unit of measure.

This processing option is not used for France.

#### **2. Volume Unit of Measure**

This processing option is not used in France.

## **5.5.6.3 Error Processing**

#### **1. Last Status Code for Invoices**

Specify the last status code that invoices should have attained. The value that you enter must exist in the Activity/Status Codes (40/AT) UDC table. If the invoice has not attained the status code that you specify, the system displays an error message.

If you leave this processing option blank, the system uses **931** as the last status code.

#### **2. Next Status Code for Invoices**

Specify the next status code to which invoices will be moved. The value that you enter must exist in the Activity/Status Codes (40/AT) UDC table. If the invoice does not move to the status code that you specify, the system displays an error message.

If you leave this processing option blank, the system uses **831** as the next status code.

#### **3. Last Status Code for Shipment Notes**

Specify the last status code that shipment notes should have attained. The value that you enter must exist in the Activity/Status Codes (40/AT) UDC table. If the shipment note does not attained the status code that you specify, the system displays an error message.

If you leave this processing option blank, the system uses **932** as the last status code.

#### **4. Next Status Code for Shipment Notes**

Specify the next status code to which shipment notes will be moved. The value that you enter must exist in the Activity/Status Codes (40/AT) UDC table. If the shipment note does not move to the status code that you specify, the system displays an error message.

If you leave this processing option blank, the system uses **832** as the next status code.

# **5.5.7 Running the Invoice Print Program (P7420565)**

From the Statement Reminder Processing menu (G03B22), select Invoice Print.

If the option Generate E-Invoice is enabled in the additional information entered for the customer, the system generates an electronic XML file document.

If the option Generate E-Invoice is not enabled in the additional information entered for the customer, the system generates a standard printable PDF file document.

# **Glossary**

#### **2nd Item Number, 3rd Item Number, and Item Number**

Enter a number that identifies the item. The system provides three separate item numbers plus an extensive cross-reference capability to alternative item numbers. The three types of item numbers are:

Item Number (short). An 8-digit, computer-assigned item number.

2nd Item Number. A 25-digit, user defined, alphanumeric item number.

3rd Item Number. A 25-digit, user defined, alphanumeric item number.

In addition to these three basic item numbers, the system provides an extensive cross-reference search capability. You can define numerous cross-references to alternative part numbers. For example, you can define substitute item numbers, replacements, bar codes, customer numbers, or supplier numbers.

You can enter **\*ALL** in the **Item Number** field to indicate that all items for the supplier come from the specified country of origin and original country of origin.

#### **Fixed Asset Number**

Enter an 8-digit number that uniquely identifies an asset.

#### **G/L Date (general ledger date)**

Enter a date that identifies the financial period to which the transaction will be posted. You define financial periods for a date pattern code that you assign to the company record. The system compares the date that you enter on the transaction to the fiscal date pattern assigned to the company to retrieve the appropriate fiscal period number, as well as to perform date validations.

#### **Main Fixed Asset Number**

Enter an identification code for an asset in one of these formats:

Asset number (a computer-assigned, 8-digit, numeric control number)

Unit number (a 12-character alphanumeric field)

Serial number (a 25-character alphanumeric field)

Every asset has an asset number. You can use unit number and serial number to further identify assets as needed. If this is a data entry field, the first character you enter indicates whether you are entering the primary (default) format that is defined for the system, or one of the other two formats. A special character (such as / or \*) in the first position of this field indicates which asset number format you are using. You assign special characters to asset number formats on the Fixed Assets system constants form.

## **Object Account**

Enter the portion of a general ledger account that refers to the division of the Cost Code (for example, labor, materials, and equipment) into subcategories. For example, you can divide the Cost Code for labor into regular time, premium time, and burden.

**Note**: If you use a flexible chart of accounts and the object account is set to 6 digits, it is recommended that you use all 6 digits. For example, entering 000456 is not the same as entering 456 because if you enter 456 the system enters three blank spaces to fill a 6-digit object.

## **Subledger**

Enter a code that identifies a detailed, auxiliary account within a general ledger account. A subledger can be an equipment item number or an address book number. If you enter a subledger, you must also specify the subledger type.

## **Subledger Type**

Enter a user-defined code (00/ST) that is used with the **Subledger** field to identify the subledger type and how the system performs subledger editing. On the User-Defined Codes form, the second line of the description controls how the system performs editing. This is either hard-coded or user-defined. Values include:

**A: Alphanumeric** field, do not edit.

**N:Numeric** field, right justify and zero fill.

**C:** Alphanumeric field, right justify and blank fill.

## **Subsidiary**

Enter a subset of an object account. Subsidiary accounts include detailed records of the accounting activity for an object account.

**Note**: If you are using a flexible chart of accounts and the object account is set to six digits, you must use all six digits. For example, entering 000456 is not the same as entering 456 because, if you enter 456, the system enters three blank spaces to fill a six-digit object.

# **Index**

## **Numerics**

[01/07 \(Category Code 07\),](#page-25-0) 3-2 74/TX (VAT on Receipts/Payments), 3-3

## **A**

[Alternate chart of accounts,](#page-24-0) 3-1 Annual reporting [setting up UDCs,](#page-25-0) 3-2 A/P Inventory Book (R7404026) [description,](#page-76-0) 4-29 [overview,](#page-85-0) 4-38 [processing options,](#page-85-1) 4-38 A/R Inventory Book (R7403B026) [description,](#page-76-1) 4-29 [overview,](#page-84-0) 4-37 [processing options,](#page-84-1) 4-37 automatic accounting instructions [setting up for France,](#page-27-0) 3-4 [setting up for French VAT,](#page-38-0) 3-13 [Automatic debit formats,](#page-48-0) 4-7 automatic debit formats [France,](#page-48-0) 4-7 [Automatic Debits French Format \(R03B575FD\),](#page-49-0) 4-8

# **B**

[Bank Account Exception Report \(R00310\),](#page-43-0) 4-1 bank accounts [releve d'identite bancaire \(R.I.B.\),](#page-42-0) 4-1 validating [for France,](#page-42-0) 4-1 [Business Unit Alternate Description Master](#page-13-0)  (F0006D), 1-2 business units [translating descriptions,](#page-13-0) 1-2

# **C**

[Category Code 07 \(01/07\),](#page-25-0) 3-2 chart of accounts [alternate accounts for France,](#page-24-0) 3-1 [setting up for France,](#page-38-1) 3-12 [Classes for chart of accounts,](#page-25-1) 3-2 [Closing a fiscal year,](#page-45-0) 4-4 Create A/P Bank Tape - France (R04572F1)

[overview,](#page-31-0) 3-5 [processing options,](#page-33-0) 3-7 Create A/P Bank Tape - France EFT International (R04572F3) [overview,](#page-32-0) 3-6 [processing options,](#page-35-0) 3-9

## **D**

[D.A.S. 2 report,](#page-51-0) 4-10 Debit/Credit T/B by Object (R09473) [description,](#page-76-2) 4-28 [overview,](#page-77-0) 4-30 [processing options,](#page-77-1) 4-30 delinquency notice text [translating,](#page-13-0) 1-2 display preferences [setup,](#page-15-0) 1-4 [Draft remittance,](#page-43-1) 4-2 draft remittance [formats for France,](#page-44-0) 4-3 [France,](#page-43-1) 4-2 [Draft Remittance \(R03B672\),](#page-44-1) 4-3

## **E**

[Electronic funds transfers,](#page-21-0) 2-2, [3-5](#page-30-0) electronic funds transfers [setting up for France,](#page-30-0) 3-5 [Entering an unrecoverable loss,](#page-51-1) 4-10, 4-15 [Entering SIRET number,](#page-30-1) 3-5 ETAFI Interface (R7409FI) [overview,](#page-52-0) 4-11 [processing options,](#page-53-0) 4-12 [Etats Financiers Financial Reports \(ETAFI\),](#page-52-0) 4-11

## **F**

[F0006D \(Business Unit Alternate Description](#page-13-0)  Master), 1-2 [F7409FI \(ETAFI Interface\),](#page-52-0) 4-11 FEC Extractor of Statutory Accounting Audit File (R74F210) processing options, 4-21, 4-23 FEC Extractor of Statutory Accounting Audit File program (R74F210)

overview, 4-19 FEC Sequential Number Generation Process program (R74F200) overview, 4-16 FEC Setup by Co-FY program (P74F200) overview, 4-14 France FEC audit report, 4-14 FEC fuctionality, 4-14 French Derogatory Depreciation (R7412855A) [overview,](#page-46-0) 4-5 [processing options,](#page-47-0) 4-6 [setting up automatic accounting instructions,](#page-28-0) 3-4

# **G**

General Journal (R7409C5) [description,](#page-77-2) 4-29 [overview,](#page-92-0) 4-45 [processing options,](#page-93-0) 4-46 G/L by Category Code (R70470) [description,](#page-76-3) 4-28 [overview,](#page-79-0) 4-32 [processing options,](#page-80-0) 4-33 G/L by Object and Subsidiary (R7409C1) [description,](#page-76-4) 4-29 [overview,](#page-88-0) 4-41 [processing options,](#page-89-0) 4-42

# **I**

[Integrity reports,](#page-75-0) 4-28 Italy A/P Inventory Book (R7404026) [overview,](#page-85-0) 4-38 [processing options,](#page-85-1) 4-38 R70470 (G/L by Category Code) [processing options,](#page-80-0) 4-33 R70472 (T/B by Category Code) [overview,](#page-82-0) 4-34 [processing options,](#page-82-1) 4-35 R7403B92 (A/R Inventory Book) [overview,](#page-84-0) 4-37 [processing options,](#page-84-1) 4-37 R74099A (Sequential Number Report - Tax File) [overview,](#page-86-0) 4-39 [processing options,](#page-87-0) 4-39 R74099B (Sequential Number Report - A/P Ledger) [overview,](#page-87-1) 4-40 [processing options,](#page-87-2) 4-40 R74099C (Sequential Number Report - A/R) [processing options,](#page-88-1) 4-41

## **L**

[liasse fiscale,](#page-52-0) 4-11 [localization country code,](#page-17-0) 1-6

## **M**

[Managing bad debts,](#page-49-1) 4-8 multilingual environments [translation issues,](#page-13-0) 1-2

## **P**

[P00065 \(Translate Business Units\),](#page-13-0) 1-2 P0092 (User Profile Revisions) [processing options,](#page-16-0) 1-5 [setting up for country-specific access,](#page-15-0) 1-4 [P03B2801 \(Letter Text Table Maintenance\),](#page-13-0) 1-2 P74F200 (FEC Setup by Co-FY program) overview, 4-14 [Payment formats,](#page-30-2) 3-4 Print Automatic Payments - Check - France (R04572F2) [overview,](#page-32-1) 3-6 [processing options,](#page-34-0) 3-8

# **R**

[R00310 \(Bank Account Exception Report\),](#page-43-0) 4-1 [R03B575FD \(Automatic Debits French Format\),](#page-49-0) 4-8 [R03B672 \(Draft Remittance\),](#page-44-1) 4-3 R04572F1 (Create A/P Bank Tape - France) [overview,](#page-31-0) 3-5 [processing options,](#page-33-0) 3-7 [R04572F2 \(Print Automatic Payments - Check -](#page-32-1)  Overview, 3-6 [R04572F2 \(Print Automatic Payments - Check -](#page-34-0)  Processing options, 3-8 R04572F3 (Create A/P Bank Tape - France EFT International) [overview,](#page-32-0) 3-6 [processing options,](#page-35-0) 3-9 R09473 (Debit/Credit T/B by Object) [description,](#page-76-5) 4-28 [overview,](#page-77-0) 4-30 [processing options,](#page-77-1) 4-30 R70470 (G/L by Category Code) [description,](#page-76-3) 4-28 [overview,](#page-79-0) 4-32 [processing options,](#page-80-0) 4-33 R70472 (T/B by Category Code) [description,](#page-76-6) 4-29 [overview,](#page-82-0) 4-34 [processing options,](#page-82-1) 4-35 R7403B92 (A/R Inventory Book) [description,](#page-76-1) 4-29 [overview,](#page-84-0) 4-37 [processing options,](#page-84-1) 4-37 R7404026 (A/P Inventory Book) [description,](#page-76-0) 4-29 [overview,](#page-85-0) 4-38 [processing options,](#page-85-1) 4-38 R74099A (Sequential Number Report - Tax File) [description,](#page-76-7) 4-29 [overview,](#page-86-0) 4-39 [processing options,](#page-87-0) 4-39

R74099B (Sequential Number Report - A/P Ledger) [description,](#page-76-8) 4-29 [overview,](#page-87-1) 4-40 [processing options,](#page-87-2) 4-40 R74099C (Sequential Number Report - A/R) [description,](#page-76-9) 4-29 [overview,](#page-87-3) 4-40 [processing options,](#page-88-1) 4-41 R7409C1 (G/L by Object and Subsidiary) [description,](#page-76-4) 4-29 [overview,](#page-88-0) 4-41 [processing options,](#page-89-0) 4-42 R7409C3 (T/B by Object and Subsidiary) [description,](#page-76-10) 4-29 [overview,](#page-90-0) 4-43 [processing options,](#page-91-0) 4-44 R7409C5 (General Journal) [description,](#page-77-2) 4-29 [overview,](#page-92-0) 4-45 [processing options,](#page-93-0) 4-46 R7409FI (ETAFI Interface) [overview,](#page-52-0) 4-11 [processing options,](#page-53-0) 4-12 R7412855A (French Derogatory Depreciation) [overview,](#page-46-0) 4-5 [processing options,](#page-47-0) 4-6 R74F100 (VAT on Receipts and Payments) [overview,](#page-68-0) 4-25 [processing options,](#page-69-0) 4-26 R74F200 (FEC Extractor of Statutory Accounting Audit File) processing options, 4-21, 4-23 R74F200 (FEC Sequential Number Generation Process program) overview, 4-16 R74F210 (FEC Extractor of Statutory Accounting Audit File program) overview, 4-19 [Reference number,](#page-21-0) 2-2 reference number [entering for France,](#page-21-0) 2-2 [releve d'identite bancaire,](#page-42-0) 4-1 [Reporting fees,](#page-51-0) 4-10

# **S**

Sequential Number Report - A/P Ledger (R74099B) [description,](#page-76-8) 4-29 [overview,](#page-87-1) 4-40 [processing options,](#page-87-2) 4-40 Sequential Number Report - A/R (R74099C) [description,](#page-76-9) 4-29 [overview,](#page-87-3) 4-40 [processing options,](#page-88-1) 4-41 Sequential Number Report - Tax File (R74099A) [description,](#page-76-7) 4-29 [overview,](#page-86-0) 4-39 [processing options,](#page-87-0) 4-39 Setting up [AAIs,](#page-38-0) 3-13

[chart of accounts for VAT,](#page-38-1) 3-12 [VAT,](#page-37-0) 3-12 [Setting up automatic accounting instructions,](#page-27-1) 3-3 SIRET number [entering for France,](#page-30-1) 3-5 Spain R70470 (G/L by Category Code) [processing options,](#page-80-0) 4-33 system setup [user display preferences,](#page-15-0) 1-4

# **T**

tax processing [setting up UDCs for France,](#page-26-0) 3-3 T/B by Category Code (R70472) [description,](#page-76-6) 4-29 [overview,](#page-82-0) 4-34 [processing options,](#page-82-1) 4-35 T/B by Object and Subsidiary (R7409C3) [description,](#page-76-10) 4-29 [overview,](#page-90-0) 4-43 [processing options,](#page-91-0) 4-44 [Translate Business Units \(P00065\),](#page-13-0) 1-2 [translation,](#page-13-0) 1-2 [business unit descriptions,](#page-13-0) 1-2 [delinquency notice text,](#page-13-0) 1-2 [multilingual environments,](#page-13-0) 1-2 [routines, country-specific,](#page-14-0) 1-3

# **U**

United States R09473 (Debit/Credit T/B by Object) [description,](#page-76-2) 4-28 User Profile Revisions (P0092) [processing options,](#page-16-0) 1-5 [setting up for country-specific access,](#page-15-0) 1-4 [User Profile Revisions form,](#page-16-1) 1-5

# **V**

[Validating bank account information,](#page-42-0) 4-1 Value-added taxes [running reports,](#page-67-0) 4-25 [setup,](#page-37-0) 3-12 value-added taxes [reports for France,](#page-67-0) 4-25 [setting up for France,](#page-37-0) 3-12 VAT on Receipts and Payments (R74F100) [overview,](#page-68-0) 4-25 [processing options,](#page-69-0) 4-26 VAT on Receipts/Payments (74/TX), 3-3